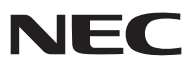

*Proyector portátil*

# *NP60/NP50/NP40*

### *Manual del usuario*

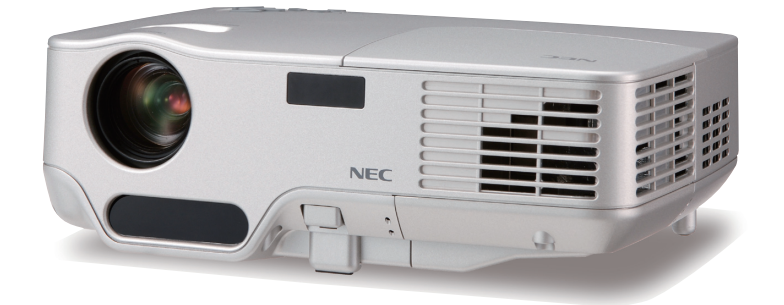

El nombre de modelo del proyector indicado en la etiqueta del proyector es NP60, NP50, NP40, NP60G, NP50G y NP40G, respectivamente. En el manual del usuario se hace referencia a los seis modelos como NP60, NP50 y NP40, excepto en algunas de las páginas de especificaciones.

© NEC Display Solutions, Ltd. 2006 - 2007 Segundo edición abril 2007

- DLP es una marca comercial de Texas Instruments.
- IBM es una marca comercial o marca comercial registrada de International Business Machines Corporation.
- Macintosh, Mac OS X y PowerBook son marcas comerciales de Apple Computer, Inc., registradas en los EE.UU. y otros países.
- Windows, Windows 98, Windows Me, Windows XP o Windows 2000 son marcas comerciales o marcas comerciales registradas de Microsoft Corporation.
- Otros productos y nombres de empresas mencionadas en este manual del usuario puede que sean las marcas comerciales o marcas comerciales registradas de sus respectivos titulares.

#### **NOTAS**

- (1) El contenido de esta guía no se puede volver a imprimir ni en parte ni en su totalidad sin permiso.
- (2) El contenido de esta guía está sujeto a cambios sin previo aviso.
- (3) Se ha tomado mucho cuidado en la preparación de este manual; sin embargo, si encontrara algunas partes dudosas, errores u omisiones, le rogamos nos contacte.
- (4) A pesar del artículo (3), NEC no se hará responsable de ninguna reclamación sobre la pérdida de beneficios u otros asuntos que puedan resultar del uso del proyector.

# <span id="page-2-0"></span>**Información importante**

### **Precauciones**

### **Precaución**

Lea con cuidado este manual antes de utilizar el proyector NEC NP60/NP50/NP40 y tenga el manual a mano para poder consultarlo más adelante. El número de serie está situado en la parte inferior del proyector. Anótelo aquí:

### **PRECAUCIÓN**

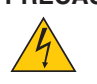

Para desactivar la alimentación asegúrese de extraer el enchufe de la toma de red eléctrica. La toma de red debe estar lo más cerca posible del equipo, y además debe ser fácilmente accesible.

### **PRECAUCIÓN**

PARA EVITAR DESCARGAS ELÉCTRICAS, NO ABRA LA CAJA. EN EL INTERIOR HAY COMPONENTES CON ALTA TENSIÓN. ACUDA A PERSONAL DE SERVICIO CUALIFICADO.

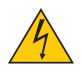

Este símbolo advierte al usuario de la presencia de tensión sin aislamiento dentro del equipo suficiente como para causar descargas eléctricas. Por lo tanto, es peligroso realizar cualquier tipo de contacto con cualquier pieza del interior del equipo.

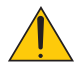

Este símbolo alerta al usuario de la presencia de información importante concerniente al funcionamiento y mantenimiento del equipo.

Debe leerse atentamente la información para evitar problemas.

**ADVERTENCIA:** PARA EVITAR FUEGO O DESCARGAS ELÉCTRICAS, NO EXPONGA ESTE EQUIPO A LA LLUVIA NI A LA HUMEDAD. NO UTILICE EL ENCHUFE DE ESTE EQUIPO CON UN CABLE ALARGADOR O EN UNA TOMA DE PARED A MENOS QUE LOS CONTACTOS SE PUEDAN INSERTAR COMPLETAMENTE.

### **Cómo deshacerse del producto utilizado**

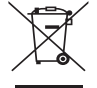

La legislación de la UE puesta en práctica en cada estado miembro requiere que los productos eléctricos y electrónicos que lleven la marca (izquierda) deben de deshacerse separadamente de la basura normal. Esto incluye proyectores y sus accesorios eléctricos o lámparas. Cuando se deshaga de tales productos, siga los consejos de su autoridad local o pregunte en la tienda en la que adquirió el producto.

Después de recoger los productos utilizados, se vuelven a utilizar y a reciclar de forma adecuada. Este esfuerzo nos ayuda a reducir los deshechos así como los impactos negativos, tales como el que el mercurio de las lámparas lleva a cabo en la salud humana y en el medioambiente, a un nivel mínimo.

La marca en los productos eléctricos y electrónicos se aplica sólo a los actuales estados miembros de la Unión Europea.

### **Importante para su seguridad**

Estas instrucciones de seguridad son para garantizar una larga vida de su proyector y para evitar incendios y descargas eléctricas. Léalas detenidamente y respete todas las advertencias.

### **Instalación**

- No coloque el proyector en las siguientes condiciones:
	- en una mesa con ruedas, soporte o mesa inestables.
	- cerca de agua, baños o habitaciones húmedas.
	- bajo la luz directa del sol, cerca de calefacciones o dispositivos que radien calor.
	- en un entorno polvoriento, con humo o con vapor.
	- sobre una hoja de papel o paño, alfombrillas o alfombras.
- Si desea instalar el proyector en el techo:
	- No intente instalar el proyector usted mismo.
	- El proyector debe de ser instalado por técnicos cualificados para asegurar un funcionamiento adecuado y reducir el riesgo de lesiones corporales.
	- Además, el techo debe de ser lo suficientemente fuerte como para soportar el proyector y la instalación debe de realizarse de acuerdo con las normas de edificios locales.
	- Por favor consulte a su distribuidor para mayor información.

### **Ponga el proyector en posición horizontal**

El ángulo de inclinación del proyector no debe exceder de 10 grados. Tampoco se debe instalar el proyector de ninguna forma diferente a la instalación de sobremesa o techo, ya que de lo contrario la vida útil de la lámpara puede reducirse considerablemente.

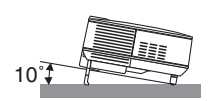

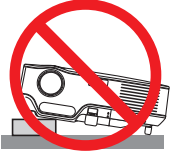

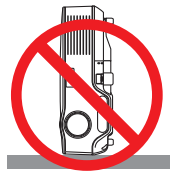

### **Precauciones ante fuegos y descargas eléctricas**

- Asegúrese de que existe una ventilación suficiente que los ventiladores no presentan obstrucciones para evitar la acumulación de calor en el interior del proyector. Deje un mínimo de 4 pulgadas (10 cm) de espacio entre su proyector y las paredes que lo rodean.
- No intente tocar la salida de ventilación de la parte frontal derecha (mirando el proyector de frente), pues puede calentarse mientras el proyector esté encendido o inmediatamente después de que se apague el proyector.
- Evite que objetos extraños, como clips y trozos de papel, caigan sobre el proyector. No intente recuperar ningún objeto que pueda haber caído en el proyector. No inserte ningún objeto metálico, como un cable o un destornillador, en el proyector. Si algún objeto cayese en el interior de su proyector, desconéctelo inmediatamente y deje que un miembro del personal de servicio técnico retire el objeto de su proyector.
- No coloque ningún objeto su proyector.
- No toque el enchufe de alimentación durante una tormenta. De lo contrario, podria recibir una descarga eléctrica o podria producirse un incendio.
- El proyector está diseñado para funcionar con una fuente de alimentación de 100-240 V CA, 50/60 (NP60/NP50/ NP40) o 200-240 V CA, 50/60 Hz (NP60G/NP50G/NP40G). Antes de comenzar a utilizar el proyector, asegúrese de que la fuente de alimentación cumple estos requisitos.
- No mire directamente a la lente mientras el proyector está encendido. Podría producir lesiones graves en sus ojos.
- Mantenga cualquier objeto similar a una lupa fuera de la trayectoria de la luz del proyector. La luz proyectada desde la lente es extensiva, de modo que cualquier objeto anómalo que pueda redirigir la luz que sale de la lente puede provocar resultados impredecibles, como fuego o lesiones en los ojos.
- No cubra la lente con la tapa para lentes incluida o similar mientras el proyector esté encendido. Si lo hace, puede hacer que se funda la tapa y quemarse las manos debido al calor emitido desde la salida de luz.
- No coloque ningún objeto susceptible al calor delante de la lente del proyector o del orificio de ventilación. Si lo hace el objeto podría derretirse o podría usted quemarse las manos debido al calor que se emite de la salida de luz y ventilación.
- Manipule el cable de alimentación con cuidado. Un cable de alimentación dañado o deshilachado puede causar descargas eléctricas o un incendio.
	- No utilice ningún otro cable de alimentación que el suministrado.
	- No doble ni tire excesivamente del cable de alimentación.
	- No coloque el cable de alimentación debajo del proyector o debajo de ningún objeto pesado.
	- No cubra el cable de alimentación con materiales blandos tales como alfombrillas.
	- No caliente el cable de alimentación
	- No manipule el cable de alimentación con las manos mojadas.
- Apague el proyector, desenchufe el cable de alimentación y lleve el proyector a un servicio tecnico cualifi cado si ocurren las siguientes condiciones:
	- Cuando el cable de alimentación o enchufe está dañado o deshilachado.
	- Si se ha derramado líquido dentro del proyector o si ha estado expuesto a la lluvia o al agua.
	- Si el proyector no funciona de forma normal cuando siga las siguientes instrucciones descritas en el manual del usuario.
	- Si el proyector se ha caído o si se ha dañado la caja.
- Si el proyector muestra un cambio en el rendimiento que indiquen que necesita servicio.
- Desconecte el cable de alimentación y demás cables antes de transportar el proyector.
- Desactive el proyector y desenchufe el cable de alimentación antes de limpiar la caja o reemplazar la lámpara.
- Apague el proyector y desenchufe el cable de alimentación si el proyector no se utilizara por un largo periodo de tiempo.

#### **PRECAUCIÓN**

- No utilice la pata de inclinación con otro propósito que no sea el originalmente establecido. El uso incorrecto, como la utilización de la pata de inclinación para transportar o colgar (en una pared o techo) el proyector pueden dañar el proyector.
- No envíe el estuche blando por servicios de entrega de paquetes o envíos de carga. Es posible que el proyector en el interior del estuche blando se dañe.
- Seleccione el modo de ventilador [Alto] si utiliza el proyector de forma continuada durante más de un día. (En el menú, seleccione [Configuración - Opciones]  $\rightarrow$  [Modo de ventilador]  $\rightarrow$  [Alto]).
- No desactive la alimentación de CA durante 60 segundos después de encender la lámpara y mientras el indicador POWER parpadea en verde.

El hacerlo podría causar un fallo prematuro de la lámpara.

### **Precauciones con el mando a distancia**

- Manipule el mando a distancia con cuidado.
- Si se moja el mando a distancia, límpielo y séquelo inmediatamente.
- Evite el calor y humedad excesivos.
- No caliente, desarme ni arroje las pilas al fuego.
- Cuando no vaya a usar el mando a distancia por un período prolongado de tiempo, retire las pilas.
- Asegúrese de que la polaridad (+/–) de las pilas sea correcta.
- No utilice pilas nuevas y usadas al mismo tiempo y no mezcle pilas de distinto tipo.
- Deseche las pilas utilizadas según las regulaciones locales.

#### **Sustitución de la lámpara**

- Para sustituir la lámpara, siga todas las instrucciones que aparecen en la página [48](#page-55-0) a [51.](#page-58-0)
- Asegúrese de reemplazar la lámpara cuando aparezca el mensaje [La lámpara ha alcanzado el fin de su vida útil. Por favor cámbiela.] Si continúa utilizando la lámpara después de que ésta haya alcanzado el final de su vida útil, la bombilla de la lámpara podría estallar y las piezas de cristal podrían esparcirse por la caja de la lámpara. No toque los trozos de vidrio, pues podría cortarse.

Si esto sucediera, póngase en contacto con su distribuidor para el recambio de la lámpara.

#### **Características de una lámpara**

El proyector tiene una lámpara de mercurio de alta presión como fuente de luz. La característica de la lámpara es que el brillo va disminuyendo gradualmente con el paso del tiempo. También si se enciende y se apaga la lámpara con mucha frecuencia aumentará la posibilidad de que brille menos.

### **PRECAUCIÓN:**

Al retirar la lámpara de un proyector instalado en el techo, asegúrese de que no se encuentre nadie debajo. Fragmentos de cristal podrían caerse si se ha quemado la lámpara.

# **Índice**

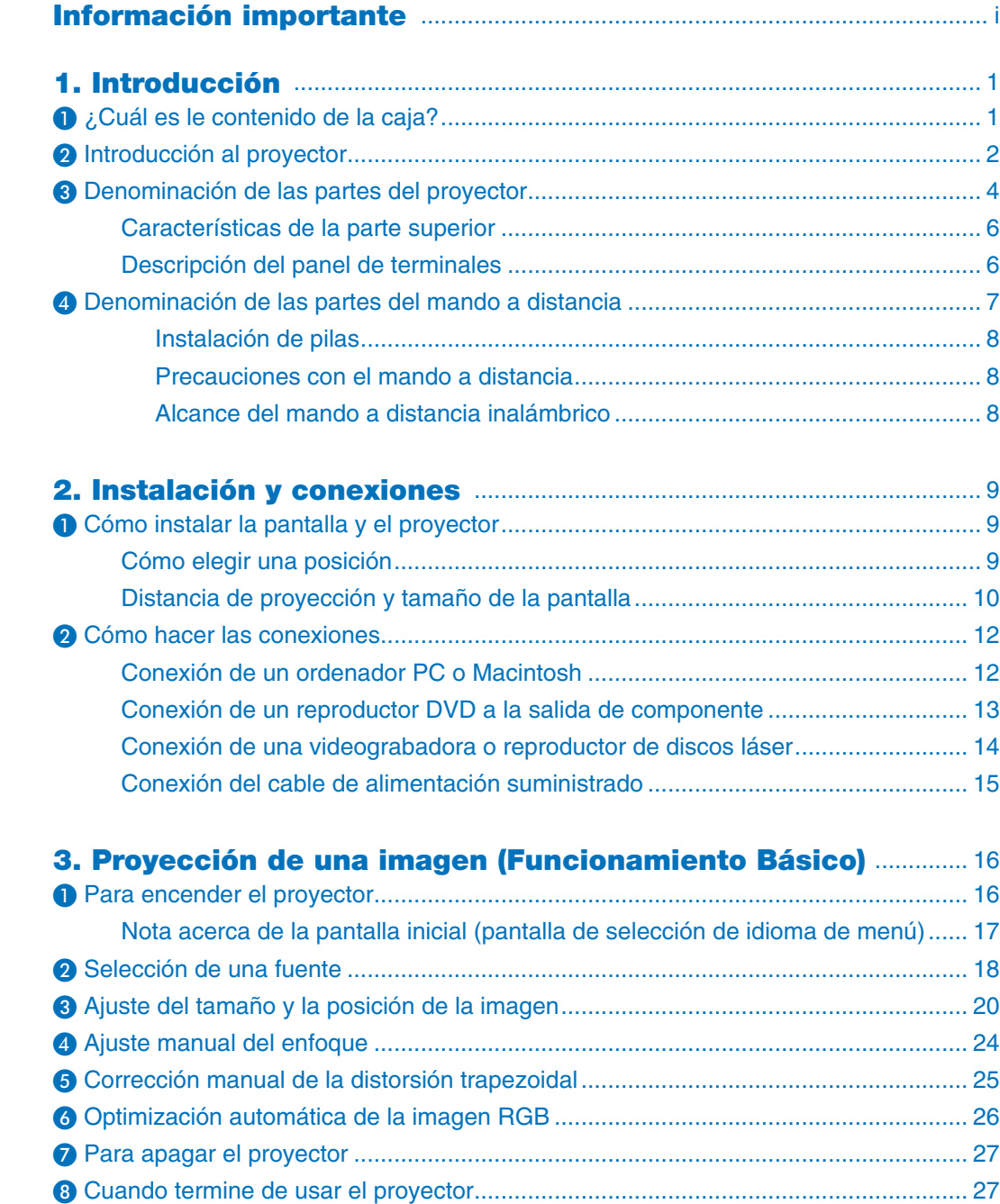

### Índice

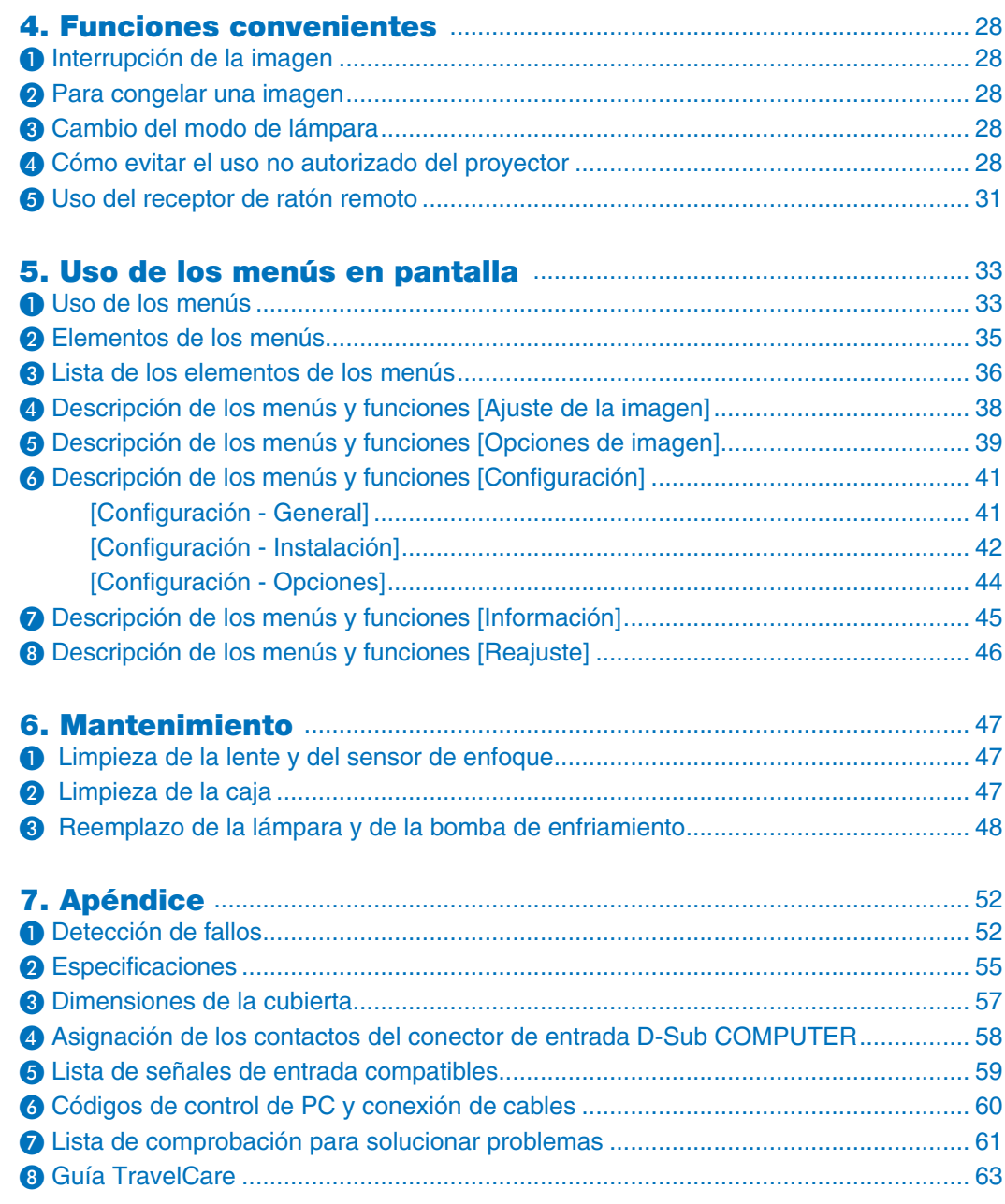

# <span id="page-8-0"></span>**1. Introducción**

### ➊ **¿Cuál es le contenido de la caja?**

Asegúrese de que la caja contiene todos los elementos que aparecen en la lista. Si falta alguna pieza, póngase en contacto con su distribuidor.

Conserve la caja y los materiales de embalaje originales por si tiene que transportar el proyector.

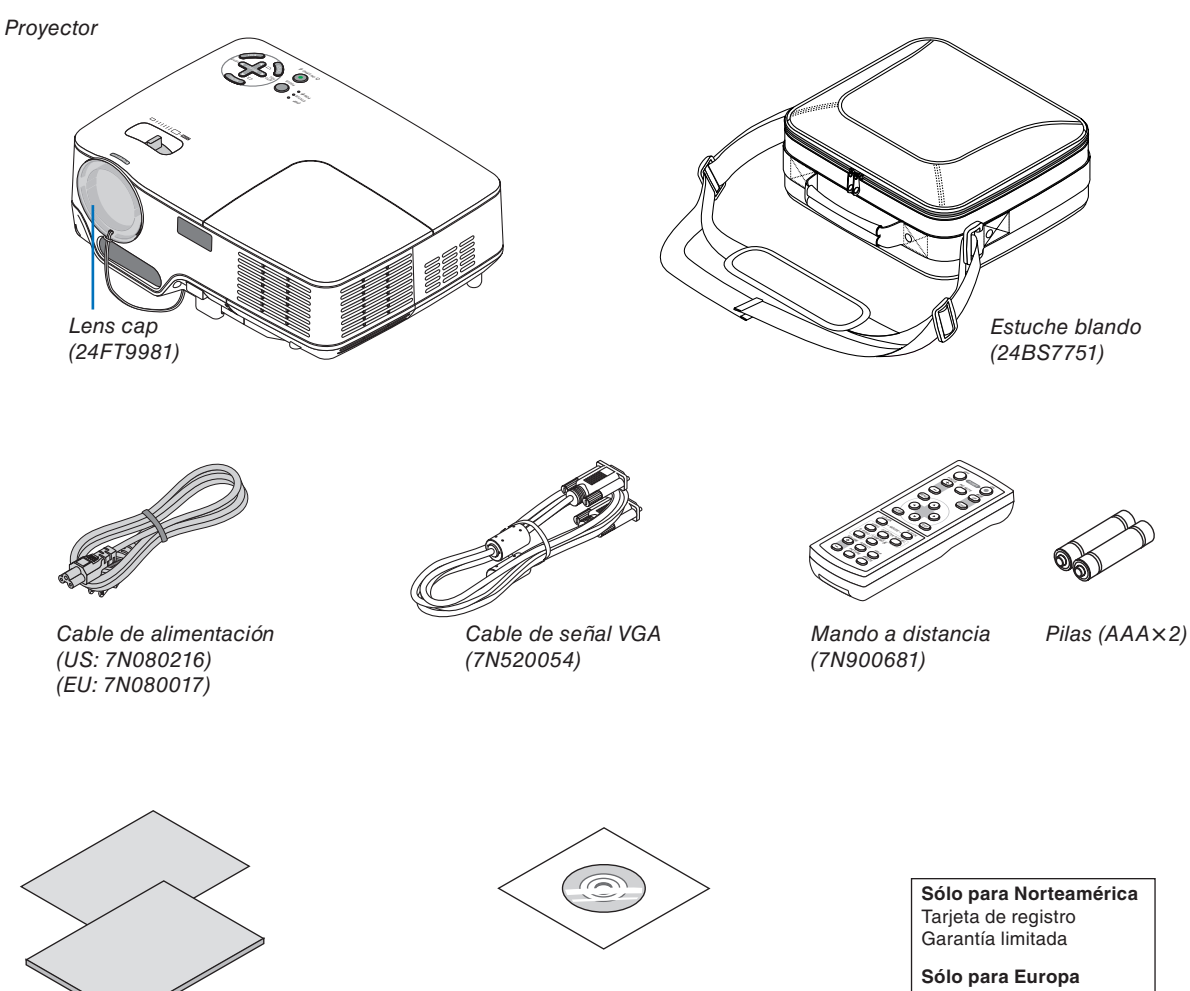

Guía de instalación rápida *Información importante*

*CD-ROM Manual del usuario* **Sólo para Europa**

### <span id="page-9-0"></span>❷ **Introducción al proyector**

Esta sección incluye una descripción general del nuevo proyector y describe las características y controles.

### **Felicitaciones por haber adquirido este proyector**

Este proyector DLP™ es uno de los mejores proyectores disponibles en la actualidad. El proyector permite proyectar imágenes precisas en un formato de hasta 300 pulgadas (medido diagonalmente) desde un ordenador PC o Macintosh (de sobremesa o portátil), videograbadora, reproductor de DVD, cámara de documentos o reproductor de discos láser.

Puede usar el proyector en una mesa o carro, puede usar el proyector para proyectar imágenes por detrás de la pantalla y, además, el proyector puede instalarse de forma permanente en el techo\*<sup>1</sup>. El mando a distancia puede utilizarse sin necesidad de cables.

\* 1 No intente instalar el proyector en el techo usted mismo.

El proyector debe ser instalado por técnicos cualificados para asegurar un funcionamiento adecuado y reducir el riesgo de lesiones corporales.

Además, el techo debe de ser lo suficientemente fuerte como para resistir el peso del proyector y la instalación debe de realizarse de acuerdo con las normas de construcción locales. Por favor consulte a su distribuidor para mayor información.

### **Funciones que disfrutará:**

• Enfoque automático

 Al encender el proyector, cambie el nivel de zoom o cambie la posición del proyector; la función de enfoque automático funcionará inmediatamente.

 El sensor de enfoque del proyector detecta la distancia a la pantalla y ajusta automáticamente el enfoque de una imagen reduciendo así el tiempo de configuración.

- Corrección automática de la distorsión trapezoidal vertical hasta +/– 16 grados
- Preajustes de corrección de color de pared que permiten corregir los colores de la imagen al proyectar en materiales de pantalla que no son blancos.
- Power Off directo

 El proyector posee una característica llamada "Power Off directo". Esta característica permite desconectar el proyector mientras proyecta una imagen.

- Compatibilidad con HDTV (1080i, 720p) y SDTV (576p, 480p)
- Tecnología de procesamiento de vídeo desentrelazado integrada
- Visualización en formato de pantalla ancha y pantalla completa: 16:9 y 4:3
- Alta resolución de visualización; hasta UXGA, resolución nativa XGA
- Selección de múltiples modos de vídeo (según la fuente de entrada)
- Protección mediante función de seguridad

La función de seguridad impide que personas no autorizadas utilicen el proyector para proyectar imágenes.

- Puede controlar el proyector mediante un PC o sistema de control utilizando el puerto de control de PC.
- Fácil configuración y uso
- Gracias a su moderno diseño, la caja es ligera, compacta y se adapta perfectamente a cualquier entorno: oficinas, salas de juntas, etc.

### **Acerca de este manual**

La manera más rápida de comenzar es tomarse un tiempo y hacer todo bien desde el principio. Tómese unos minutos para revisar el manual del usuario. Esto le ahorrará tiempo más adelante. Al principio de cada sección encontrará una descripción general. Si una sección no es aplicable, simplemente pásela por alto.

### <span id="page-11-0"></span>➌ **Denominación de las partes del proyector**

### **Parte delantera/superior**

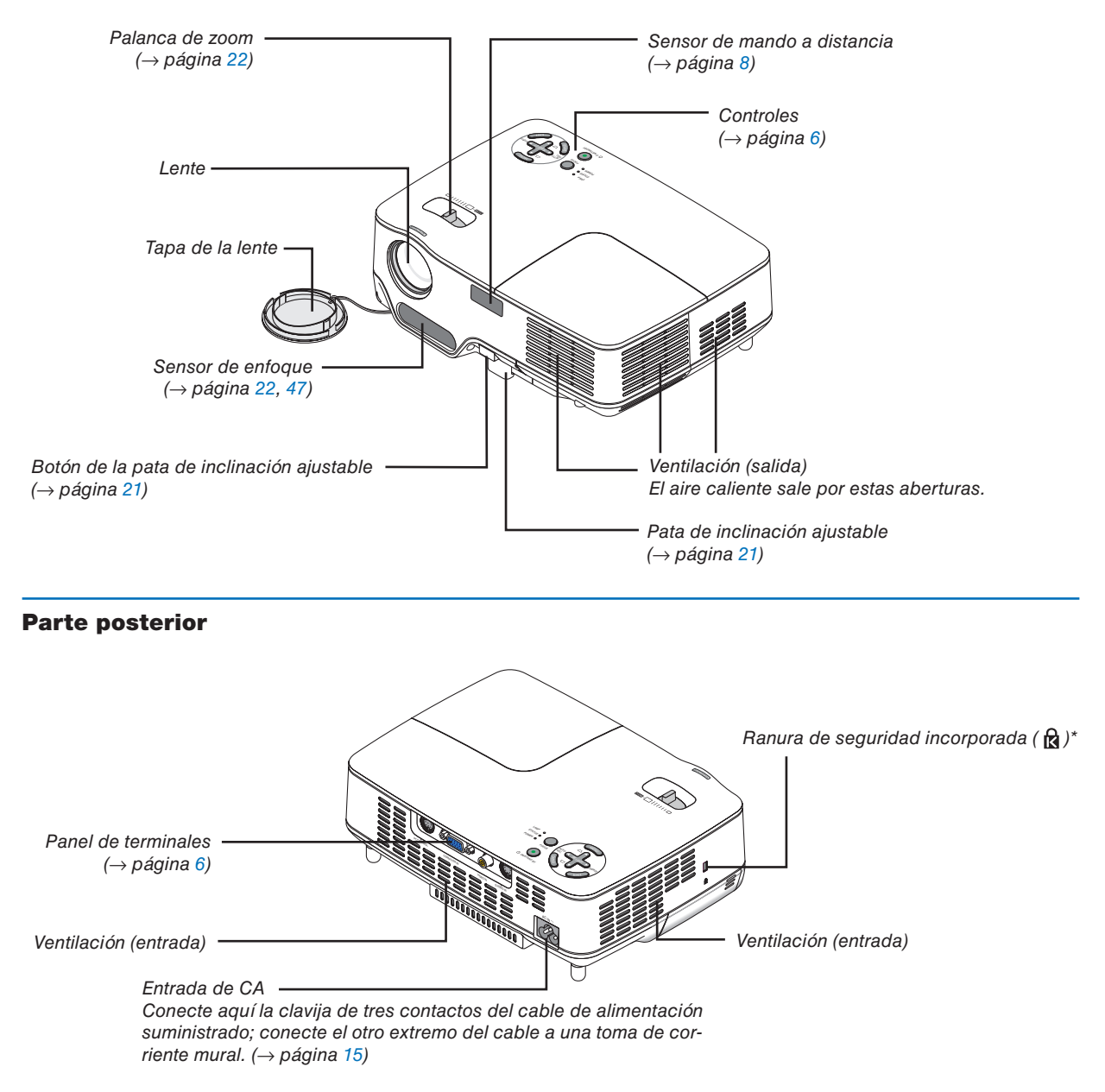

Esta ranura de seguridad es compatible con el sistema de seguridad MicroSaver®. MicroSaver® es una marca registrada de Kensington Microware Inc. El logotipo es una marca registrada propiedad de Kensington Microware Inc.

### **Parte inferior**

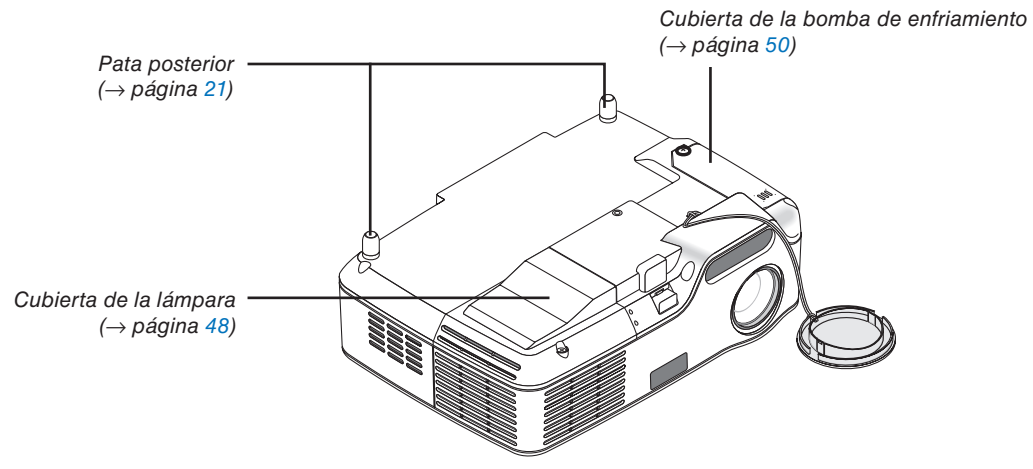

### <span id="page-13-0"></span>**Características de la parte superior**

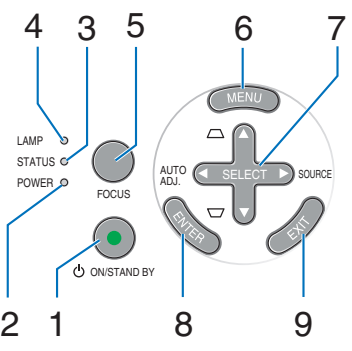

- **1. Botón POWER (ON / STAND BY) (** $\bigcirc$ **)**  $\bigcirc \to$  **página** [16,](#page-23-0) [27\)](#page-34-0)
- **2. Indicador POWER** (→ página [15,](#page-22-0) [16,](#page-23-0) [27,](#page-34-0) [52\)](#page-59-0)
- **3.** Indicador STATUS (→ página [52\)](#page-59-1)
- **4. Indicador LAMP** (→ página [48,](#page-55-0) [52\)](#page-59-2)
- **5. Botón FOCUS** (→ página [24\)](#page-31-0)
- **6. Botón MENU** (→ página [33\)](#page-40-0)
- **7. Botónes SELECT** ▲▼◀▶ **/ SOURCE** ▶ **/ AUTO ADJ** ◀ **/ Keystone** ▲▼ (→ página [18,](#page-25-0) [25,](#page-32-0) [26\)](#page-33-0)
- **8. Botón ENTER**
- **9. Botón EXIT**

### <span id="page-13-2"></span><span id="page-13-1"></span>**Descripción del panel de terminales**

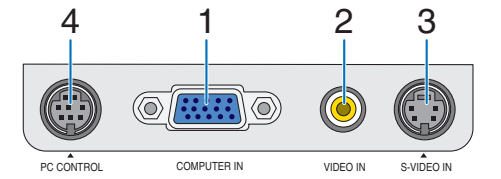

- **1. Conector de entrada COMPUTER IN/ Componente (mini D-Sub de 15 contactos)** (→ página [12,](#page-19-0) [13\)](#page-20-0)
- **2. Conector de entrada VIDEO IN (RCA) (→ página** [14\)](#page-21-0)
- **3. Conector de entrada S-VIDEO IN (mini DIN de 4 contactos)** (→ página [14\)](#page-21-0)
- **4. Puerto PC CONTROL (Mini DIN 8 contactos)** (→ página [60\)](#page-67-0)

Utilice este puerto para conectar un PC o sistema de control. Esto le permite controlar el proyector utilizando el protocolo de comunicación serial. Si va a escribir su propio programa, los códigos de control de PC típicos se encuentran en la página [60.](#page-67-0)

### <span id="page-14-0"></span>❹ **Part Names of the Remote Control**

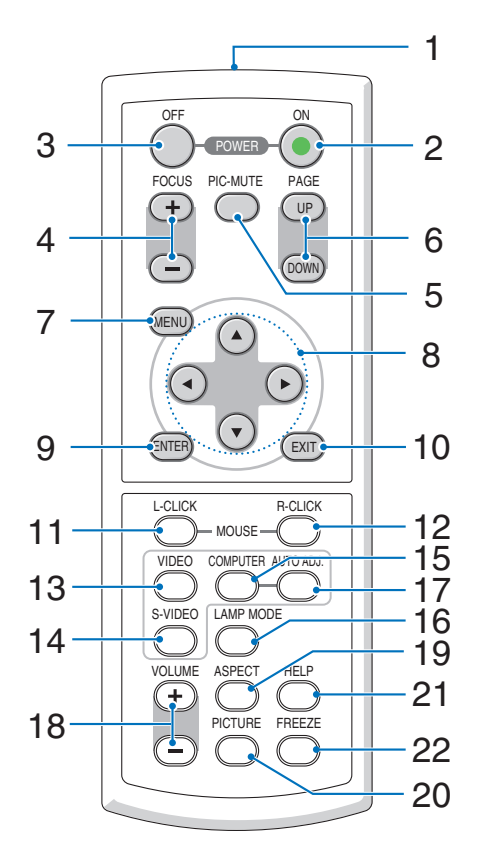

- **1. Transmisor infrarrojo** (→ página [8\)](#page-15-2)
- **2. Botón POWER ON** (→ página [16\)](#page-23-0)
- **3. Botón POWER OFF** (→ página [27\)](#page-34-0)
- **4. Botón FOCUS (+) (−)** (→ página [24\)](#page-31-0)
- **5. Botón PIC-MUTE** (→ página [28\)](#page-35-0)
- **6. Botón PAGE (UP) / (DOWN)\*** (→ página [31\)](#page-38-1)
- **7. Botón MENU**  $(\rightarrow$  página [33\)](#page-40-0)
- **8. Botónes SELECT**
- **9. Botón ENTER**
- **10. Botón EXIT**
- **11. Botón L-CLICK MOUSE<sup>\*</sup> (→ página [31\)](#page-38-1)**
- **12. Botón R-CLICK MOUSE<sup>\*</sup> (→ página [31\)](#page-38-1)**
- **13. Botón VIDEO** (→ página [18\)](#page-25-0)
- **14. Botón S -VIDEO** (→ página [18\)](#page-25-0)
- **15. Botón COMPUTER** (→ página [18\)](#page-25-0)
- **16. Botón LAMP MODE** (→ página [28\)](#page-35-4)
- **17. Botón AUTO ADJ.** (→ página [26\)](#page-33-0)
- **18. Botón VOLUME (+) (–)** (No disponible en este modelo)
- **19. Botón ASPECT** (→ página [39\)](#page-46-1)
- **20. Botón PICTURE** (→ página [38,](#page-45-0) [39\)](#page-46-2)
- **21. Botón HELP**  $(\rightarrow$  página [45\)](#page-52-0)
- **22. Botón FREEZE** (→ página [28\)](#page-35-0)

\* Disponible solamente cuando el receptor de ratón remoto opcional está conectado al ordenador.

### <span id="page-15-0"></span>**Instalación de pilas**

**1** Presione firmemente la cubierta del compartimiento de las pilas y deslícela para retirarla.

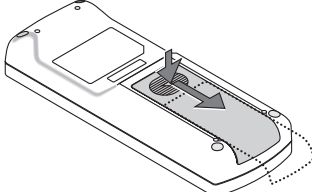

**2** Instale las nuevas pilas (AAA). Asegúrese de alinear las pilas correctamente según su polaridad  $(+/-)$ .

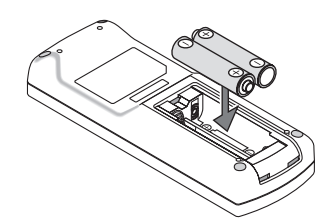

**3** Deslice la cubierta sobre las pilas hasta que encaje en posición. No mezcle tipos de pilas diferentes ni pilas nuevas con usadas.

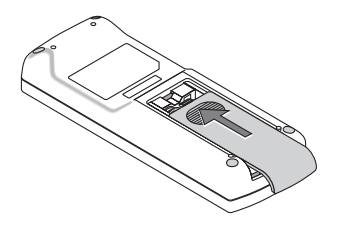

### <span id="page-15-1"></span>**Precauciones con el mando a distancia**

- Manipule el mando a distancia con cuidado.
- Si se moja el mando a distancia, límpielo y séquelo inmediatamente.
- Evite el calor y humedad excesivos.
- No caliente, desarme ni arroje las pilas al fuego.
- Cuando no vaya a usar el mando a distancia por un período prolongado de tiempo, retire las pilas.
- Asegúrese de que la polaridad (+/–) de las pilas sea correcta.
- No utilice pilas nuevas y usadas al mismo tiempo y no mezcle pilas de distinto tipo.
- Deseche las pilas utilizadas según las regulaciones locales.

### <span id="page-15-2"></span>**Alcance del mando a distancia inalámbrico**

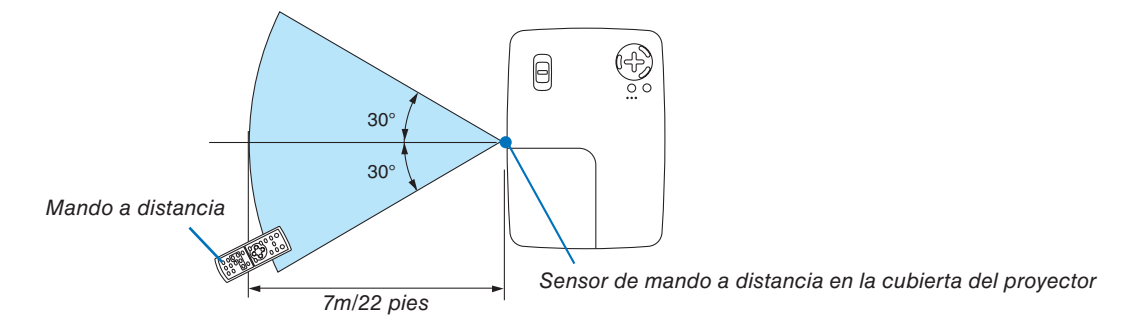

- La señal infrarroja tiene un alcance en línea recta a nivel de la vista de aproximadamente 22 pies/7 m, dentro de un ángulo de 60 grados respecto del sensor de mando a distancia situado en la cubierta del proyector.
- El proyector no responderá si hay objetos entre el mando a distancia y el sensor o si el sensor está expuesto a alguna luz fuerte. Las pilas débiles también pueden impedir que el mando a distancia controle correctamente el proyector.

# <span id="page-16-0"></span>**2. Instalación y conexiones**

Esta sección describe cómo instalar el proyector y cómo conectar las fuentes de vídeo y audio.

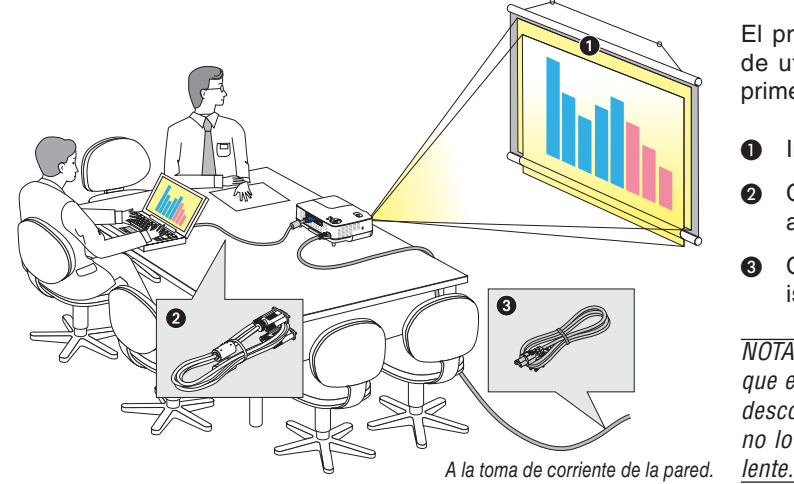

El proyector es muy sencillo de configurar y de utilizar. No obstante, antes de comenzar primero deberá:

- Instalar una pantalla y el proyector.
- ❷ Conectar el ordenador o equipo de vídeo al proyector. Consulte la páginas [12](#page-19-0) a [14.](#page-21-0)
- ❸ Conectar el cable de alimentación suministrado. Consulte la página [15.](#page-22-0)

*NOTA: Antes de trasladar el proyector, compruebe que el cable de alimentación y demás cables estén desconectados. Al trasladar el proyector o cuando no lo esté usando, cubra la lente con la tapa de la* 

### <span id="page-16-1"></span>❶ **Cómo instalar la pantalla y el proyector**

### **Cómo elegir una posición**

Cuanto más lejos se encuentre el proyector de la pantalla o pared, mayor será la imagen. El tamaño mínimo que puede tener la imagen es de aproximadamente 40" (1,0 m) medido diagonalmente cuando el proyector se encuentra más o menos a 63 pulgadas (1,6 m) de la pared o pantalla. El tamaño máximo que puede tener la imagen es de 300" (7,6 m) cuando el proyector se encuentra más o menos a 484 pulgadas (12,3 m) de la pared o pantalla. Utilice el siguiente diagrama como referencia.

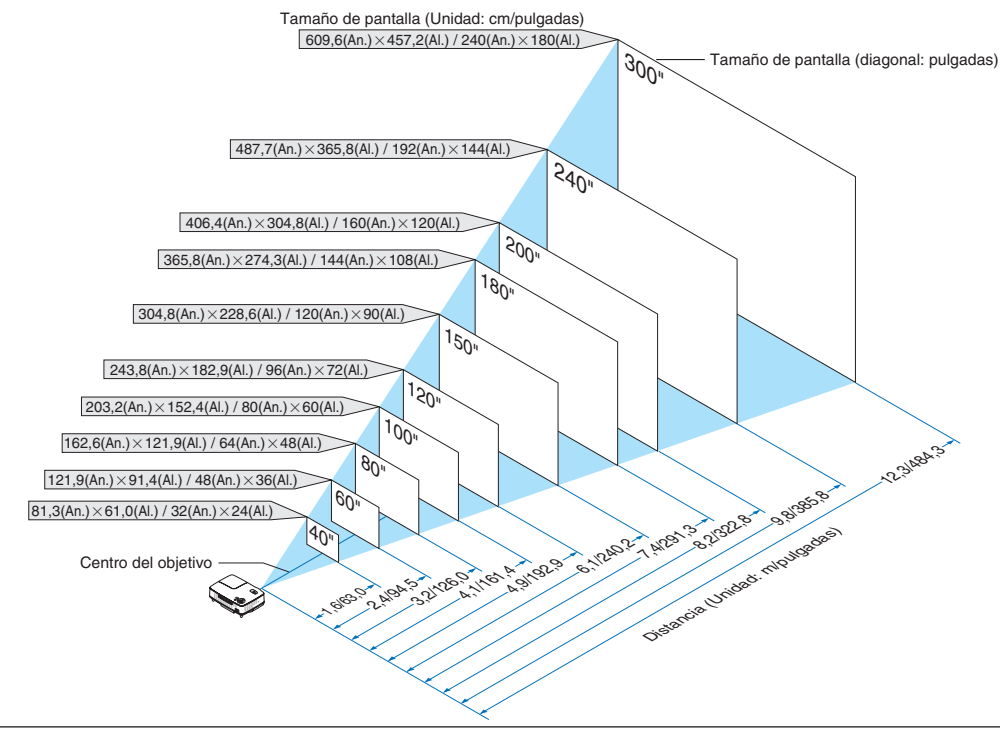

*NOTA:*

- *Las distancias indicadas corresponden a los valores intermedios entre las posiciones "teleobjetivo" y "gran angular". Pruebe distintas distancias hasta encontrar el ajuste óptimo.*
- *La palanca de zoom permite ajustar el tamaño de la imagen hasta +/-10%.*
- *Para más detalles sobre la distancia de proyección, consulte la página siguiente.*
- *Si se cambia el tamaño de la imagen, la función Enfoque automático se activa para ajustar el enfoque; si se cambia el ángulo de proyección, la función Corrección trapezoidal automática se activa para corregir la distorsión trapezoidal vertical.*

### <span id="page-17-0"></span>**Distancia de proyección y tamaño de la pantalla**

A continuación se muestran las posiciones relativas adecuadas del proyector y la pantalla. Consulte la tabla para determinar la posición de instalación.

#### **Diagrama de distancia**

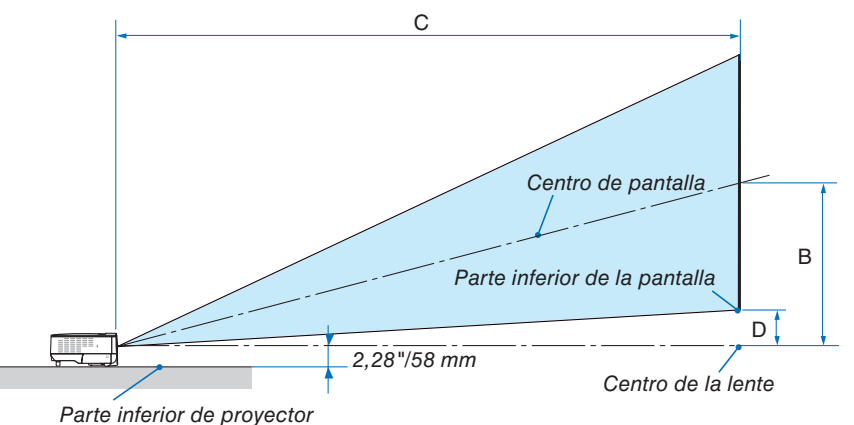

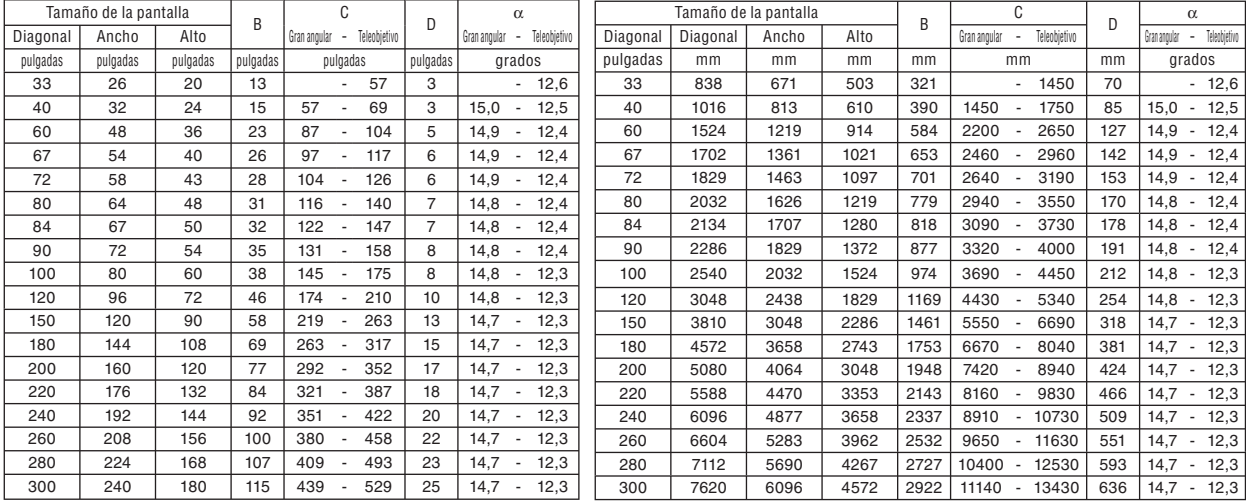

B = Distancia vertical entre el centro de la lente y el centro de la pantalla

C = Distancia de proyección

D = Distancia vertical entre el centro de la lente y la parte inferior de la pantalla (parte superior de la pantalla en caso de instalación en el techo) α = Ángulo de proyección

*NOTA: Las distancias pueden variar +/-5%.*

### **ADVERTENCIA**

- \* La instalación del proyector en el techo debe ser realizada por un técnico. Si desea mayor información póngase en contacto con el distribuidor NEC.
- No intente instalar el proyector usted mismo.
- Utilice el proyector únicamente sobre una superfi cie sólida y nivelada. El proyector puede ocasionar lesiones físicas o sufrir serios daños si se cae al suelo.
- No utilice el proyector en sitios en los que haya gran variación de temperatura. El proyector debe emplearse dentro de un margen de temperaturas entre 41°F (5°C) y 104°F (40°C). (De 35°C a 40°C se selecciona automáticamente el modo económico)
- No exponga el proyector a la humedad, el polvo o el humo. Esto afectará a la imagen de la pantalla.
- Asegúrese de que haya una buena ventilación alrededor del proyector para que el calor pueda disiparse. No cubra los orificios de ventilación en el costado o en la parte delantera del proyector.

#### **Cómo refleiar la imagen**

El utilizar un espejo para reflejar la imagen del proyector le permite disfrutar de una imagen más grande cuando. Contacte con su distribuidor NEC si necesita un sistema de espejo. Si utiliza un espejo y la imagen aparece al revés, use los botones MENU y SELECT situados en la cubierta del proyector o el mando a distancia para corregir la orientación. (→ página [42\)](#page-49-1)

### <span id="page-19-0"></span>❷ **Cómo hacer las conexiones**

### **Conexión de un ordenador PC o Macintosh**

*NOTA: Cuando se utilice con un PC portátil, asegúrese de conectar el proyector y el PC portátil mientras que el proyector se encuentre en el modo de espera y antes de activar la alimentación al PC portátil.*

*En la mayoría de los casos la señal de salida del PC portátil no se activa a menos que esté conectado al proyector antes de ser activado.*

*\* Si la pantalla queda en blanco mientras usa el mando a distancia, es probable que se deba a la acción del protector de pantalla o a la función de ahorro de energía del ordenador.*

#### **Habilitación del modo de visualización externa en el ordenador**

La visualización de una imagen en la pantalla del PC portátil no significa necesariamente que el ordenador está enviando una señal al proyector.

Al utilizar un ordenador compatible con PC, el modo de visualización externa puede habilitarse/inhabilitarse con una combinación de teclas de función.

Generalmente, la pulsación de la tecla "Fn" junto con una de las 12 teclas de función permite activar o desactivar el modo de visualización externa. Por ejemplo, en los ordenadores portátiles NEC se utiliza la combinación de teclas Fn + F3 (en los ordenadores portátiles Dell se utiliza Fn + F8) para alternar entre las opciones de visualización externa.

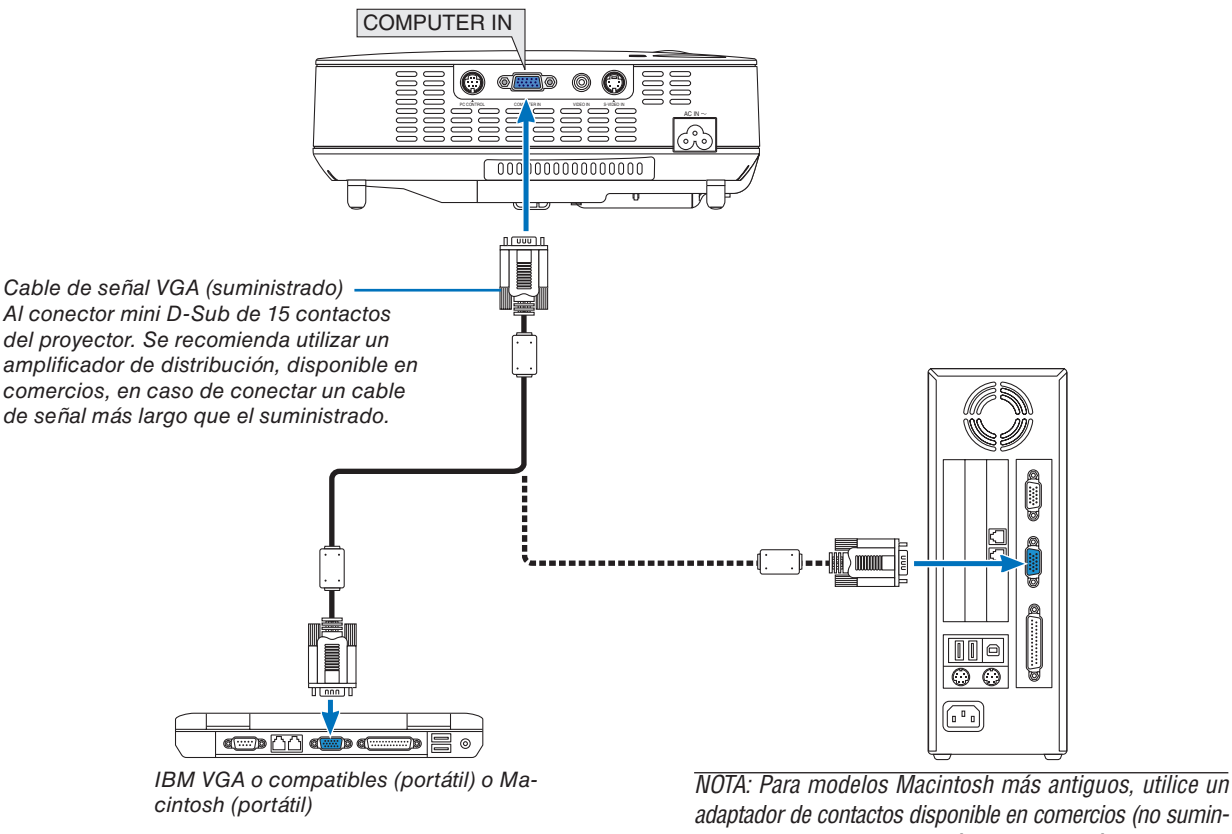

*adaptador de contactos disponible en comercios (no suministrado) para realizar la conexión al puerto de vídeo del Mac.*

*NOTA: La imagen puede no visualizarse correctamente cuando se reproduce una fuente de vídeo o S-vídeo a través de un convertidor de barrido disponible en comercios.*

*Esto se debe a que el proyector procesa las señales de vídeo como señales de ordenador por defecto. En este caso, haga lo siguiente.*

*• Al visualizar una imagen con una banda negra en la parte superior e inferior de la pantalla o cuando una imagen oscura no se visualiza correctamente:*

 *Proyecte una imagen para llenar la pantalla y luego pulse el botón AUTO ADJ en el mando a distancia o en el proyector.*

*• El conector COMPUTER IN es compatible con Plug & Play (DDC2B).*

### <span id="page-20-0"></span>**Conexión de un reproductor DVD a la salida de componente**

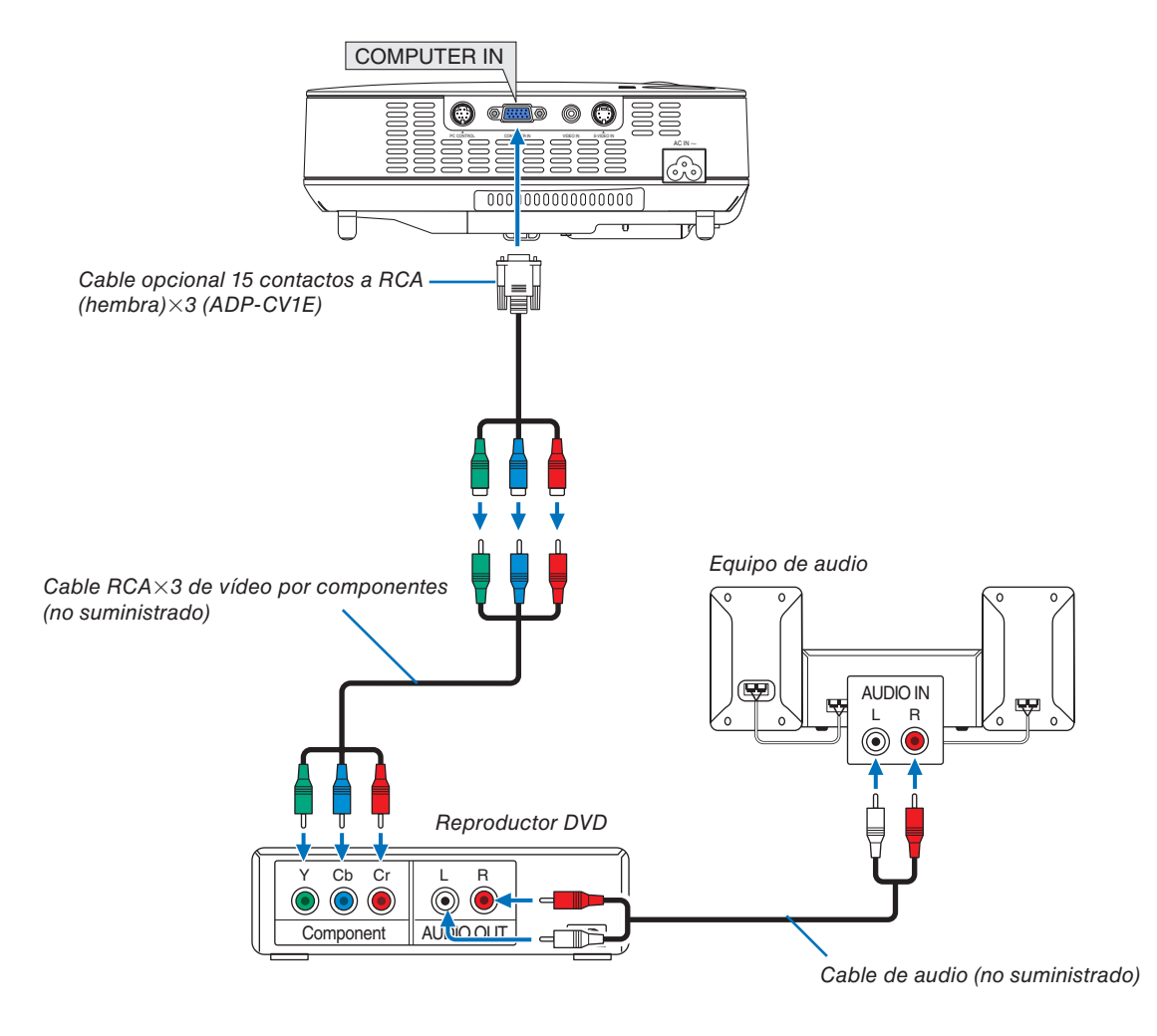

*NOTA: Consulte el manual del fabricante del reproductor DVD para obtener más información sobre los requisitos de la salida de vídeo de dicho reproductor.*

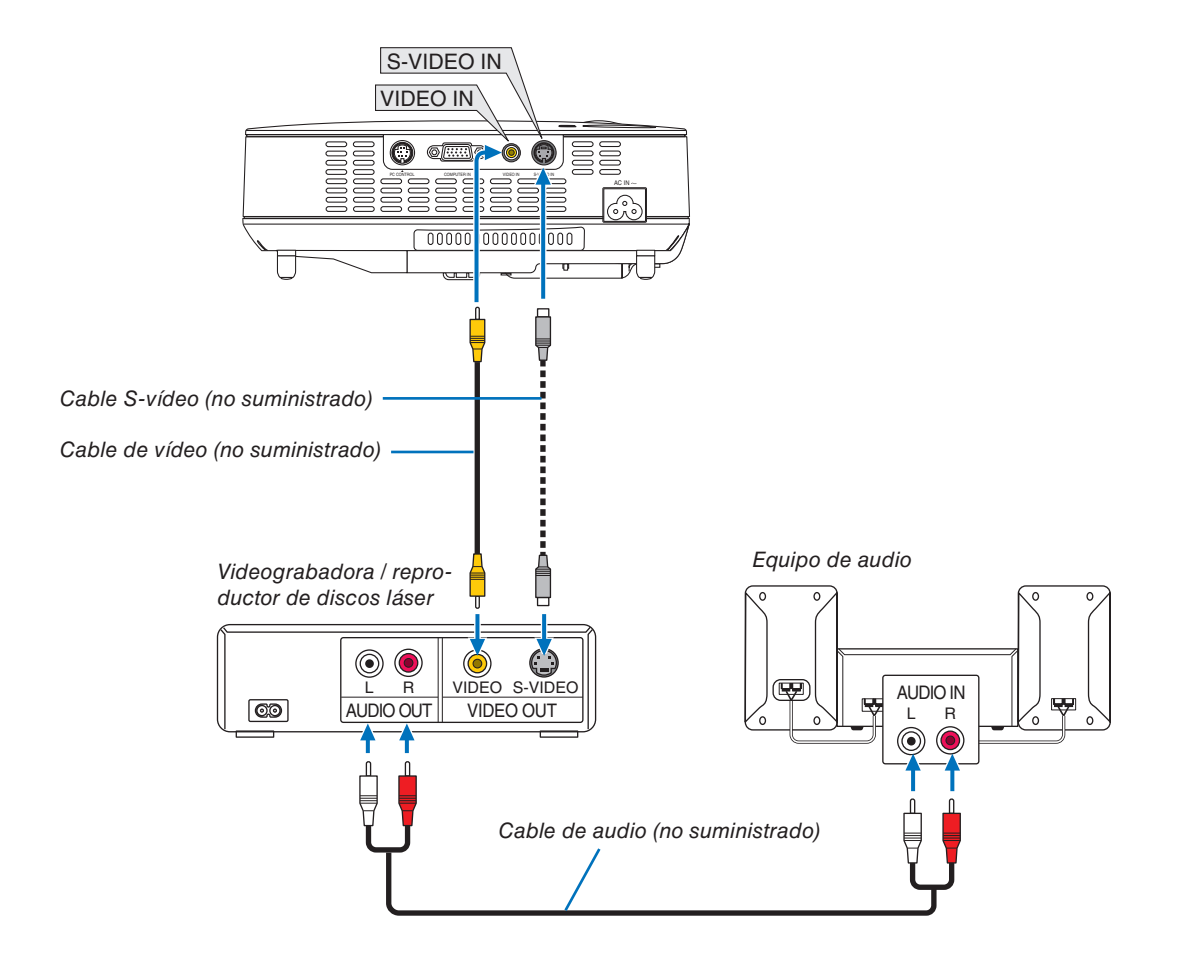

### <span id="page-21-0"></span>**Conexión de una videograbadora o reproductor de discos láser**

*NOTA: Consulte el manual de la videograbadora o del reproductor de discos láser si desea más información acerca de los requisitos de salida de vídeo de su equipo.*

*NOTA La imagen puede no visualizarse correctamente cuando se reproduce una fuente de vídeo o S-vídeo en modo de avance rápido o retroceso rápido a través de un convertidor de barrido.*

### <span id="page-22-0"></span>**Conexión del cable de alimentación suministrado**

Conecte el cable de alimentación suministrado al proyector.

Conecte primero la clavija de tres contactos del cable de alimentación suministrado a la toma AC IN del proyector, y luego conecte la otra clavija del cable de alimentación a una toma de corriente mural.

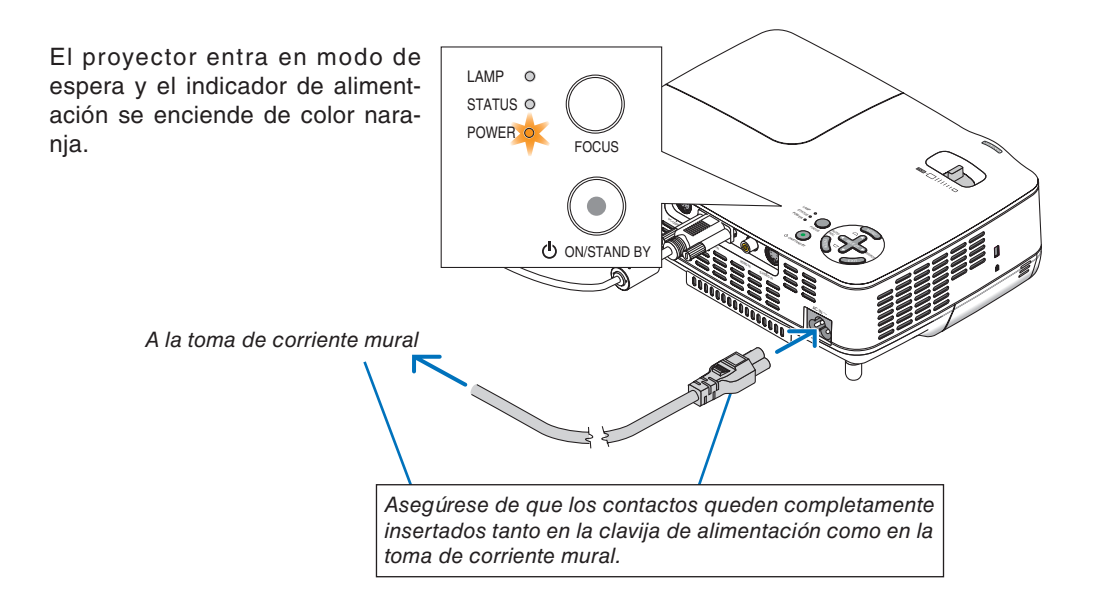

### **Exerción:**

No toque la salida de ventilación situada en la parte frontal derecha del proyector (al verlo desde el frente), ya que puede calentarse durante el funcionamiento del proyector y permanecer en tal condición inmediatamente después de que se apaga el proyector.

# <span id="page-23-0"></span>**3. Proyección de una imagen (Funcionamiento Básico)**

En esta sección se describe la forma de encender el proyector y proyectar una imagen en la pantalla.

### ❶ **Para encender el proyector**

*NOTA: Antes de encender el proyector, conecte la clavija de tres contactos del cable de alimentación suministrado a la toma AC IN del proyector; luego, conecte la otra clavija del cable de alimentación suministrado a la toma de corriente mural. Asegúrese de que el proyector entre en el modo de espera y que el indicador de alimentación se ilumine de color naranja.*

### *1. Quite la tapa de la lente.*

### **PRECAUCIÓN:**

No quite la tapa de la lente tirando del cordón. De lo contrario, las piezas situadas alrededor de la lente pueden sufrir daños mecánicos.

*2. Pulse el botón POWER (ON/STAND BY) en el gabinete del proyector o el botón POWER ON en el mando a distancia durante 1 segundo.*

*El indicador POWER se iluminará en verde y el proyector estará listo para funcionar.*

### *SUGERENCIA:*

- *\* Cuando se enciende el proyector, la función Enfoque automático se activa inmediatamente. (*→ *página [22\)](#page-29-1)*
- *Cuando el símbolo de bloqueo de teclas (* $\Box$ ) aparece en la parte inferior derecha del menú, significa que la función *Bloqueo del panel de control está activada. (*→ *página [42\)](#page-49-2)*

 *Después de encender el proyector, asegúrese de encender el ordenador y la fuente de vídeo y de retirar la tapa de la lente.*

*NOTA: Si no hay ninguna señal disponible, se visualizará una pantalla azul o negra.*

*Cuando el proyector muestra una pantalla azul o negra, el proyector cambiará automáticamente al modo Eco.*

*El proyector volverá al modo Normal una vez que se conecte una señal.*

*NOTA: Si enciende el proyector inmediatamente después de apagarse la lámpara o cuando la temperatura es elevada, los ventiladores funcionarán sin mostrar la imagen durante algún tiempo y después el proyector mostrará la imagen.*

### **PRECAUCIÓN:**

No se debe apagar el proyector mientras el indicador POWER parpadea en verde.

• No desactive la alimentación de CA durante este periodo.

 El hacerlo podría causar un fallo prematuro de la lámpara.

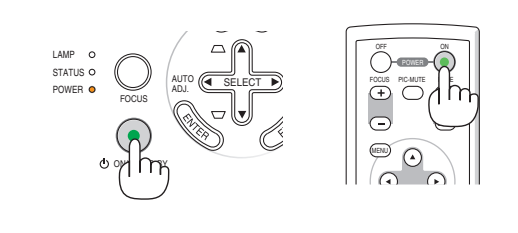

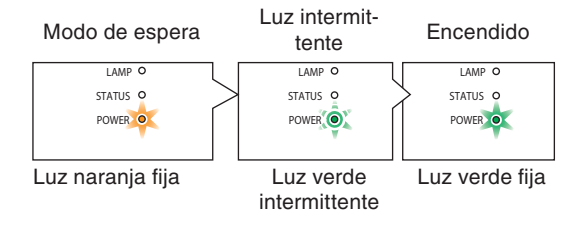

Consulte la página [52](#page-59-0) para más detalles.

### <span id="page-24-0"></span>**Nota acerca de la pantalla inicial (pantalla de selección de idioma de menú)**

**English** 

**Deutsch** 

Francais

**Italiano** 

Español

Svenska

日本語

Cuando encienda el proyector por primera vez, accederá al menú inicial. Este menú le da la oportunidad de seleccionar uno de los 9 idiomas del menú.

#### **Para seleccionar un idioma de menú siga los pasos que se indican a continuación:**

### *1. Utilice el botón SELECT* ▲ *o* ▼ *para seleccionar uno de los 9 idiomas disponibles para el menú.*

Please select a menu language.

Wählen Sie bitte die Menü Sprache aus.

S'il vous plaît choisir la langue de menu.

Per favore scegliere la lingua del menu.

Escoja por favor el idioma de menú.

メニュー言語を選択してください。

Välj menyn språken.

Menu Language Select

请选择菜单语言。 中文 떼뉴 언어를 선택하여 주십시오. 한국어 Select "UP", "DOWN" & "ENTER"

#### *2. Pulse el botón ENTER para ejecutar la selección.*

Después de hacer lo anterior, puede continuar con las operaciones del menú.

Si lo desea, puede seleccionar el idioma del menú más adelante.  $(\rightarrow$  [Idioma] página [41\)](#page-48-1)

*NOTA: Inmediatamente después de encender el proyector, la pantalla puede parpadear. Esto es normal. Espere entre 3 y 5 minutos hasta que la luz de la lámpara se estabilice.*

Cuando el [Modo de lámpara] está ajustado a [Eco], el indicador de lámpara se ilumina de color verde.

En los siguientes casos, el proyector no se encenderá.

- Si la temperatura interna del proyector es demasiado alta, el proyector detecta la condición de temperatura excesivamente alta. En esta condición, el proyector no se enciende para proteger el sistema interno. Si esto sucediera, espere hasta que los componentes internos del proyector se enfríen.
- El proyector no se enciende si la lámpara ha llegado al término de su vida útil. Si esto sucediera, sustituya la lámpara.
- Si la lámpara no se enciende y si el indicador STATUS se enciende intermitentemente en un ciclo de seis, espere un minuto completo antes de conectar alimentación.

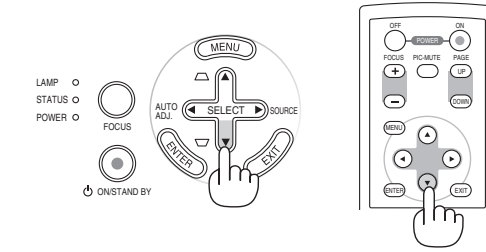

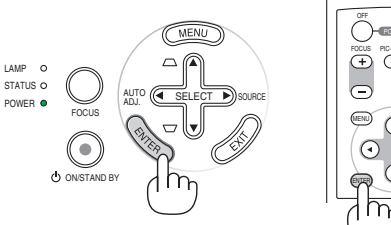

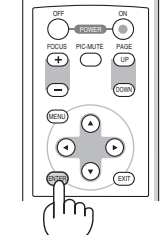

### <span id="page-25-0"></span>❷ **Selección de una fuente**

### **Para seleccionar la fuente de ordenador o vídeo**

*NOTA: Encienda el ordenador o videograbadora conectado al proyector.*

#### **Ajuste con los botones en el gabinete**

- *1. Pulse el botón SELECT* ▶ *sin visualizar los menús*
	- *La lista de fuentes se visualizará.*

 *- Cuando el menú se visualiza, pulse el botón EXIT para cerrar el menú e inicie la operación.*

*2. Pulse el botón SELECT* ▶ *varias veces rápidamente para seleccionar la señal que desea visualizar.*

 *Cada vez que pulse el botón SELECT* ▶*, se destacará cada nombre de la Fuente en secuencia.*

 *- La señal seleccionada se visualizará.*

*SUGERENCIA: Detectar la Señal Automáticamente*

 *Pulse y sostenga el botón SELECT* ▶ *por dos segundos mínimo, el proyector buscará la siguiente fuente de entrada disponible.*

### **Detección automática de la señal**

Pulse el botón SELECT ▶ durante al menos 2 segundos; el proyector buscará la siguiente fuente de entrada disponible.

### **Utilizando el mando a distancia**

Pulse el botón VIDEO, S-VIDEO o COMPUTER.

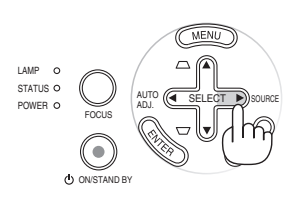

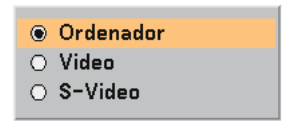

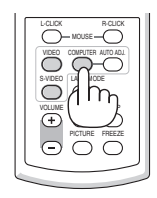

### **Seleccionar la Fuente Predeterminada**

Puede establecer una fuente como la predeterminada de tal manera que la fuente predeterminada se visualizará cada vez que el proyector se encienda.

> **⊙** Última  $\bigcirc$  Auto  $\bigcirc$  Ordenador  $O$  Video ○ S-Video

*1. Seleccione del menú [Configuración - Opciones]* → *[Selec. Fuente predet.].*

 *Se visualizará la pantalla [Selec. Fuente predet.].*

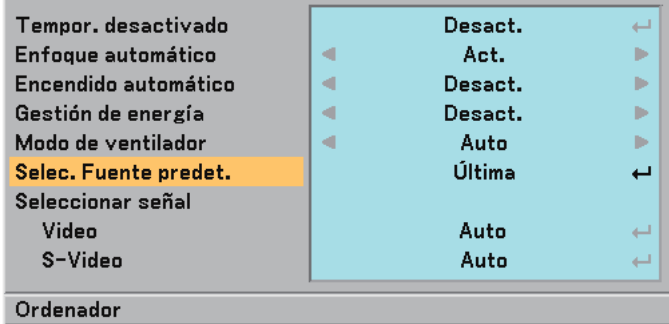

- *2. Seleccione una fuente como la fuente predeterminada, y pulse el botón ENTER.*
- *3. Pulse el botón EXIT varias veces para cerrar el menú.*

#### *4. Reinicie el proyector.*

 *Se visualizará la fuente que seleccionó en el paso 2.*

*(*→ *página [44\)](#page-51-1)*

### <span id="page-27-0"></span>❸ **Ajuste del tamaño y la posición de la imagen**

Coloque el provector sobre una superficie plana y nivelada y asegúrese de que el proyector quede perpendicular a la pantalla.

Levante la parte delantera del proyector para centrar la imagen verticalmente.

Si la imagen proyectada no aparece rectangular en la pantalla, utilice la función Keystone para lograr un ajuste adecuado. (→ página [25\)](#page-32-0)

#### **Acerca de la función Enfoque automático**

Sólo con colocar el proyector sobre una superficie a nivel plana se consigue una imagen enfocada.  $(\rightarrow)$  página [22\)](#page-29-1)

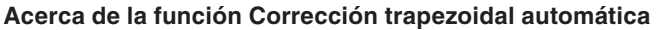

Cuando se ajusta la altura de una imagen proyectada o al cambiar el ángulo de proyección, la función Corrección trapezoidal automática se activa para corregir rápidamente la distorsión vertical.  $(\rightarrow$  página [23\)](#page-30-0)

Mueva el proyector hacia la izquierda para centrar la imagen horizontalmente en la pantalla.

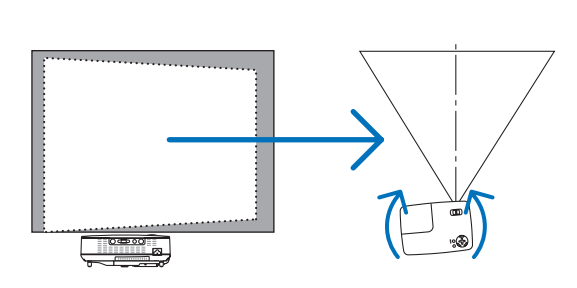

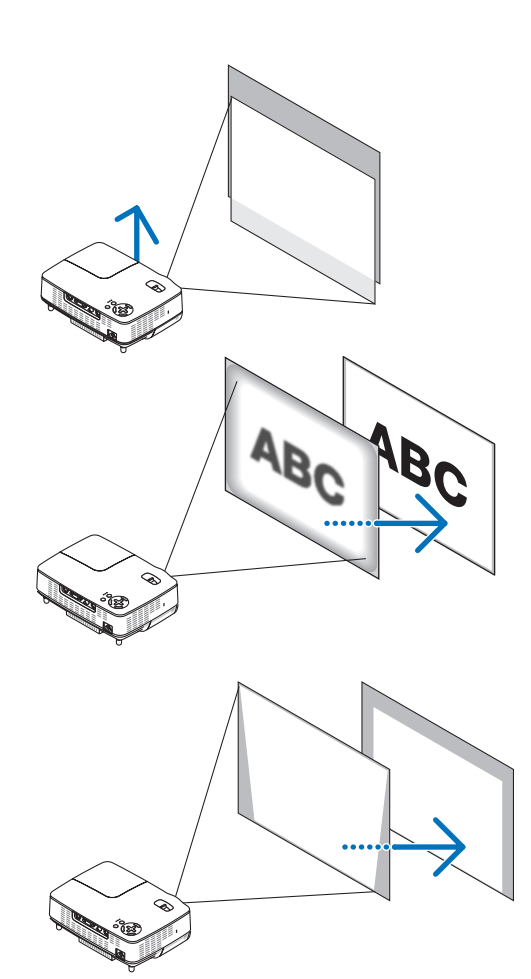

### <span id="page-28-0"></span>**Ajuste de las patas de inclinación**

### *1. Levante la parte delantera del proyector.*

### **EXPRECAUCIÓN:**

Trate de no tocar la salida de ventilación durante el ajuste de la inclinación de las patas puesto que puede llegar a calentarse mientras el proyector está activado y durante el periodo de enfriamiento después de la desactivación.

*2. Suba y mantenga en dicha posición el botón de la pata de inclinación ajustable, situado en la parte delantera del proyector, para extender la pata de inclinación ajustable (altura máxima).*

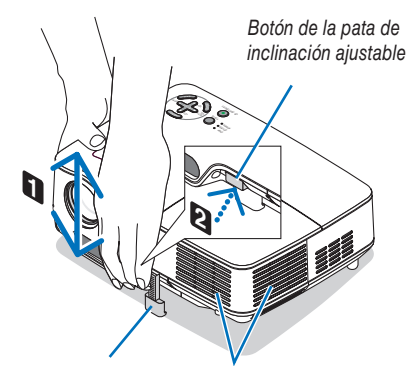

*Pata de inclinación ajustable Ventilación (salida)*

- *3. Baje la parte delantera del proyector hasta alcanzar la altura deseada.*
- *4. Suelte el botón de la pata de inclinación ajustable para bloquearla.*

*La parte delantera del proyector puede ajustarse dentro de un margen de aproximadamente 10 grados (hacia arriba).*

*Cuando se ajusta la altura de una imagen proyectada o al cambiar el ángulo de proyección, la función Corrección Keystone automática se activa para corregir rápidamente la distorsión vertical.*

### **PRECAUCIÓN**

No utilice las patas de inclinación con otro propósito que no sea el originalmente establecido. El uso incorrecto, como la utilización de la pata de inclinación para transportar o colgar (en una pared o techo) el proyector pueden dañar el proyector.

*NOTA: La altura de la pata trasera puede ajustarse hasta 0,16 pulgadas/4 mm (ángulo de 1 grado). Gire la pata trasera a la altura deseada a fin de obtener* una imagen rectangular en la superficie de proyección. No extienda la pata *trasera más allá de 0,16" (4 mm). De lo contrario, la pata trasera se desprenderá de la parte inferior del proyector.*

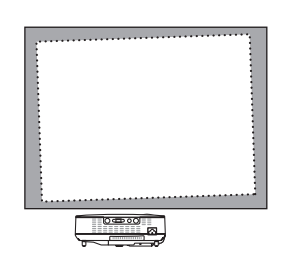

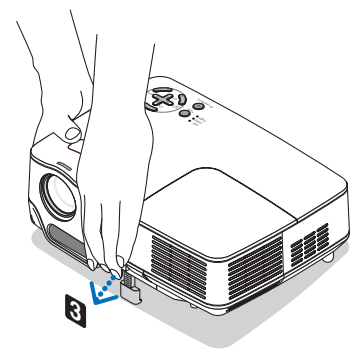

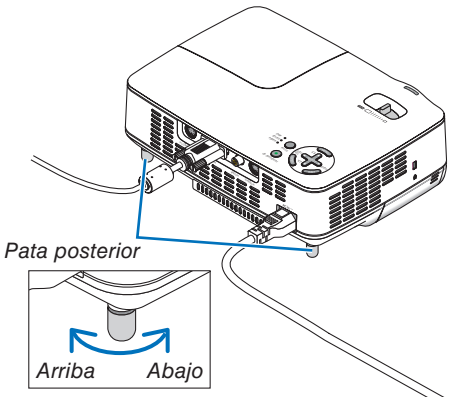

### <span id="page-29-0"></span>**Zoom**

Use palanca de zoom para ajustar bien el tamaño de la imagen en la pantalla

*NOTA: Girando la palanca ZOOM el foco se ajustará automáticamente.*

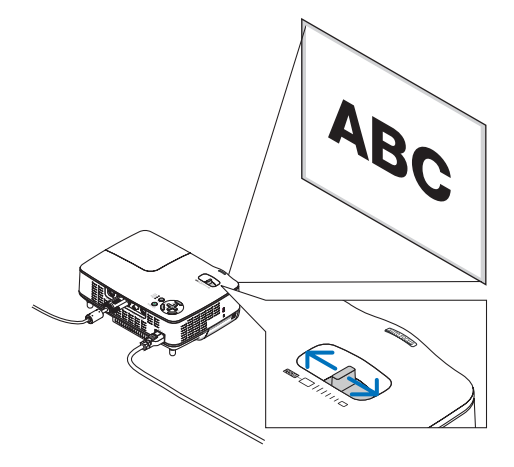

### <span id="page-29-1"></span>**Enfoque automático**

El sensor de enfoque del proyector detecta la distancia a la pantalla y ajusta automáticamente el enfoque de una imagen.

- La función Enfoque automático se activa en los siguientes casos:
	- Al encender el proyector
	- Al mover la palanca de zoom
	- Al cambiar el proyector de lugar
	- Al cambiar el ángulo de proyección

### **Margen de enfoque efectivo para una pantalla 4:3**

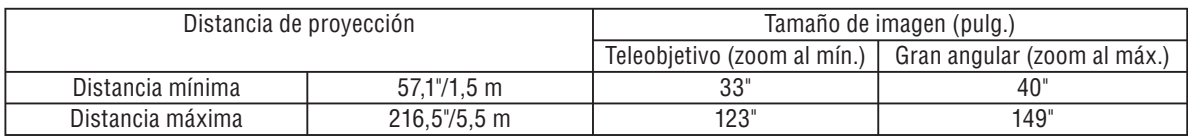

Si la distancia de proyección es superior a 5,5 m/216,5", el sensor de enfoque no funciona correctamente y es necesario utilizar el botón FOCUS para ajustar el enfoque manualmente.

*NOTA: En algunos casos, la función Enfoque automático puede no funcionar correctamente o el margen de enfoque automático puede reducirse, dependiendo de las condiciones medioambientales.*

*La función Enfoque automático no funciona en las siguientes circunstancias*

- *Cuando se utiliza una pantalla transparente.*
- *Cuando hay algún objeto entre el sensor de enfoque del proyector y la pantalla.*
- *Al mover el proyector tan lentamente que el sensor de enfoque no pueda detectar la distancia a la pantalla.*
- *Al mover la pantalla, no el proyector, ya que el sensor de enfoque no puede detectar la distancia a la pantalla.*

**SUGERENCIA:** Para desactivar la función Enfoque automático, elija [Configuración - Opciones] → [Enfoque automático] en *el menú y, a continuación, seleccione [Desact.].*

### <span id="page-30-0"></span>**Corrección trapezoidal automática**

La función de corrección trapezoidal automática corrige la distorsión vertical de una imagen proyectada en la pantalla. No requiere una operación especial. Simplemente coloque el proyector sobre una superficie plana.

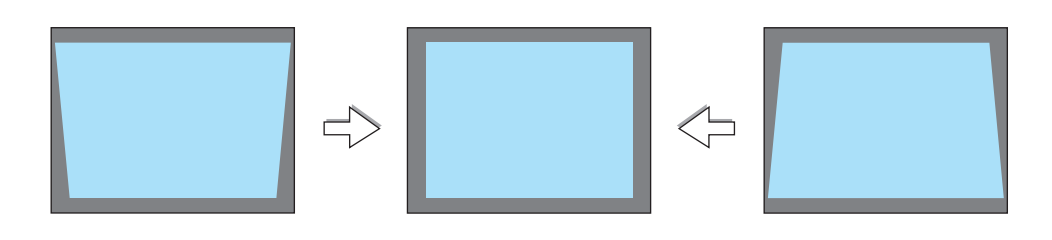

*NOTA: Al utilizar la función Corrección trapezoidal automática, tenga en cuenta lo siguiente:*

- *El ángulo de distorsión vertical puede corregirse dentro de un margen de 16 grados hacia arriba y 16 grados hacia abajo respecto del plano horizontal.*
- *La función Corrección trapezoidal automática se activa 2 segundos después de que se cambia el ángulo de proyección durante la proyección de una imagen.*
- *No es posible corregir la distorsión trapezoidal izquierda, derecha y horizontal.*

Sitúe el proyector de manera tal que la superficie de la lente quede paralela a la pantalla.

*Además, ajuste la altura para mantener nivelado el proyector; para ello, gire la pata en la parte posterior.*

**SUGERENCIA:** Para desactivar la función Corrección trapezoidal automática, elija [Configuración - General] → [Auto Keystone] *en el menú y, a continuación, seleccione [Desact.]. (*→ *página [41\)](#page-48-0)*

*[Keystone] se puede ajustar manualmente incluso cuando se desactiva el ajuste del menú para [Auto Keystone].*

*NOTA: El ángulo de la corrección de la distorsión trapezoidal automática y manual podría ser inferior a 16 grados según algunos tipos de señal y de relaciones de aspecto.*

*NOTA: La función de corrección automática de la distorsión trapezoidal puede hacer que la imagen aparezca ligeramente borrosa debido a que la corrección se realiza electrónicamente.*

### <span id="page-31-0"></span>❹ **Ajuste manual del enfoque**

Ajuste el enfoque manualmente en los siguientes casos:

- Al ajustar el enfoque fuera del margen de enfoque automático efectivo
- Para ajustar el enfoque con precisión
- Cuando el ajuste de menú para [Enfoque automático] se desactiva

### **Ajuste con los botones del proyector**

#### *1. Pulse el botón FOCUS rápidamente.*

 *Aparece la pantalla de ajuste de enfoque.*

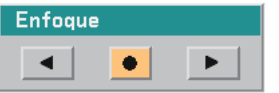

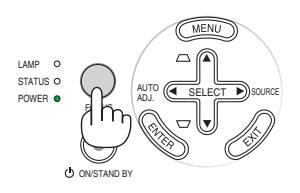

*La pantalla de ajuste de enfoque se cierra si transcurren más de 5 segundos sin que se pulse un botón.*

*SUGERENCIA: Si el proyector se encuentra dentro del margen de enfoque efectivo, pulse el botón FOCUS durante al menos 2 segundos para activar la función Enfoque automático.*

#### *2. Pulse el botón SELECT* ◀ *o* ▶ *para ajustar el enfoque.*

#### *3. Pulse el botón EXIT.*

 *La pantalla de ajuste de enfoque se cierra.*

### **Ajuste con el mando a distancia**

#### *1. Pulse el botón FOCUS + o -.*

 *Aparece la pantalla de ajuste de enfoque.*

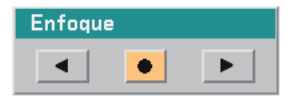

- *La pantalla de ajuste de enfoque se cierra si transcurren más de 5 segundos sin que se pulse un botón.*
- *Utilice el botón FOCUS + o para ajustar el enfoque.*

*SUGERENCIA: Si se pulsa el botón AUTO ADJ del mando a distancia, la función Enfoque automático se activará cuando aparezca la pantalla de ajuste de enfoque si el proyector se encuentra dentro del margen de enfoque efectivo.*

### *2. Pulse el botón EXIT.*

 *La pantalla de ajuste de enfoque se cierra.*

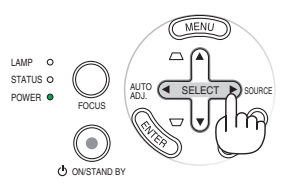

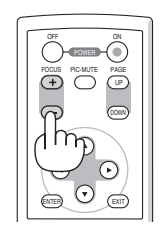

AUTO (< SELECT  $\blacktriangleright$ ) source

 $\overline{0}$ 

ADJ.

ON/STAND BY

FOCUS

LAMP STATUS POWER

### <span id="page-32-0"></span>❺ **Corrección manual de la distorsión trapezoidal**

También puede corregir manualmente la distorsión trapezoidal.

*NOTA: La corrección trapezoidal manual no se encuentra disponible cuando no se reciba señal por ninguna entrada.*

Ajuste la distorsión trapezoidal manualmente en los siguientes casos:

• Para ajustar la distorsión trapezoidal con precisión después de realizar la corrección trapezoidal automática [Auto Keystone].

Keystone

• Cuando el ajuste de menú para [Auto Keystone] se desactiva

### **Ajuste con los botones del proyector**

*1. Pulse el botón SELECT* ▲ *o* ▼ *mientras no se visualiza ningún menú.*

 *Aparece una barra deslizante para que pueda realizar el ajuste.*

#### *2. Pulse el botón EXIT.*

 *La barra deslizante desaparece.*

### **Ajuste con el mando a distancia**

*1. Pulse el botón MENU.*

 *Se visualizará el menú.*

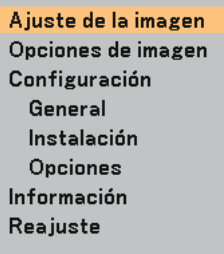

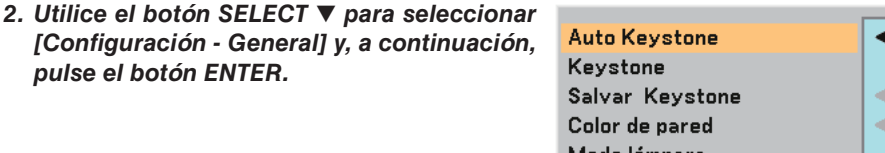

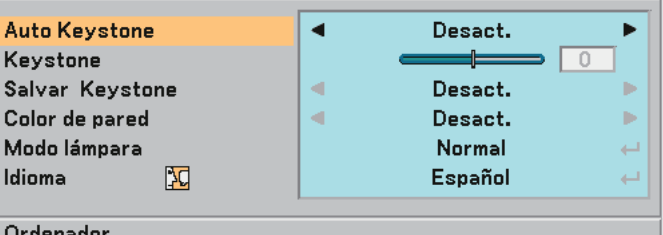

*3. Seleccione la función Keystone.*

 *Utilice el botón SELECT* ▼ *para seleccionar [Keystone].*

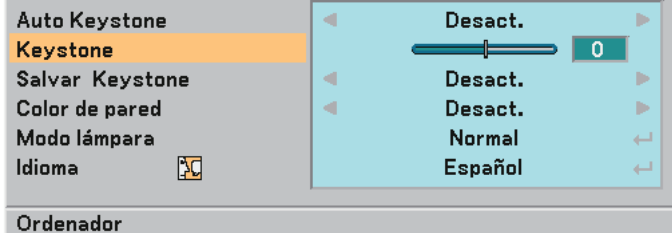

### **3. Proyección de una imagen (Funcionamiento Básico)**

#### *4. Corrija la distorsión vertical.*

 *Utilice el botón SELECT* ◀ *o* ▶ *para corregir la distorsión trapezoidal vertical*

*NOTA: La función de corrección de la distorsión trapezoidal puede hacer que la imagen aparezca ligeramente borrosa debido a que la corrección se realiza electrónicamente.*

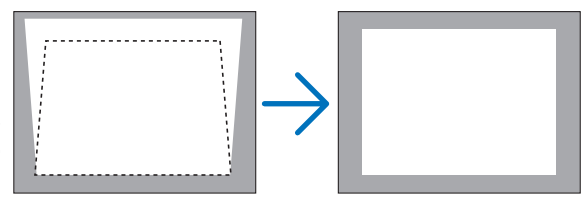

#### *5. Pulse el botón EXIT dos veces para cerrar el menú.*

*SUGERENCIA: Puede guardar los cambios mediante la función Salvar Keystone cuando apague el proyector. (*→ *página [41\)](#page-48-2)*

### <span id="page-33-0"></span>➏ **Optimización automática de la imagen RGB**

### **Ajuste de la imagen utilizando la función de Ajuste automático**

Este ajuste puede ser necesario al conectar el ordenador por primera vez.

#### **Ajuste con los botones del proyector**

• Pulse el botón SELECT ◀ mientras no se visualiza ningún menú. La imagen RGB se optimizará automáticamente al cabo de algunos segundos.

#### **Ajuste con el mando a distancia**

• Pulse el botón AUTO ADJ. para optimizar la imagen RGB automáticamente.

*[Imagen de baja calidad]*

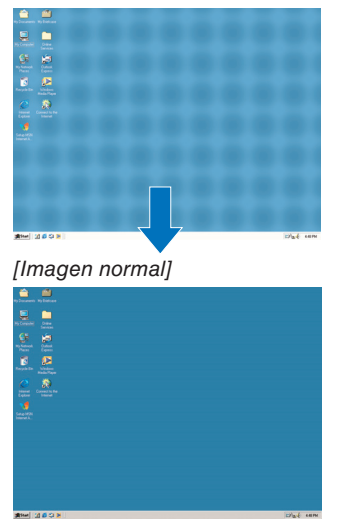

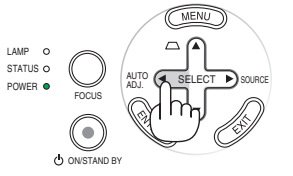

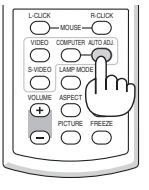

### *NOTA:*

*Algunas señales pueden tardar en aparecer o pueden no visualizarse correctamente.*

- *La función de ajuste automático no puede utilizarse con señales de componente y vídeo.*
- *Si la operación de ajuste automático no puede optimizar la señal RGB, intente ajustar el Reloj y la Fase de forma manual. (*→ *página [40\)](#page-47-0)*
- *Si el uso de la función Ajuste automático no corrige la posición de la imagen, las franjas verticales o el ruido horizontal, seleccione la función [Horizontal], [Vertical], [Reloj] o [Fase] del menú para optimizar la imagen. (*→ *página [40\)](#page-47-0)*
- *Si se utiliza la función [Horizontal], [Vertical], [Reloj] o [Fase], los valores de ajuste de la fuente proyectada se almacenan en la memoria del proyector.*
- *La próxima vez que se proyecte la misma fuente (la misma resolución y la misma frecuencia horizontal y vertical), el proyector recuperará los valores almacenados en la memoria para dicha fuente.*
- *Para borrar los valores de ajuste almacenados, seleccione [Reajuste]* → *[Señal actual] o [Todos los datos] en el menú.*

### <span id="page-34-0"></span>❼ **Para apagar el proyector**

### **Para apagar el proyector:**

**Primero pulse el botón POWER (ON/STAND BY) de la cubierta del proyector o el botón POWER OFF del mando a distancia. Aparecerá el mensaje "Alimentación desactivada / ¿Está seguro?".**

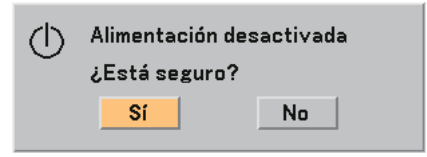

**En segundo lugar, pulse el botón ENTER o pulse el botón POWER (ON/STAND BY) o el botón POWER OFF de nuevo. El indicador de alimentación se iluminará de color naranja. Inmediatamente después de encender el proyector y mostrar una imagen, no podrá apagar el proyector durante 60 segundos.**

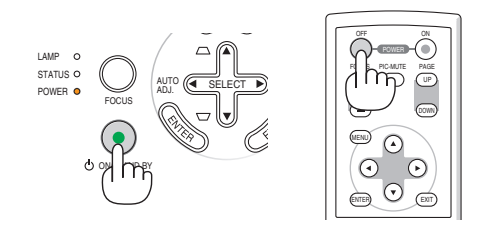

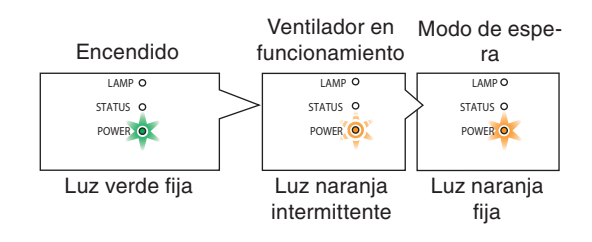

### **Acerca del Power Off directo**

El proyector posee una característica llamada "Power Off directo". Esta característica permite desconectar el proyector mientras proyecta una imagen.

*NOTA: No desactive el proyector utilizando la función "Power Off directo" dentro de 10 segundos de realizar ajustes o cambios y cerrar el menú. De lo contrario, se podrían perder ajustes.*

### **PRECAUCIÓN:**

Partes del proyector se calentarán durante el funcionamiento. Tenga cuidado al agarrar el proyector inmediatamente después de que haya estado en funcionamiento.

### <span id="page-34-1"></span>❽ **Cuando termine de usar el proyector**

**Preparativos: Asegúrese de que el proyector esté apagado.**

- *1. Desenchufe el cable de alimentación.*
- *2. Desconecte todos los demás cables.*
- *3. Retraiga la pata de inclinación ajustable y la pata trasera si están extendidas.*
- *4. Cubra la lente con la tapa de la lente.*
- *5. Guarde el proyector y sus accesorios en el estuche suministrado.*

### **PRECAUCIÓN:**

Tenga cuidado al poner el proyector en la funda blanda inmediatamente después de que haya estado el proyector en funcionamiento.

El armazón del proyector está caliente.

# <span id="page-35-0"></span>**4. Funciones convenientes**

### ❶ **Interrupción de la imagen**

Pulse el botón PIC-MUTE para interrumpir brevemente la reproducción de la imagen. Vuelva a pulsar el botón para restaurar la imagen.

### <span id="page-35-1"></span>❷ **Para congelar una imagen**

Pulse el botón FREEZE para congelar una imagen. Púlselo de nuevo para reanudar el movimiento.

### <span id="page-35-4"></span><span id="page-35-2"></span>❸ **Cambio del modo de lámpara**

Se puede prolongar la vida útil de la lámpara si se utiliza el modo Eco.

Para cambiar al modo "Eco", siga el procedimiento que se describe a continuación:

- *1. Pulse el botón LAMP MODE para visualizar la pantalla [Modo lámpara].*
- *2. Utilice el botón SELECT* ◀ *o* ▶ *para seleccionar el modo [Eco].*
- *3. Pulse el botón ENTER. Alternativamente, pulse el botón SELECT* ▶ *para seleccionar [OK] y, a continuación, pulse el botón ENTER.*

 *Para cancelar el modo Eco, seleccione [Cancelar] y pulse el botón ENTER. Para cambiar de [Eco] a [Normal], vaya al paso 2 y seleccione [Normal]. Repita el paso 3.*

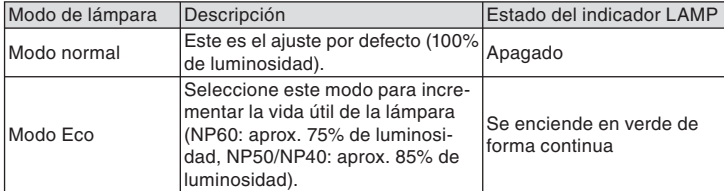

*(*→ *página [41\)](#page-48-3)*

### <span id="page-35-3"></span>❹ **Cómo evitar el uso no autorizado del proyector**

Se puede establecer una palabra clave para el proyector para evitar que un usuario no autorizado utilice el Menú. Cuando se establece una palabra clave, al encender el proyector se visualizará la pantalla de entrada de la clave. A menos que no se introduzca la clave correcta, el proyector no podrá proyectar una imagen.

Para habilitar la función Seguridad:

 *Se mostrará el menú Desact./Act..*

### *1. Pulse el botón MENU.*

 *Se visualizará el menú.*

*2. Utilice el botón SELECT* ▲ *o* ▼ *para seleccionar [Configuración - Instalación]* → *[Seguridad] y, a continuación, pulse el botón ENTER.*

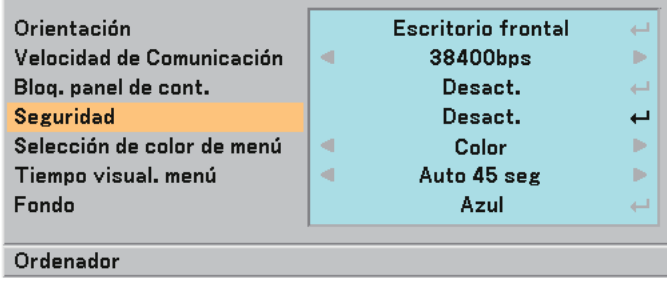

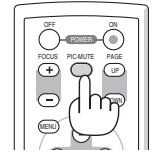

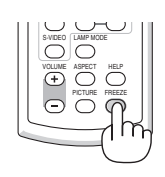

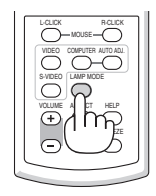
*3. Seleccione [Act.] y pulse el botón ENTER.*

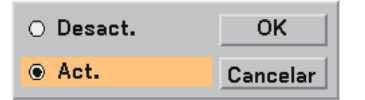

 *Se visualizará la pantalla [Palabra clave de seguridad].*

#### *4. Pulse una combinación de los cuatro botones SELECT* ▲▼◀▶ *y pulse el botón ENTER.*

*NOTA: La palabra clave debe tener una longitud de cuatro a 10 dígitos.*

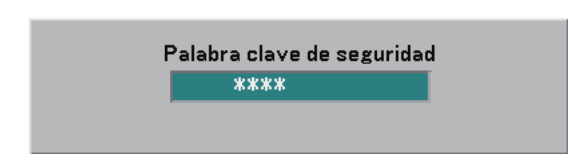

 *Se visualizará la pantalla [Confirmar la Palabra clave].*

*5. Pulse la misma combinación de botones SELECT* ▲▼◀▶ *y pulse el botón ENTER.* 

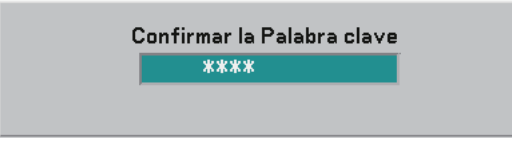

 *Se visualizará la pantalla de confirmación.*

*6. Seleccione [Sí] y pulse el botón ENTER.* 

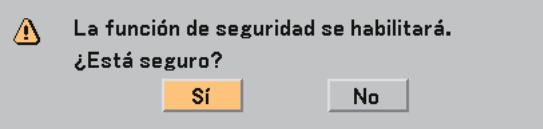

 *Se ha habilitado la función de Seguridad.*

Para encender el proyector cuando la función [Seguridad] está habilitada:

 *Cuando se habilita la función Seguridad y se enciende el proyector, en él se visualizará un fondo azul. Para visualizar una imagen en este momento, pulse el botón MENU para acceder a la pantalla de entrada de la Palabra clave.*

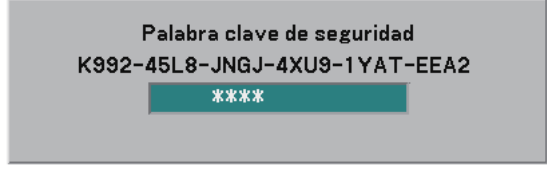

 *Introduzca la palabra clave correcta y pulse el botón ENTER . Se visualizará una imagen en el proyector.*

*NOTA: El modo que inhabilita la función de seguridad se mantiene hasta que se desconecta la alimentación principal o hasta que se desenchufa el cable de alimentación.*

Para inhabilitar la función Seguridad:

#### *1. Pulse el botón MENU.*

 *Se visualizará el menú.*

*2. Seleccione [Configuración - Instalación]* → *[Seguridad] y pulse el botón ENTER.*

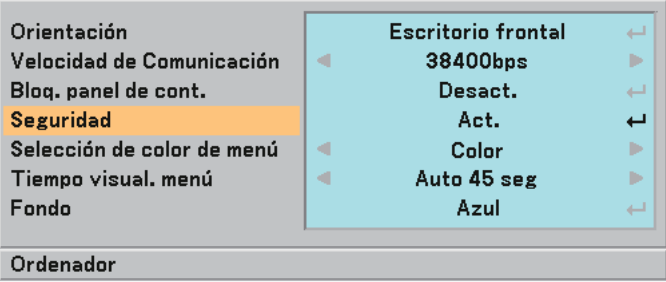

 *Se mostrará el menú Desact./Act..*

#### *3. Seleccione [Desact.] y pulse el botón ENTER.*

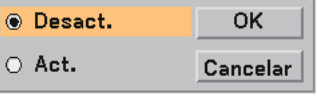

 *Se visualizará la pantalla de confirmación de la Palabra clave.*

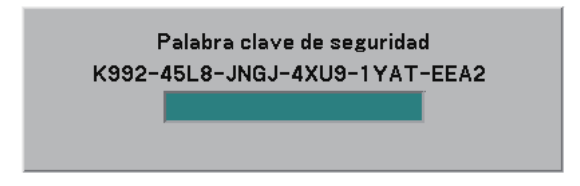

#### *4. Introduzca la palabra clave y pulse el botón ENTER .*

 *Cuando se haya introducido la palabra clave correcta, la función Seguridad quedará inhabilitada.*

*NOTA: Si olvida la palabra clave, póngase en contacto con su distribuidor. Su distribuidor se la proporcionará a cambio de*  su código de solicitud. El código de solicitud se visualiza en la pantalla de Confirmación de la Palabra clave. En este ejemplo, *[K992-45L8-JNGJ-4XU9-1YAT-EEA2] es un código de solicitud.*

## ❺ **Uso del receptor de ratón remoto (NP01MR)**

El receptor de ratón remoto le permite controlar las funciones de ratón de su ordenador mediante el mando a distancia. Esta función resulta de gran utilidad para desplazarse haciendo clic por las presentaciones generadas en su ordenador.

#### **Conexión del receptor de ratón remoto al ordenador**

Si desea utilizar la función de ratón remoto, conecte el receptor de ratón al ordenador. El receptor de ratón remoto puede conectarse directamente el puerto USB (tipo A) del ordenador.

*NOTA: Dependiendo del tipo de conexión o del sistema operativo de su ordenador, puede ser necesario reiniciar el ordenador o*  cambiar la configuración del mismo.

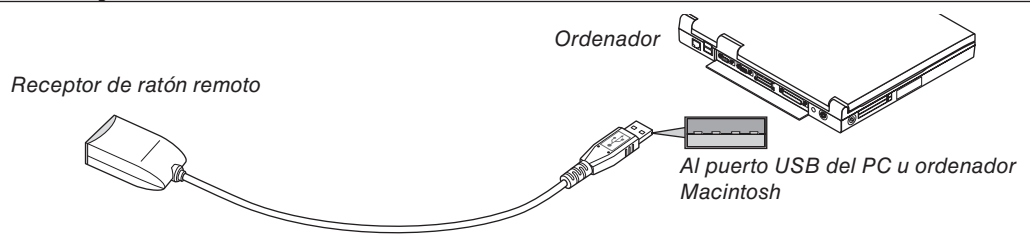

#### **Control de un ordenador a través del receptor de ratón remoto**

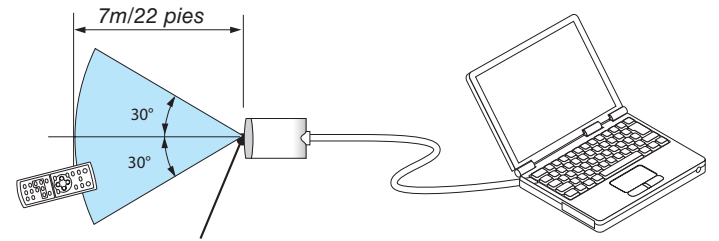

*Sensor de mando a distancia del receptor de ratón remoto*

#### **Conexión utilizando el terminal USB**

En el caso de un PC, el receptor de ratón sólo puede utilizarse con un sistema operativo Windows 98/Me/XP\*, Windows 2000 o Mac OS X 10.0.0 o posterior.

*\* NOTA: En Windows XP, si el cursor del ratón no se mueve bien, haga lo siguiente:*

*Quite la marca de la casilla de aumento de precisión del puntero situada bajo el control deslizante de velocidad del ratón en el cuadro de diálogo de Propiedades del ratón [Ficha Opciones de puntero].*

*NOTA: Después de desconectar el receptor de ratón, espere al menos 5 segundos antes de volver a conectarlo y viceversa. El ordenador puede no identifi car el receptor de ratón si éste es conectado y desconectado repetidamente a cortos intervalos.* 

#### **Para controlar el ratón del ordenador desde el mando a distancia**

Puede controlar el ratón del ordenador desde el mando a distancia.

Botón PAGE UP/DOWN ......Para desplazar el área de visualización en la ventana o para ir a la diapositiva anterior o siguiente al usar PowerPoint en el ordenador.

Botones SELECT ▲▼◀▶ ..Para mover el cursor en el ordenador.

Botón MOUSE L-CLICK ......Funciona de la misma forma que el botón izquierdo del ratón.

Botón MOUSE R-CLICK .....Funciona de la misma forma que el botón derecho del ratón.

*NOTA: Si controla el ordenador mediante el botón SELECT* **★▼** *o* ▶ mientras se visualiza el menú, tanto el menú como el pun*tero del ratón serán afectados. Cierre el menú y lleve a cabo la operación con el ratón.*

#### **Acerca del modo de arrastre**

Al pulsar el botón MOUSE L-CLICK o R-CLICK durante 2 o 3 segundos y luego soltarlo, el modo de arrastre se habrá ajustado y se puede iniciar dicha operación con tan solo pulsar el botón SELECT ▲▼◀▶. Para soltar el elemento, pulse el botón MOUSE L-CLICK (o R-CLICK). Para cancelar, pulse el botón MOUSE R-CLICK (o L-CLICK).

SUGERENCIA: potete modificare la velocità del puntatore sulla finestra di dialogo delle proprietà del mouse in Windows. Per *ulteriori informazioni, fate riferimento alla documentazione dell'utente o alla Guida in linea acclusa al computer.*

# **5. Uso de los menús en pantalla**

# ❶ **Uso de los menús**

*NOTA: El menú en pantalla puede no visualizarse correctamente mientras se proyecta una imagen de vídeo entrelazada.*

- *1. Pulse el botón MENU del mando a distancia o cubierta del proyector para visualizar el menú principal.*
	- Ajuste de la imagen Opciones de imagen Configuración General Instalación Opciones Información **Reaiuste**

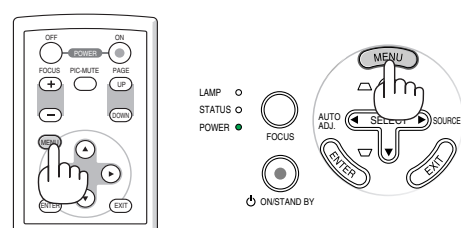

*2. Pulse los botones SELECT* ▲▼ *en el mando a distancia o en la cubierta del proyector para resaltar el ítem de menú que desea ajustar o seleccionar.*

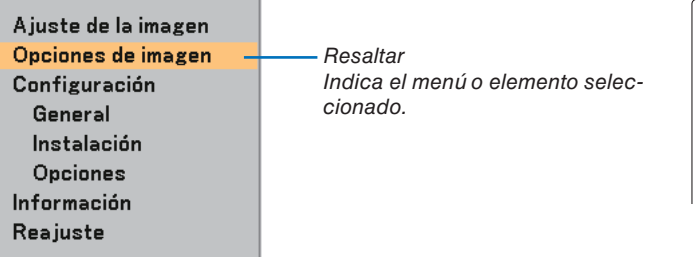

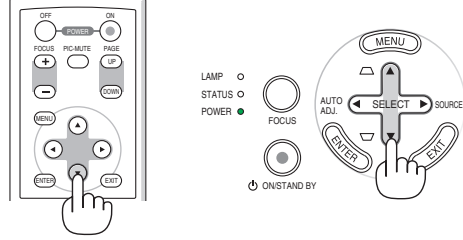

*3. Pulse el botón ENTER en el mando a distancia o en la cubierta del proyector para seleccionar un submenú o elemento.*

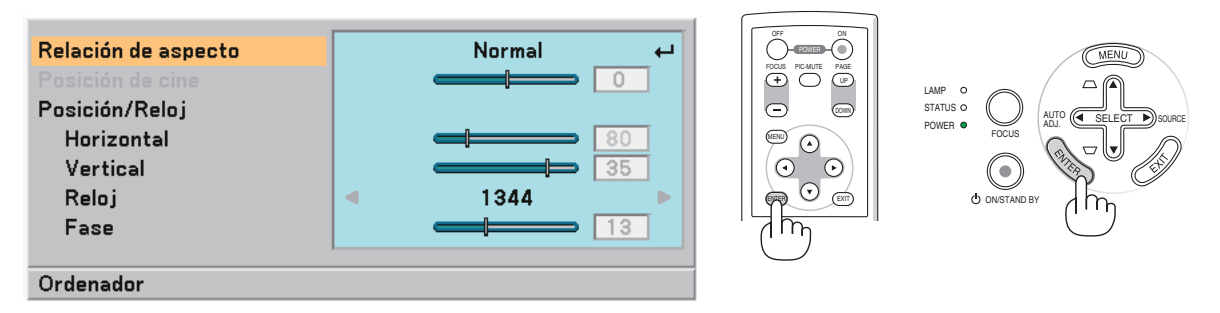

*4. Utilice los botones SELECT* ▲▼ *del mando a distancia o de la cubierta del proyector para seleccionar el elemento que desea ajustar o configurar.*

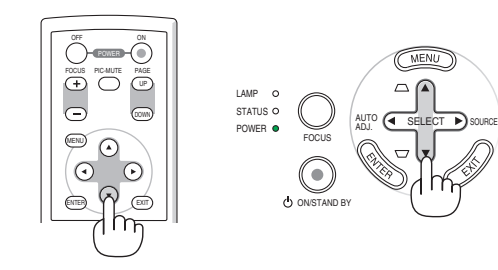

PAGE

DOWN

ON

*5. Ajuste del nivel de un elemento seleccionado o seleccionar un elemento.*

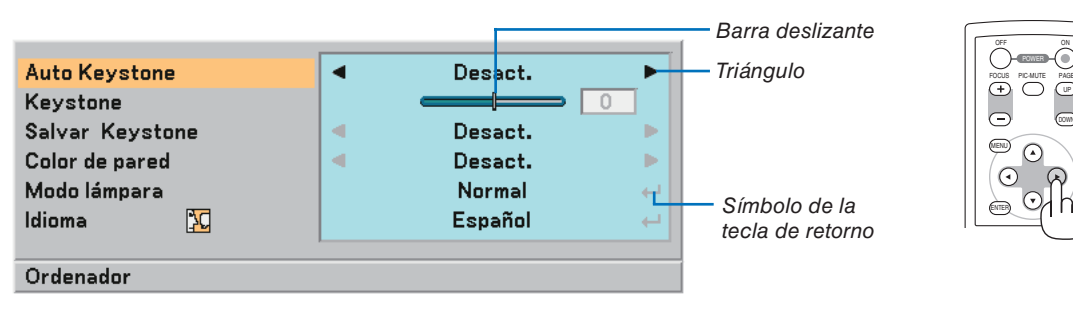

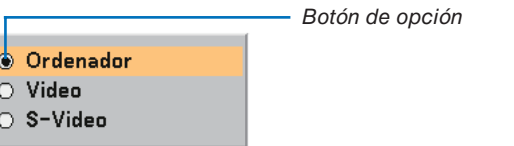

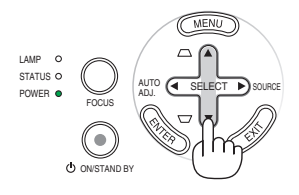

#### **Para el ajuste de elementos (barra deslizante)**

Barra deslizante ...............Indica ajustes o la dirección de ajuste.

• Utilice los botones SELECT ◀▶ para ajustar el elemento.

#### **Para la selección de elementos (triángulo)**

Triángulo ..........................Indicaque hay opciones adicionales disponibles. Un triángulo resaltado indica que el ítem está activo.

• Utilice los botones SELECT ◀▶ para seleccionar el elemento.

#### **Para la selección de elementos (Símbolo de la tecla de retorno, botón de opción)**

El símbolo de tecla de retorno ......Indica que hay más opciones disponibles.

Botón de opción ...............Use este botón redondo para seleccionar una opción en un cuadro de diálogo.

- 1) Pulse el botón ENTER. Aparecerá el elemento seleccionado.
- 2) Utilice los botones SELECT **AV** para seleccionar el elemento que desee ajustar.

Los cambios se guardan hasta que se realiza un nuevo ajuste. Pulse el botón EXIT para regresar a la pantalla anterior.

*6. Repita los pasos 2-5 para ajustar un elemento adicional, o pulse el botón EXIT varias veces para cerrar el menú.*

## ❷ **Elementos de los menús**

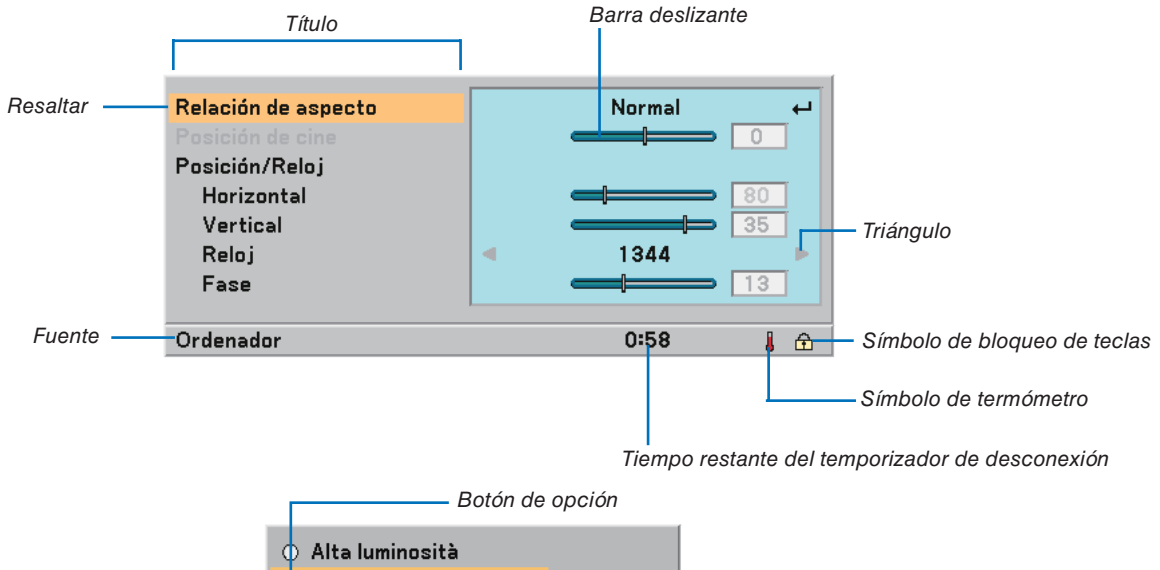

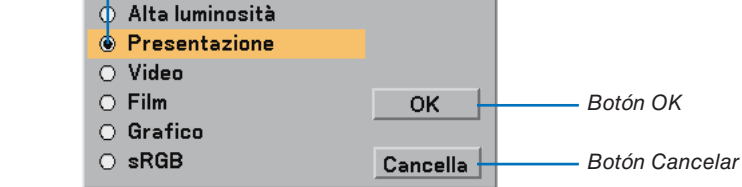

Las ventanas o cuadros de diálogo de menú normalmente tienen los siguientes elementos:

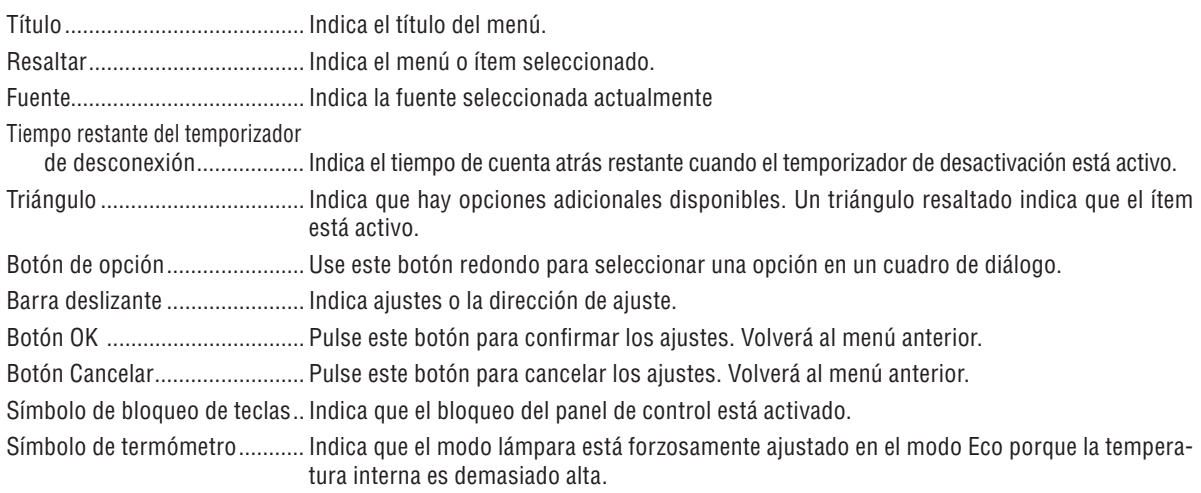

### ➌ **Lista de los elementos de los menús**

Dependiendo de la fuente de entrada, algunos elementos de los menús pueden no estar disponibles.

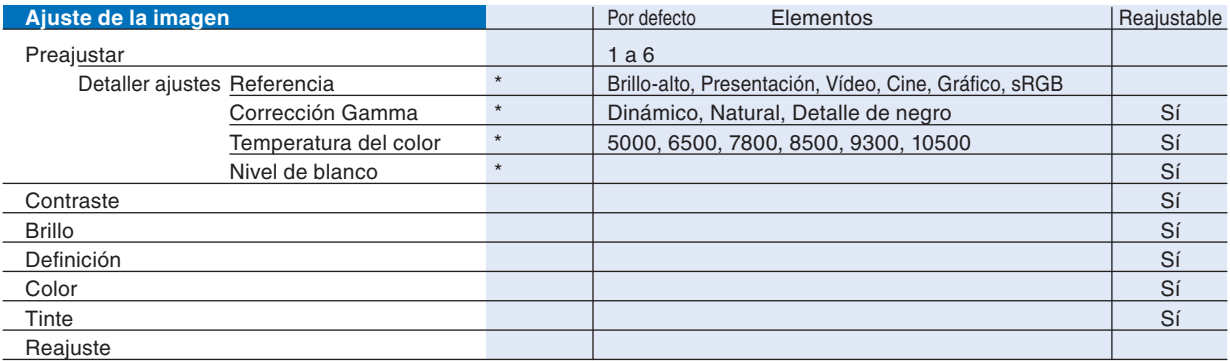

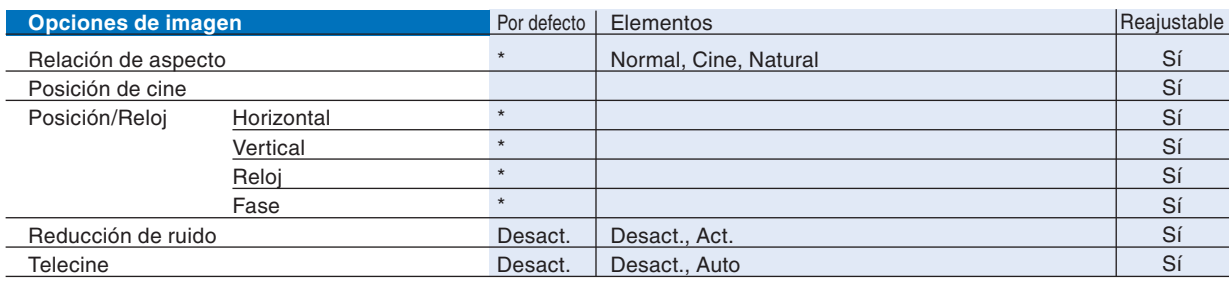

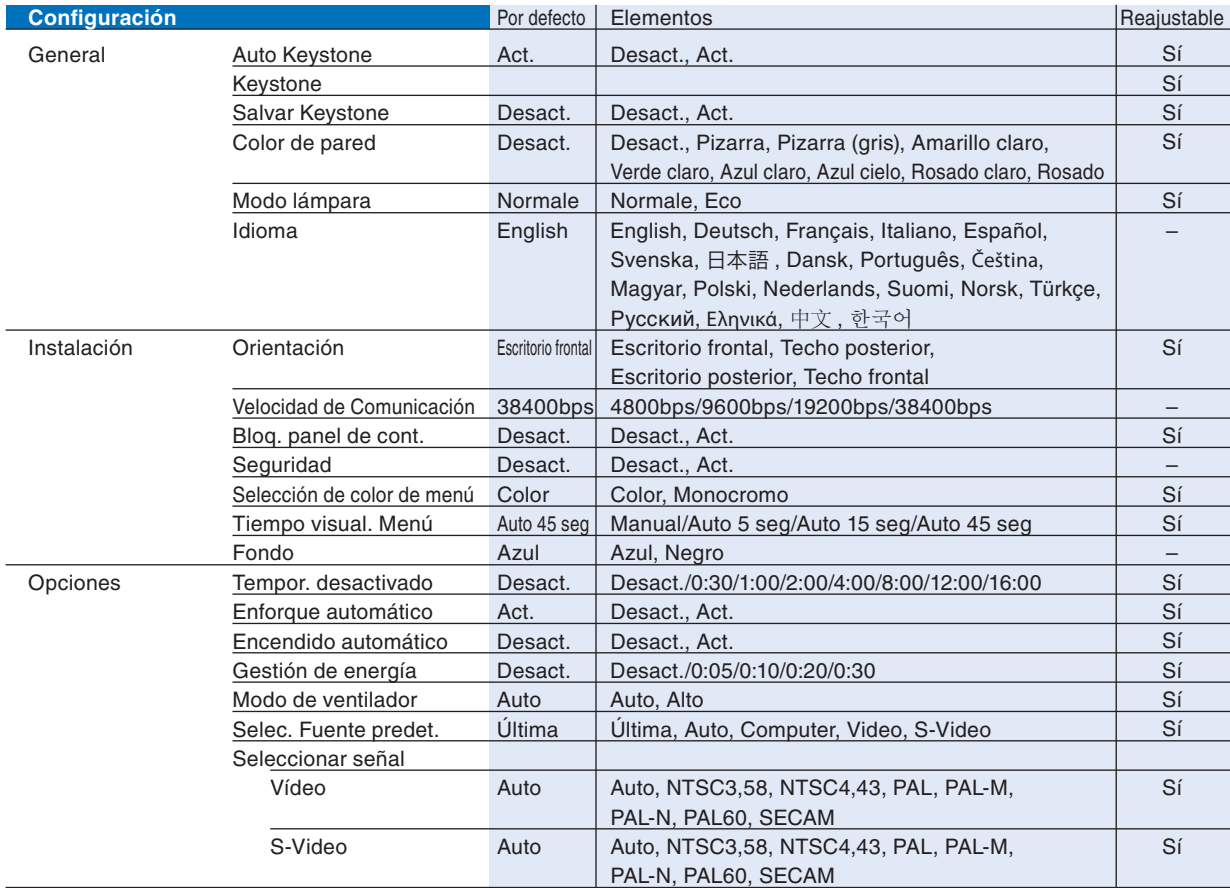

\* El asterisco (\*) indica que el ajuste predeterminado varía según la señal.

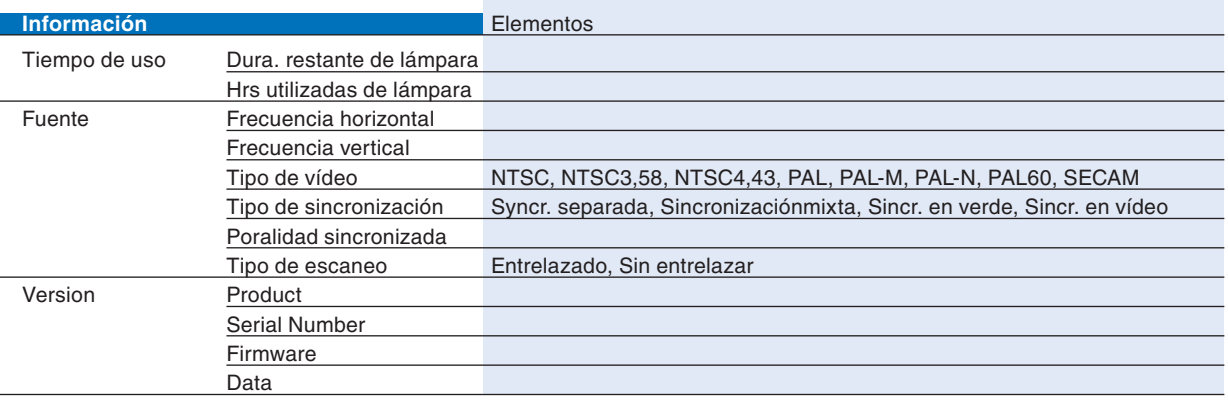

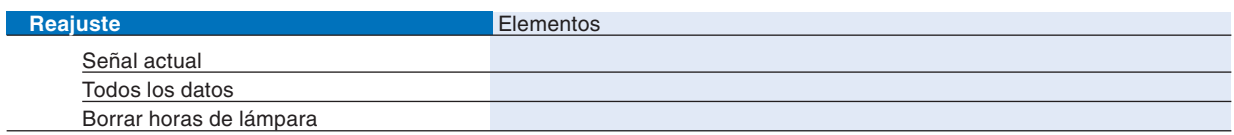

# ❹ **Descripción de los menús y funciones [Ajuste de la imagen]**

### **Preajustar**

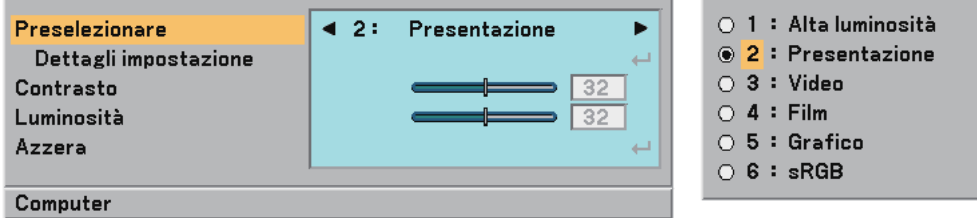

Cuando se selecciona una opción ajustable por el usuario (Preajuste), se visualiza el submenú.

Puede personalizar cada nivel de gamma o color. Para ello, seleccione primero "Preajustar" y pulse el botón EN-TER; luego, siga el procedimiento que se describe a continuación.

#### **Detaller ajustes**

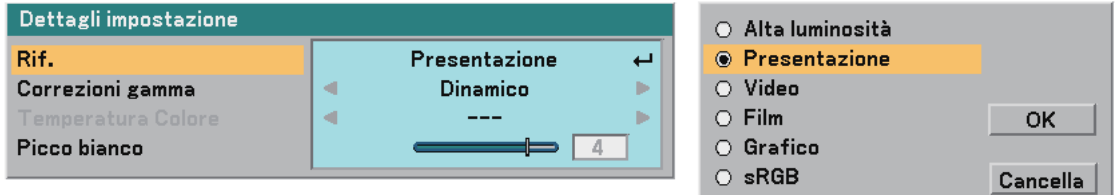

#### Selección de ajuste de referencia [Referencia]

Esta opción le permite seleccionar uno de entre 5 preajustes ajustables del usuario. Hay 5 preajustes de fábrica optimizados para distintos tipos de imagen; también es posible establecer ajustes programables por el usuario.

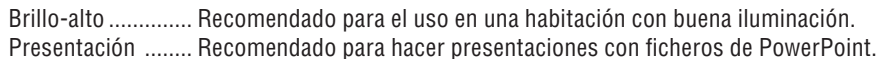

Vídeo ..................... Recomendada par vídeo estándar, como un programa de TV.

Cine ....................... Recomendada para vídeo tipo cine, como una película (DVD o HDTV).

Gráfico.................... Recomendada para la visualización precisa de colores en gráficos.

sRGB .................... Valores de color estándar.

Selección de modo de la corrección del gamma [Corrección Gamma]

Se recomienda usar cada modo para:

Dinámico ............... Crea una imagen con alto contraste.

Natural .................. Reproducción natural de la imagen.

Detalle de negro .... Enfatiza los detalles en las áreas oscuras de la imagen.

Ajuste de temperatura del color [Temperatura del color]

Esta opción permite ajustar la temperatura del color.

Utilice el botón SELECT ◀ o ▶ para incrementar la temperatura del color (más azul) o para disminuir la temperatura del color (más rojo): 5000, 6500, 7800, 8500, 9300, 10500K.

*NOTA:*

*• Cuando se selecciona [Brillo-alto] o [Presentación] en [Referencia], [Temperatura del color] no está disponible.*

*• Cuando se selecciona una opción de color distinta de [Desact.] en [Color de pared], [Temperatura del color] no está disponible.*

*• El rango de ajuste puede variar dependiendo del ajuste de Nivel de blanco.*

Ajuste del Nivel de blanco [Nivel de blanco]

Esta opción le permite ajustar el brillo de las zonas blancas. A medida que la imagen se atenúa, se verá más natural.

*NOTA:*

*• Cuando se selecciona [Brillo-alto] en [Referencia], [Nivel de blanco] no está disponible.*

*• Al seleccionar esta opción, si pulsa el botón ENTER, se visualizará la barra deslizante para realizar el ajuste.*

### <span id="page-46-0"></span>Ajuste del contraste, brillo, definición, color y tinte

Puede ajustar el Contraste, el Brillo, la Definición, el Color y el Tinte.

*SUGERENCIA: Cuando se selecciona Contraste, Brillo, Defi nición, Color o Tinte, al pulsar el botón ENTER aparecerá una barra deslizante para realizar el ajuste.*

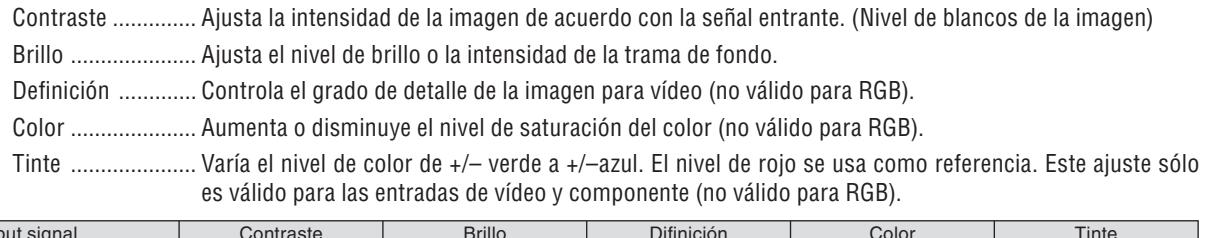

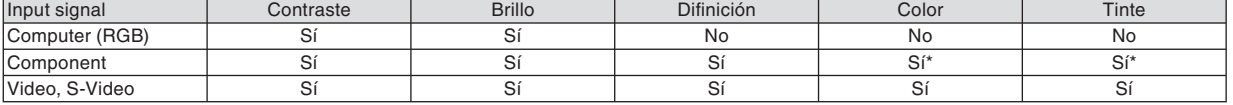

 $Si = Ajustable$ ,  $No = No$  ajustable,  $Si^* =$  depende de la señal

#### **Reajuste**

La configuración y los ajustes de [Ajuste de la imagen] se restablecen a los valores de fábrica, excepto los siguientes: números de preajuste y [Referencia] en la pantalla [Preajustar].

La configuración y ajustes de [Detalle ajustes], en la pantalla [Preajustar], que no están seleccionados no se reajustan.

### ❺ **Descripción de los menús y funciones [Opciones de imagen]**

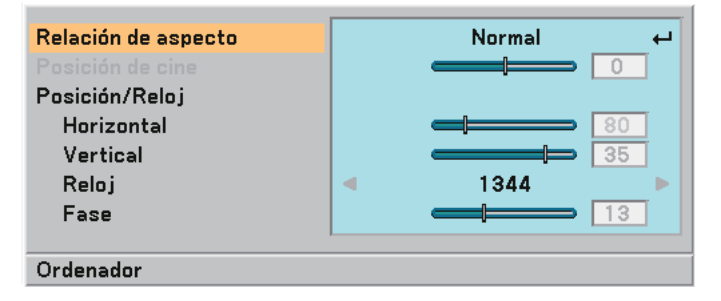

#### **Selección de relación de aspecto [Relación de aspecto]**

La opción "Relación de aspecto" le permite seleccionar el formato más apropiado para visualizar la imagen fuente. También puede visualizar la ventana Relación de aspecto pulsando el botón ASPECT del mando a distancia. (→ página [7\)](#page-14-0)

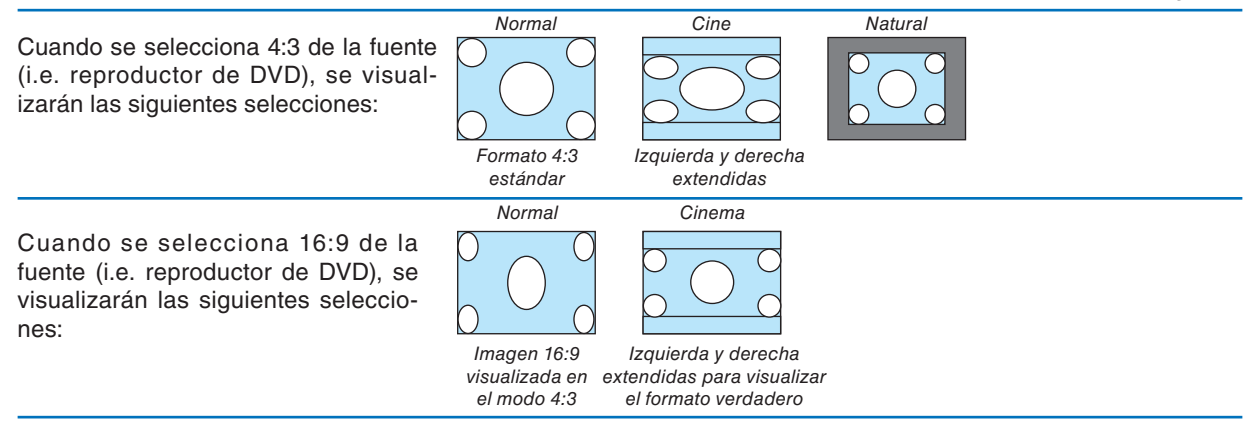

Natural (Sólo RGB): Desactiva la función tecnología de escalado. El proyector muestra la imagen actual con su resolución verdadera.

#### *NOTA:*

*• Cuando se visualice una imagen RGB con una resolución superior a la resolución original del proyector, la imagen se visualizará en [Normal] aún si está seleccionada [Natural].*

 *Solamente cuando se visualice una imagen RGB con una resolución inferior a la resolución original del proyector, la imagen podrá visualizarse con su resolución verdadera [Natural].*

- *Cuando se selecciona [Normal], se mostrará una señal HDTV (1080i/720p) en su aspecto verdadero, como ocurre cuando se selecciona [Cine].*
- *Puede ajustar la posición de la imagen para Aspecto de cine. Consulte [Posición de cine] para ajustar la posición de la imagen.*

#### *Derechos de reproducción*

*Observe que la utilización de este proyector con el objetivo de obtener ganancias comerciales o de atraer la atención del público a lugares como una cafetería u hotel, y el empleo de la compresión o expansión de la imagen en pantalla con un ajuste [Relación de aspecto] pueden hacer surgir la preocupación sobre la contravención de los derechos de reproducción, protegidos por la ley de propiedad intelectual.*

### **Ajuste de la posición vertical de imagen [Posición de cine] (sólo para Cine)**

Esta función ajusta la posición vertical de la imagen cuando se visualiza un vídeo con una Relación de aspecto de cine seleccionada.

Cuando se selecciona [Cine] en [Relación de aspecto], la imagen se visualizará con bordes negros en las partes superior e inferior.

Puede ajustar la posición vertical desde la parte superior a la inferior del área negra.

*NOTA: Esta opción se encuentra disponible cuando se selecciona "Cine" en Relación de aspecto.*

### <span id="page-47-0"></span>**Ajuste horizontal/Posición vertical, Reloj y Fase [Posición/Reloj]**

Puede ajustar la imagen manualmente para posición y estabilidad; [Horizontal], [Vertical], [Reloj] y [Fase].

[Horizontal/Vertical] (disponible únicamente para señal RGB)

Ajusta la posición horizontal y vertical de la imagen.

[Reloj] (disponible únicamente para señal RGB)

Utilice este elemento para la sintonización fina de la imagen del ordenador o para eliminar cualquier banda vertical que pueda aparecer. Esta función ajusta las frecuencias del reloj que eliminan las bandas horizontales que aparecen en la imagen. Este ajuste puede ser necesario al conectar el ordenador por primera vez.

#### [Fase] (disponible únicamente para señal RGB)

Utilice esta opción para ajustar la fase del reloj o para reducir el ruido de vídeo, interferencias de puntos o interferencias de reflejos. (Esto resulta evidente cuando parte de la imagen parece tener reflejos.)

Utilice [Fase] sólo después de completar el ajuste de [Reloj].

• Si se utiliza la función [Horizontal], [Vertical], [Reloj] o [Fase], los valores de ajuste de la fuente proyectada se almacenan en la memoria del proyector.

 La próxima vez que se proyecte la misma fuente (la misma resolución y la misma frecuencia horizontal y vertical), el proyector recuperará los valores almacenados en la memoria para dicha fuente.

 Para borrar los valores de ajuste almacenados, seleccione [Reajuste] → [Señal actual] o [Todos los datos] en el menú.

#### **Activación de la función de reducción de ruido [Reducción de ruido]**

Activa o desactiva la opción de reducción de ruido. Para reducir el ruido de vídeo, seleccione Act. *NOTA:*

- *Esta función no está disponible para señales 480p, 576p, 720p, 1080i y RGB.*
- *La reducción de ruido desactivada proporciona una mejor calidad de imagen gracias a un ancho de banda mayor. La reducción de ruido activada suaviza la imagen.*

#### **Selección del modo Telecine [Telecine]**

Utilice el factor de corrección 3:2 o 2:2 para eliminar el movimiento y los artefactos en vídeo.

Auto........................ Para una fuente de cine, como un reproductor de DVD.

Desact. .................. Para señales que no sean fuentes de cine.

*NOTA: Esta función no está disponible para señales 480p, 576p, 720p, 1080i y RGB.*

# **@ Descripción de los menús y funciones [Configuración]**

### **[Configuración - General]**

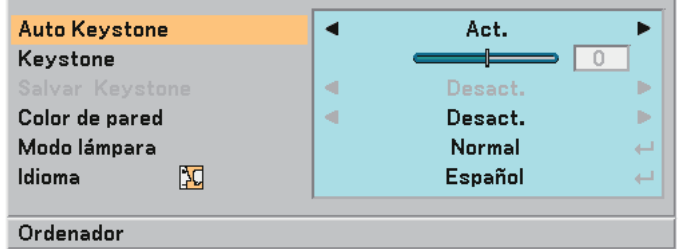

#### **Habilitación de la función de corrección automática de la distorsión trapezoidal [Auto Keystone]**

Esta función permite al proyector detectar su inclinación y corregir la distorsión vertical automáticamente. Para activar la característica de Auto Keystone, seleccione "Act.".

#### **Corrección manual de la distorsión trapezoidal vertical [Keystone]**

Puede corregir manualmente la distorsión vertical. ( $\rightarrow$  página [25\)](#page-32-0)

*SUGERENCIA: Al seleccionar esta opción, si pulsa el botón ENTER, se visualizará la barra deslizante para realizar el ajuste.*

#### **Guardar la corrección trapezoidal vertical [Salvar Keystone]**

Esta opción le permite guardar los ajustes actuales de la corrección trapezoidal.

- Desact. .................. No quarda la configuración actual de corrección keystone (trapezoidal)
- Act. .............................. Guarda la configuración actual de corrección keystone

Guardar el cambio una vez afecta a todas las fuentes. Se guardan los cambios cuando el proyector está apagado.

*NOTA: Cuando se ajusta [Auto Keystone] a [Act.], [Salvar Keystone] no está disponible. La próxima vez que encienda el proyector, la función de corrección automática de la distorsión trapezoidal se activará y los datos guardados con [Salvar Keystone] dejarán de ser válidos.*

#### <span id="page-48-0"></span>**Selección del modo de corrección Color de pared [Color de pared]**

Esta función permite corregir rápidamente los colores al utilizar un material de pantalla que no es blanco. Las siguientes 9 opciones están disponibles: Desact., Pizarra, Pizarra (gris), Amarillo claro, Verde claro, Azul claro, Azul cielo, Rosado claro, Rosado.

#### **Selección de modo de lámpara [Modo lámpara]**

Esta función le permite seleccionar dos modos de brillo para la lámpara: Normal y Eco. Se puede extender la vida útil de la lámpara si se utiliza el modo Eco.

Modo Normal ........ Este es el ajuste predeterminado (100% de brillo).

Modo Eco .............. Seleccione este modo para prolongar la vida útil de la lámpara y reducir el ruido del ventilador (NP60: aprox. 75% de brillo, NP50/NP40: aprox. 85% de brillo).

*NOTA:*

- *El modo Lámpara se puede cambiar utilizando el menú. Seleccione [Configuración] → [General] → [Modo lámpara].*
- Se puede comprobar la vida útil restante y las horas de uso de la lámpara en [Tiempo de uso]. Seleccione [Información] → *[Tiempo de uso].*
- *Si el proyector se recalienta en el modo Normal, el modo Lámpara puede cambiar automáticamente al modo Eco para proteger el proyector. Cuando el proyector cambia al modo Eco, el brillo de la imagen disminuye. Cuando se restablece la temperatura normal en el proyector, el modo Lámpara vuelve al modo Eco.*

 *El símbolo de termómetro [ ] indica que el modo de lámpara se ha ajustado automáticamente al modo Eco debido a que la temperatura interna es excesivamente alta.*

#### **Selección de idioma para los menús [Idioma]**

Puede elegir uno de entre 20 idiomas para las instrucciones que aparecen en pantalla.

### **[Configuración - Instalación]**

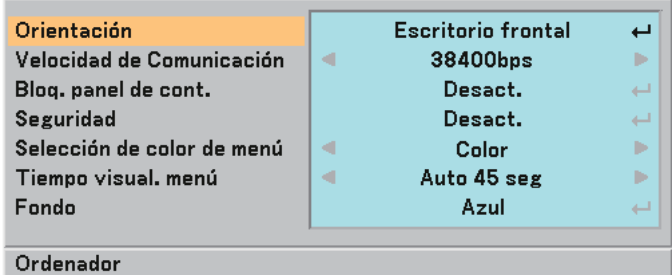

#### **Selección de la orientación del proyector [Orientación]**

Esta opción ajusta la imagen al tipo de aplicación de proyección. Las opciones disponibles son: Escritorio frontal, Techo posterior, Escritorio posterior y Techo frontal.

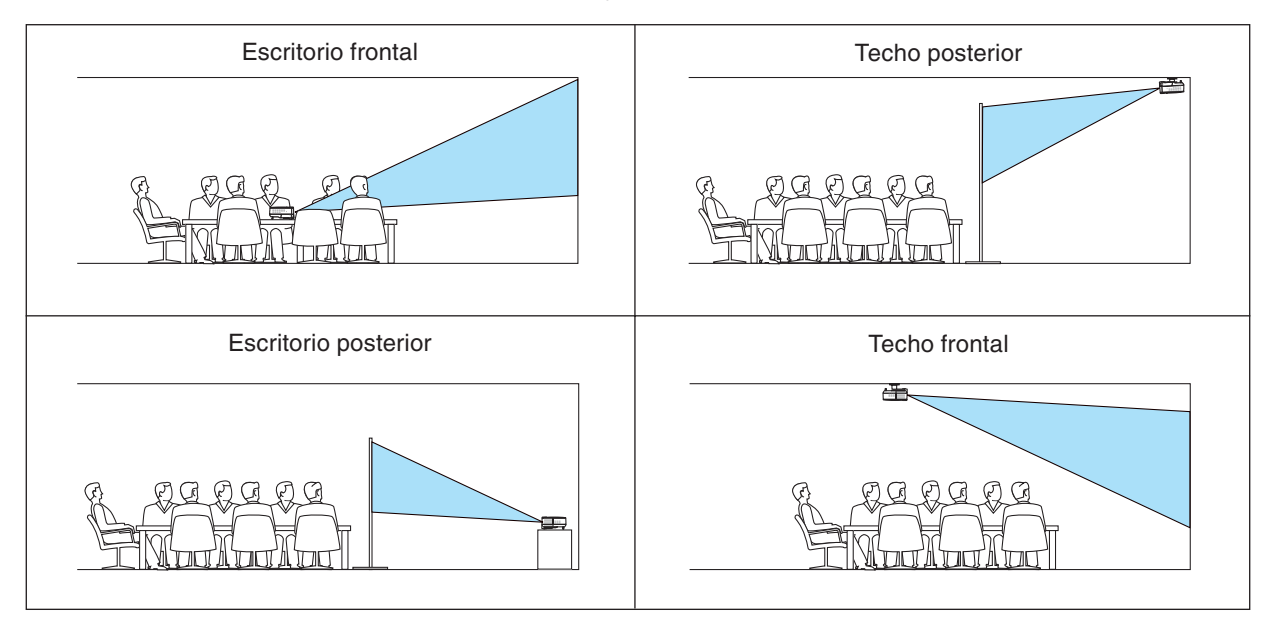

#### **Selección de velocidad de comunicación [Velocidad de Comunicación]**

Esta función ajusta la velocidad de línea en baudios del puerto PC Control (Mini DIN de 8 contactos). Admite velocidades de transferencia de datos de 4800 a 38400 bps.

El ajuste por defecto es 38400 bps.

Seleccione la velocidad de transmisión en baudios apropiada para el equipo a conectar (dependiendo del equipo, puede ser preferible elegir una velocidad en baudios menor en caso de que se utilicen cables largos).

*NOTA: La velocidad de comunicación seleccionada no cambiará incluso si se selecciona [Reajuste] en el menú.*

#### **Inhabilitar los botones del gabinete [Bloq. panel de cont.]**

Esta opción activa o desactiva la función Bloqueo de teclas de los botones del gabinete.

*NOTA:*

- *La función Bloqueo del panel de control no afecta al mando a distancia ni a las funciones de control de PC.*
- *Cuando los botones del proyector están inhabilitados, si se pulsa el botón EXIT durante aproximadamente 10 segundos, el ajuste cambia a "habilitado"*
- *El icono Bloqueo de teclas aparece en la parte inferior derecha de la pantalla cuando se habilita la opción [Bloq. panel de cont.].*

#### **Habilitación de la función de seguridad [Seguridad]**

Esta opción activa o desactiva la función Seguridad. Si no se introduce la contraseña correcta, el proyector no puede proyectar imágenes. (→ página [28\)](#page-35-0)

#### **Selección de color para el menú [Selección de color de menú]**

Puede elegir entre dos modos de color para el menú: color y monocromo.

#### **Selección del tiempo de visualización del menú [Tiempo visual. Menú]**

Esta opción le permite seleccionar el tiempo que debe transcurrir para que el menú se apague automáticamente si no se pulsa ningún botón.

Las opciones preestablecidas son "Manual", "Auto 5 seg", "Auto 15 seg" y "Auto 45 seg".

#### **Selección de un color para el fondo [Fondo]**

Utilice esta opción para mostrar una pantalla azul/negra sin señal disponible.

### <span id="page-51-0"></span>**[Configuración - Opciones]**

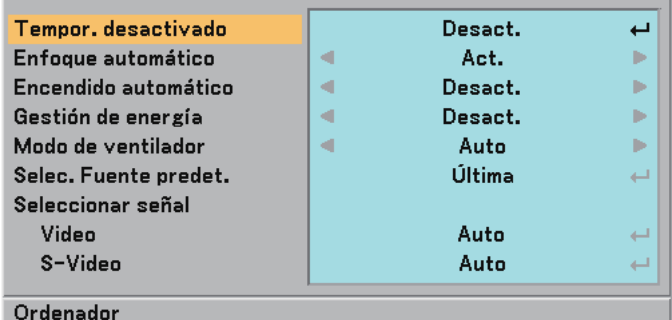

#### **Ajuste de Tempor. Desactivado [Tempor. desactivado]**

Puede utilizar la opción 'Tempor. desactivado' para apagar el proyector de forma automática en el tiempo preajustado.

Pueden seleccionarse ocho tiempos preajustados: Desact., 0:30, 1:00, 2:00, 4:00, 8:00, 12:00 y 16:00.

#### **Habilitación o inhabilitación de la función de enfoque automático [Enfoque automático]**

Esta opción activa o desactiva la función Enfoque automático.  $(\rightarrow)$  página [22\)](#page-29-0)

*NOTA:* 

*Cuando la opción "Enfoque automático" está activada, la función Enfoque automático se activa instantáneamente en los siguientes casos: • Al encender el proyector.*

- *Al cambiar el nivel de zoom.*
- *Al cambiar el proyector de lugar.*
- *Al cambiar el ángulo de proyección.*

#### **Habilitación de la función de encendido automático [Encendido automático]**

Enciende el proyector automáticamente cuando se conecta el cable de alimentación a una toma de corriente activa. Esto elimina la necesidad de tener que pulsar el botón POWER del mando a distancia o del proyector.

#### **Habilitación de la función de gestión de energía [Gestión de energía]**

Cuando se selecciona esta opción, el proyector se apaga automáticamente (una vez transcurrido el tiempo especifi cado: 5min., 10min., 20min., 30min.) si no se recibe una señal desde alguna entrada.

#### **Activar el modo de velocidad del ventilador [Modo de ventilador]**

Esta opción le permite seleccionar entre dos modos de velocidad de ventilador: el modo Auto y el modo Alta velocidad.

Auto ........................... Los ventiladores incorporados funcionan automáticamente a una velocidad variable según la temperatura interna. Alto ............................ Los ventiladores incorporados funcionan a alta velocidad (velocidad fi ja).

Si desea reducir la temperatura en el interior del proyector rápidamente, seleccione [Alto].

*NOTA: Se recomienda que seleccione el modo de velocidad Alto si desea seguir utilizando el proyectos durante días consecutivos.*

#### **Selección de la fuente predeterminada [Selec. Fuente predet.]**

Puede ajustar el proyector para que seleccione cualquiera de sus entradas de forma predeterminada cada vez que se lo encienda.

Última .................... El proyector selecciona de forma predeterminada la última entrada activa cada vez que se enciende el proyector.

- Auto ....................... El proyector busca una entrada activa en el orden de Ordenador → Vídeo → S-Vídeo → Ordenador y muestra la primera fuente detectada.
- Ordenador ............. Se visualiza la fuente RGB (COMPUTER IN) cada vez que se enciende el proyector.
- Video ..................... Se visualiza la fuente de vídeo (VIDEO IN) cada vez que se enciende el proyector.
- S-Video ................. Se visualiza la fuente de S-vídeo (S-VIDEO IN) cada vez que se enciende el proyector.

#### **Selección de formato de señal [Seleccionar señal]**

#### [Vídeo y S-Video]

Esta opción le permite seleccionar estándares de vídeo de forma automática o manual.

En el caso de que el provecto tenga dificultades a la hora de detectar el estándar de vídeo, seleccione el estándar de vídeo en el menú. Esto debe hacerse separadamente para Vídeo y S-Video.

*SUGERENCIA: El proyector detecta automáticamente las señales por componentes.*

### <span id="page-52-0"></span>❼ **Descripción de los menús y funciones [Información]**

Muestra el estado de la señal actual y las horas de uso de la lámpara. Este elemento tiene tres páginas. El cuadro de diálogo contiene la información siguiente:

#### **[Tiempo de uso]**

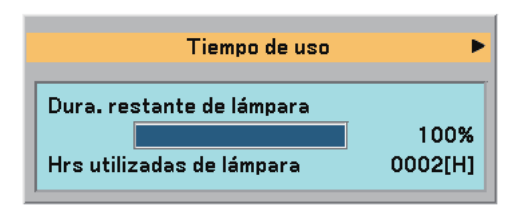

[Dura. restante de lámpara] (%)\* [Hrs utilizadas de lámpara] (H)

El indicador de progreso indica el porcentaje de vida útil restante de la lámpara.

 El valor le informa de la cantidad de uso de la lámpara. Cuando el tiempo de vida útil restante de la lámpara llega a 0, el indicador de la barra tiempo de lámpara restante cambia de 0% a 100 horas e inicia la cuenta atrás.

 Si el tiempo de vida útil restante de la lámpara llega a 0 horas, el proyector no se encenderá, independientemente de si el modo de la lámpara está ajustado a Normal o Eco.

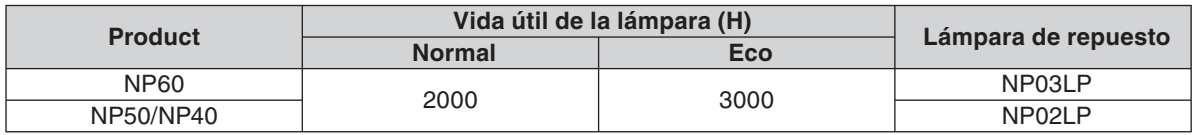

### **[Fuente]**

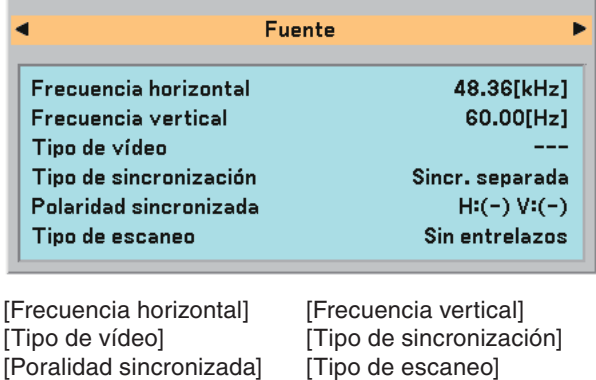

### **[Version]**

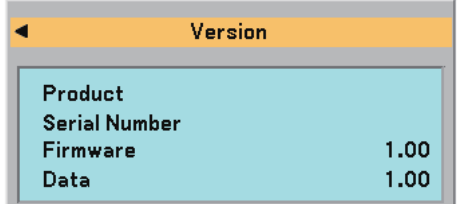

[Product] [Serial Number] [Firmware] Version [Data] Version

# ➑ **Descripción de los menús y funciones [Reajuste]**

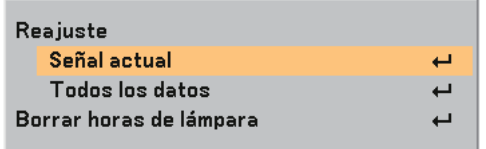

#### <span id="page-53-1"></span>**Restablecer los Ajustes de fábrica [Reajuste]**

La función Predet. de fábrica le permite restablecer todos los ajustes y configuraciones a los valores predeterminados de fábrica para cada fuente, excepto los siguientes elementos:

[Señal actual]

Reajuste de todas las configuraciones para la señal actual a los niveles preajustados de fábrica. Los elementos que se pueden reajustar son: [Preajustar], [Contraste], [Brillo], [Color], [Tinte], [Definición], [Relación de aspecto], [Posición horizontal], [Posición vertical], [Reloj], [Fase], [Reducción de ruido] y [Telecine].

[Todos los datos]

Devuelve todos los ajustes y configuraciones de todas las señales a los valores predeterminados de fábrica. Los elementos pueden reiniciarse excepto [Idioma], [Fondo], [Velocidad de comunicación], [Seguridad], [Dura. restante de lámpara] y [Hrs utilizadas de lámpara].

Para restablecer el tiempo de uso de la lámpara, consulte "Borrar horas de lámpara [Borrar horas de lámpara]".

#### <span id="page-53-0"></span>**Borrado del contador de la lámpara [Borrar horas de lámpara]**

Reajusta el reloj de la lámpara a cero. Al seleccionar esta opción se visualiza un submenú de confirmación.

*NOTA: El tiempo de uso de la lámpara no cambiará incluso si se selecciona [Reajuste] en el menú.*

*NOTA: El proyector se apagará y entrará en el modo de espera tras 2100 horas (3100 horas : Modo Eco) de servicio. Si esto sucediera, pulse el botón HELP en el control remoto durante 10 segundos para reajustar el reloj de la lámpara a cero. Cuando el reloj de tiempo de uso de la lámpara se ajusta a cero, el indicador LAMP se apaga. Haga esto sólo después de cambiar la lámpara.*

# **6. Mantenimiento**

En esta sección se describen los sencillos procedimientos de mantenimiento que se deben seguir para limpiar el sensor de enfoque y la lente y para reemplazar la lámpara y la bomba de enfriamiento.

# ➊ **Limpieza de la lente y del sensor de enfoque**

### **Limpieza de la lente**

Utilice un pincel soplador o papel de limpieza de cristales ópticos para limpiar la lente; tenga cuidado de no rayar ni dañar la lente.

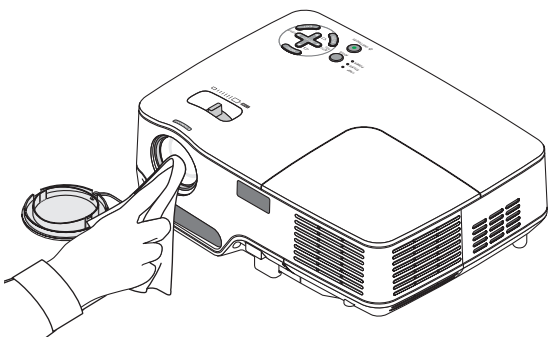

### **Limpieza del sensor de enfoque**

Utilice un pincel soplador o papel de limpieza de cristales ópticos para limpiar el sensor de enfoque. Asegúrese de no dejar sus huellas dactilares en el sensor de enfoque. La presencia de huellas dactilares en el sensor de enfoque puede afectar la capacidad de enfoque o reducir el margen de enfoque.

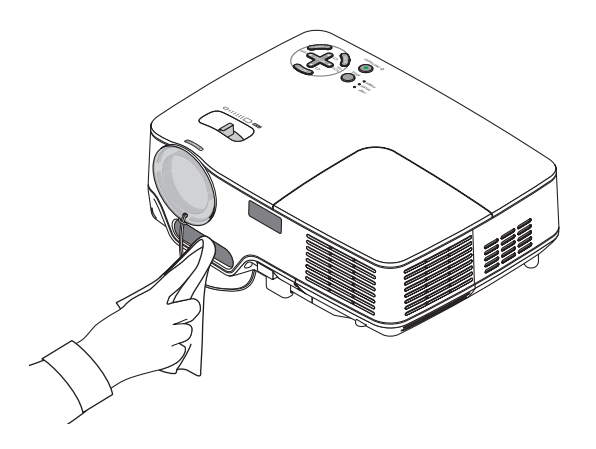

# ➋ **Limpieza de la caja**

- *1. Apague el proyector antes de limpiarlo.*
- *2. Utilice una aspiradora para limpiar la entrada de ventilación de la caja.*

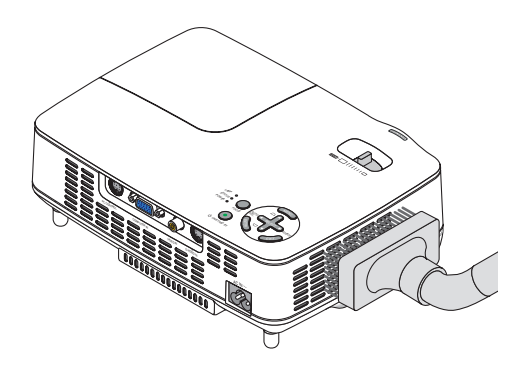

### ➌ **Reemplazo de la lámpara y de la bomba de enfriamiento**

Una vez que la lámpara cumpla 2000 horas (hasta 3000 horas en el modo Eco) o más de uso, el indicador LAMP en la cubierta parpadeará en rojo y aparecerá el mensaje **[La lámpara ha alcanzado el fin de su vida útil. Por favor cámbiela.]** correspondiente. Aun cuando la lámpara siga funcionando, reemplácela después de 2000 horas (hasta 3000 horas en el modo Eco) de funcionamiento para mantener un rendimiento óptimo del proyector. Tras reemplazar la lámpara, asegúrese de borrar el cont. de hora de lámpara.  $(\rightarrow$  página [46\)](#page-53-0)

### **PRECAUCIÓN**

La lámpara opcional se suministra con la bomba de enfriamiento.

Después de reemplazar la lámpara, asegúrese de reemplazar también la bomba de enfriamiento.

- NO TOQUE LA LÁMPARA inmediatamente después de que ha estado en uso; estará extremadamente caliente. Apague el proyector y desconecte el cable de alimentación. Permita que la lámpara se enfríe durante al menos una hora antes de manipularla.
- NO QUITE NINGÚN TORNILLO excepto dos tornillos de la caja de la lámpara. De lo contrario, podría recibir una descarga eléctrica.
- No rompa el cristal del bastidor de la lámpara. Asegúrese de no dejar huellas digitales en la superficie de cristal del bastidor de la lámpara. La presencia de huellas digitales en la superficie de cristal puede causar sombras no deseadas y mala calidad de imagen.
- El proyector se apagará y entrará en el modo de espera tras 2100 horas (hasta 3100 horas en el modo Eco) de servicio. Si esto sucediera, asegúrese de reemplazar la lámpara. Si continúa utilizando la lámpara una vez que se han cumplido 2000 horas (hasta 3000 horas en el modo Eco) de uso, la bombilla de la lámpara podrá romperse y los trozos de cristal podrán quedar dispersos en la caja de la lámpara. No toque los trozos de vidrio, pues podría cortarse. Si esto sucediera, contacte con su distribuidor NEC para el reemplazo de la lámpara.

#### **Para reemplazar la lámpara:**

Lámpara opcional, bomba de enfriamiento y herramientas necesarias para el reemplazo:

- Lámpara de repuesto con bomba de enfriamiento: NP03LP (NP60) o NP02LP (NP50/NP40)
- Destornillador Phillips o equivalente
- *1. Ponga el proyector sobre un paño suave e inviértalo para acceder a la cubierta de la lámpara en la parte inferior.*

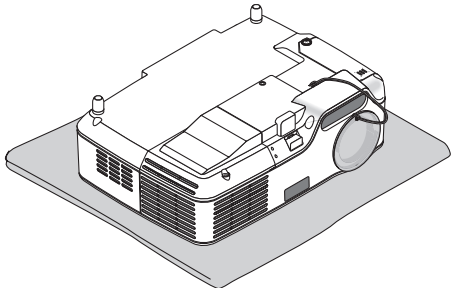

*2. Afloje el tornillo de la cubierta de la lámpara hasta que el destornillador gire libremente y, a continuación, retire la cubierta de la lámpara.*

 *No se puede quitar el tornillo de la cubierta de la lámpara.*

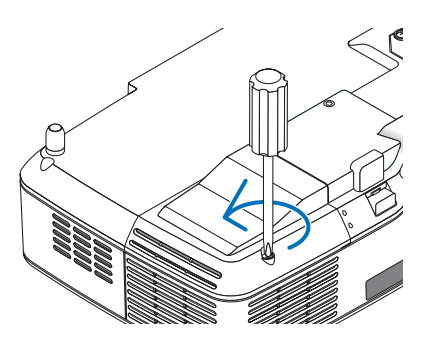

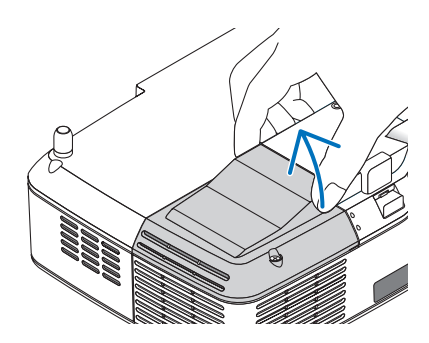

**48**

<span id="page-56-0"></span>*3. Afloje los dos tornillos que aseguran el bastidor de la lámpara hasta que el destornillador Phillips gire libremente.*

 *Estos dos tornillos no son de quitar. Desmonte la caja de la lámpara sujetándola por el asa.*

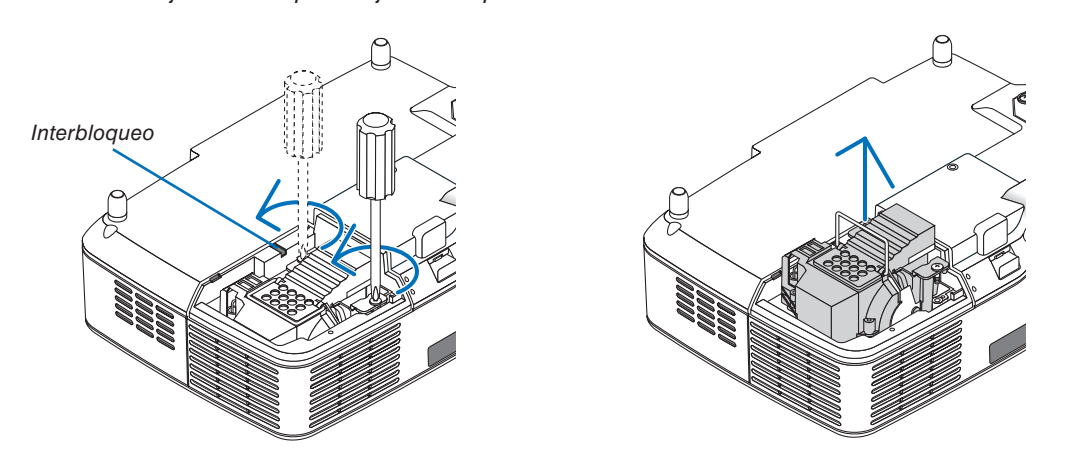

*NOTA: Hay un intercierre en esta caja para prevenir el riesgo de sacudidas eléctricas. No intente burlar este intercierre.*

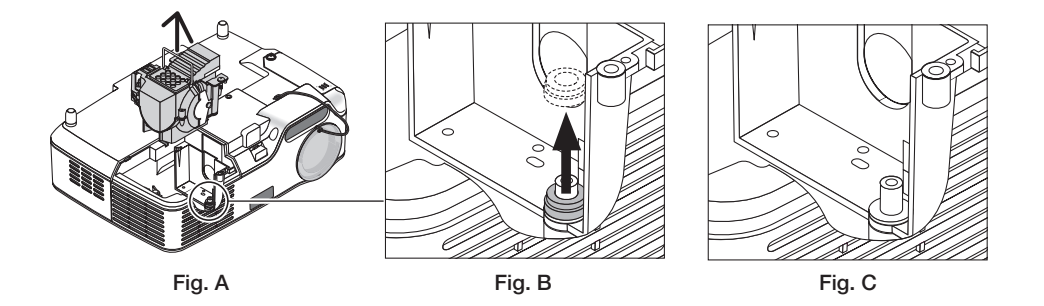

#### **Nota: Retirar o Insertar la Lámpara (empaque circular atascado)**

Después de la sustitución, el empaque circular negro podría quedar atascado en el proyector (Fig. A y Fig. B). Si esto sucede, haga lo siguiente:

- Si el empaque usado no se queda dentro del proyector (Fig. C), instale el nuevo soporte de la lámpara.
- Si el empaque queda atascado (Fig. B), retírelo antes de instalar el nuevo soporte. Para removerlo, simplemente arránquelo del tubito.
- \* En algunos casos cuando se mueve la lámpara (no sustitución), extraer el soporte podría causar que el empaque quede atascado. Si esto sucede, asegúrese de regresar el soporte a la posición original.

# **PRECACUCIÓN**

- Antes de retirar el empaque, apague el proyector, espere que el ventilador se detenga, desconecte el cable y permita que la lámpara se enfríe mínimo una hora.
- El proyector podría calentarse demasiado al estar prendido y permanecer así después de apagarlo.
- No instale la nueva lámpara con el empaque atascado ya que se requiere mucha fuerza para instalar la lámpara lo que podría causar daños al proyector.

#### <span id="page-57-0"></span>*4. Empuje la parte indicada en el dibujo e inserte una nueva caja de lámpara hasta que quede enchufada en el conector.*

#### **PRECAUCIÓN**

Utilice solamente la lámpara de repuesto NEC NP03LP (NP60) o NP02LP (NP50/NP40). Haga su pedido a su distribuidor NEC.

#### *Fíjelo en su sitio con dos tornillos.*

*NOTA: Apriete completamente los dos tornillos. Si no se realiza esto, puede fugarse aire de la bomba de enfriamiento, causando el error de bomba. (*→ *página [52\)](#page-59-0)*

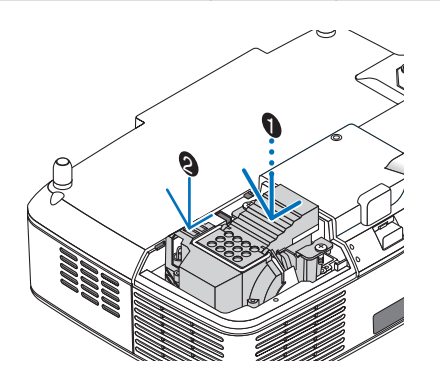

*5. Vuelva a colocar la cubierta de la lámpara. Apriete el tornillo de la cubierta de la lámpara. Asegúrese de apretar el tornillo.*

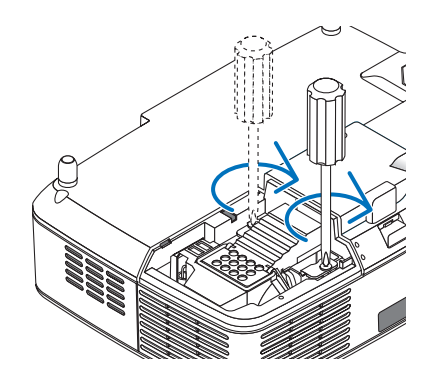

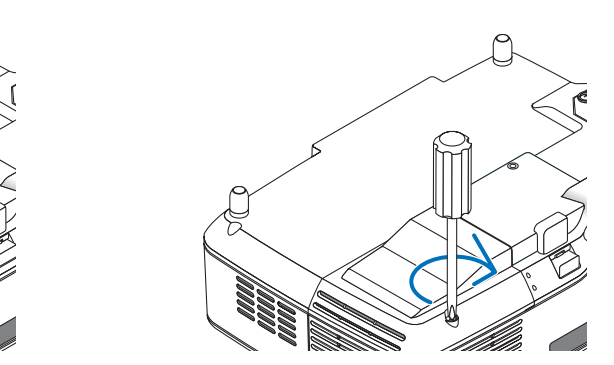

Con esto finaliza el reemplazo de la lámpara. **A continuación, lleve a cabo el reemplazo de la bomba de enfriamiento.**

Para reemplazar la bomba de enfriamiento:

#### *6. Desmonte la bomba de enfriamiento.*

- *(1) Afloje el tornillo de la cubierta de la bomba de enfriamiento hasta que el destornillador gire libremente.*
	- *El tornillo de la cubierta de la bomba de enfriamiento no se puede retirar.*

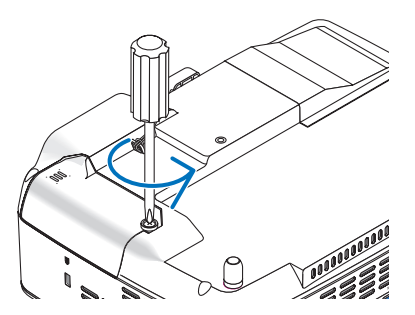

 *(2) Desmonte la cubierta de la bomba de enfriamiento.*

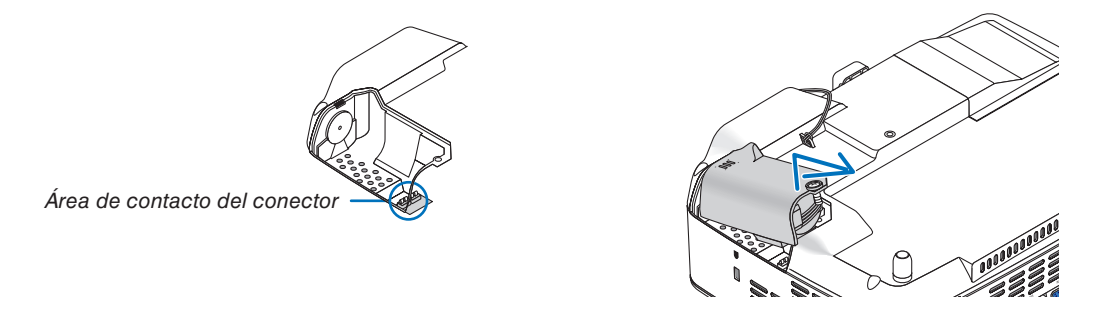

*NOTA: Mantenga limpia el área de contacto del conector. Si hay polvo o suciedad en el área de contacto del conector, limpie el conector.*

#### *7. Instale la nueva bomba de enfriamiento.*

*(1) Alinee las lengüetas de la cubierta de la bomba de enfriamiento con la guía de la caja y deslice la cubierta de la bomba de enfriamiento.*

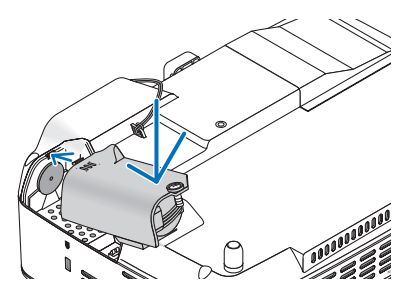

*(2) Apriete el tornillo de la cubierta de la bomba de enfriamiento. - Asegúrese de apretar el tornillo de la cubierta de la bomba de enfriamiento.*

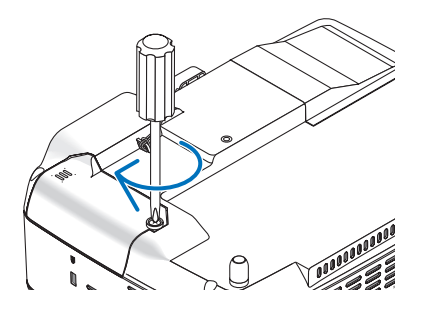

Con esto finaliza el reemplazo de la bomba de enfriamiento. **Vaya al paso siguiente.**

- *8. Conecte el cable de alimentación suministrado y encienda el proyector.*
- *9. Finalmente, seleccione el menú* → *[Reajuste]* → *[Borrar horas de lámpara] para borrar las horas de uso de la lámpara.*

*NOTA: Cuando la lámpara excede las 2100 horas (hasta 3100 horas en el modo Eco) de servicio, el proyector no se puede encender y no se muestra el menú.* 

*Si esto sucediera, pulse el botón HELP en el control remoto durante 10 segundos para reajustar el reloj de la lámpara a cero. Cuando el reloj de tiempo de uso de la lámpara se ajusta a cero, el indicador LAMP se apaga.*

# <span id="page-59-1"></span><span id="page-59-0"></span>**7. Apéndice**

# ➊ **Detección de fallos**

Esta sección le ayuda a resolver eventuales problemas que puede tener al ajustar o utilizar el proyector.

### **Mensajes de los indicadores**

#### **Indicador de alimentación (POWER)**

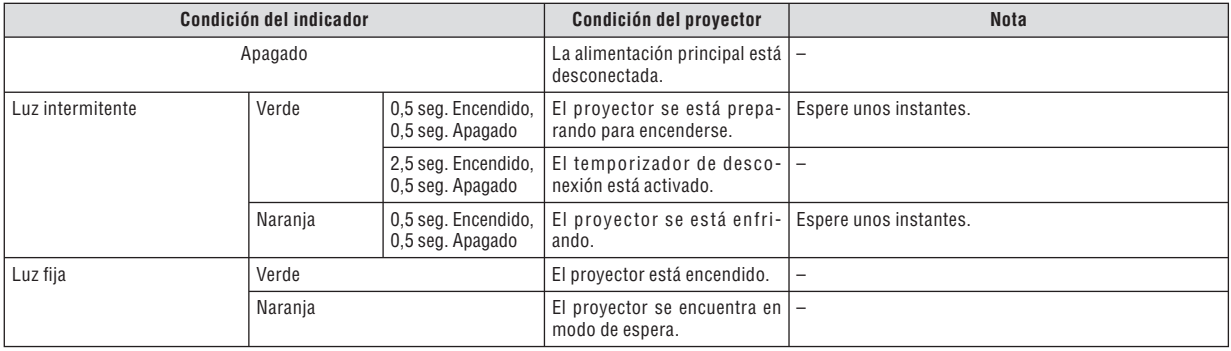

#### **Indicador de estado (STATUS)**

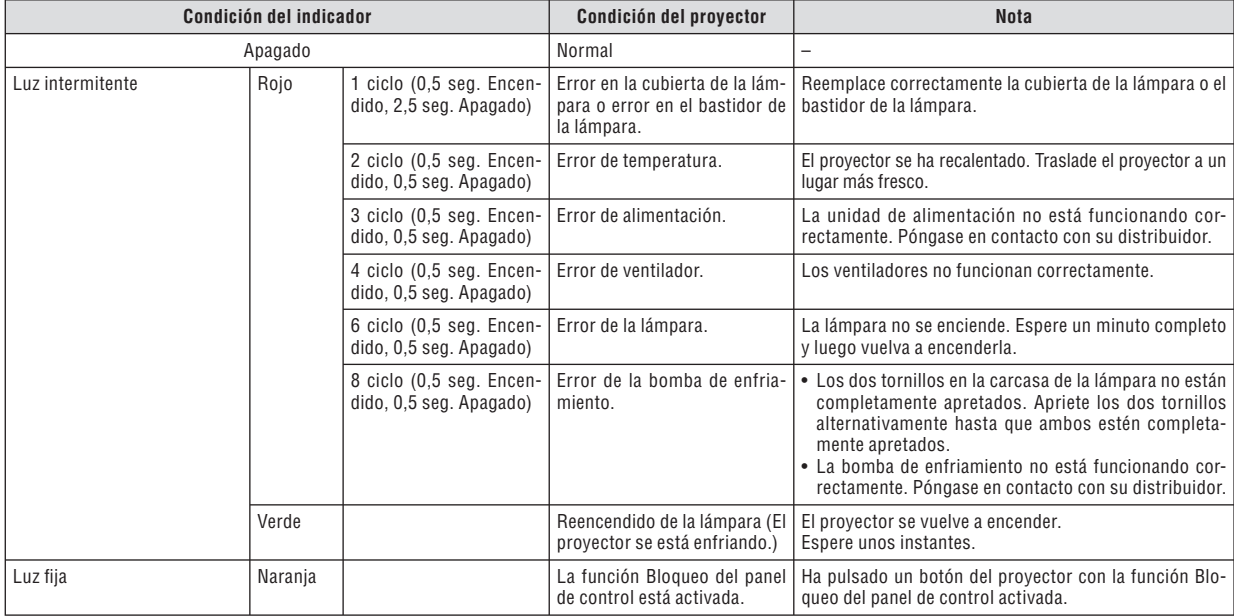

#### **Indicador de lámpara (LAMP)**

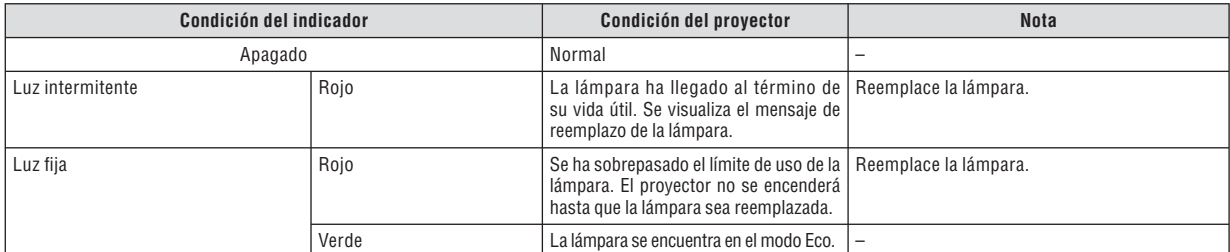

#### **Protección contra sobretemperatura**

Si la temperatura en el interior del proyector aumenta excesivamente, el dispositivo de protección contra sobretemperatura apagará automáticamente la lámpara y el indicador STATUS comenzará a parpadear (2 ciclos de Encendido y Apagado.) Si esto sucediera, haga lo siguiente:

- Desenchufe el cable de alimentación una vez que los ventiladores de enfriamiento se hayan detenido.
	- Traslade el proyector a un lugar más fresco si la habitación en que se encuentra es excesivamente calurosa.
	- Limpie los orificios de ventilación si están obstruidos con polvo.
	- Espere aproximadamente 60 minutos hasta que el interior del proyector se enfríe.

**52**

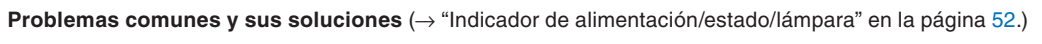

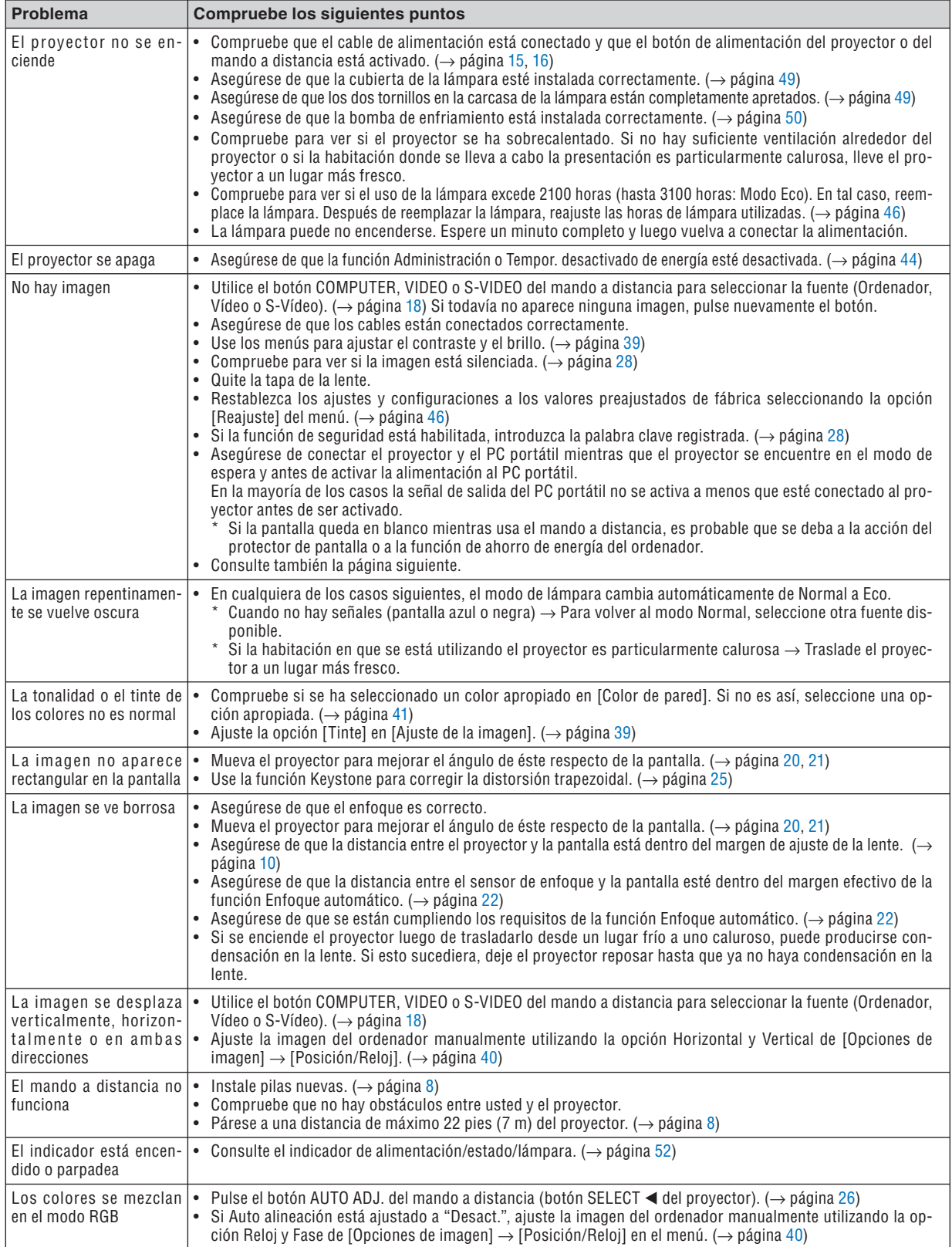

Si desea mayor información, póngase en contacto con su distribuidor.

**53**

#### **Si no hay imagen o si la imagen no se visualiza correctamente.**

• Proceso de conexión de la alimentación para el proyector y el PC.

 Asegúrese de conectar el proyector y el PC portátil mientras que el proyector se encuentre en el modo de espera y antes de activar la alimentación al PC portátil.

 En la mayoría de los casos la señal de salida del PC portátil no se activa a menos que esté conectado al proyector antes de ser activado.

*NOTA: Puede comprobar la frecuencia horizontal de la señal actual en el menú del proyector, bajo la opción Información. Si*  la lectura de frecuencia es "0kHz", significará que el ordenador no está emitiendo ninguna señal. Consulte la página [45](#page-52-0)<sup>*o*</sup> *vaya al paso siguiente.*

• Habilitación del modo de visualización externa en el ordenador

La visualización de una imagen en la pantalla del PC portátil no significa necesariamente que el ordenador está enviando una señal al proyector. Al utilizar un ordenador portátil compatible con PC, el modo de visualización externa puede habilitarse/inhabilitarse con una combinación de teclas de función. Generalmente, la pulsación de la tecla "Fn" junto con una de las 12 teclas de función permite activar o desactivar el modo de visualización externa. Por ejemplo, en los ordenadores portátiles NEC se utiliza la combinación de teclas Fn + F3 (en los ordenadores portátiles Dell se utiliza Fn + F8) para alternar entre las opciones de visualización externa.

• Emisión de una señal no estándar desde el ordenador

 Si la señal de salida de un PC portátil no cumple con las normas de la industria, la imagen proyectada no se visualizará correctamente. Si esto sucediera, desactive la pantalla LCD del PC portátil cuando utilice el proyector. La forma de desactivar/activar la pantalla LCD varía en cada PC portátil (según se describió en el paso anterior). Para obtener información detallada, consulte la documentación suministrada con el ordenador.

• Se visualiza una imagen incorrecta al utilizar un ordenador Macintosh

 Si utiliza un ordenador Macintosh con el proyector, ajuste el interruptor DIP del adaptador Mac (no suministrado con el proyector) de acuerdo con la resolución del ordenador. Después de realizar el ajuste, reinicie el ordenador Macintosh para que los cambios se hagan efectivos.

 Si se selecciona un modo de visualización distinto de los admitidos por el ordenador Macintosh y el proyector y se cambia la posición del interruptor DIP del adaptador Mac, podrá producirse una ligera inestabilidad en la imagen o ésta podrá no visualizarse. Si esto sucediera, ajuste el interruptor DIP al modo fijo de 13" y reinicie el ordenador Macintosh. Luego, ajuste los interruptores DIP a un modo que permita la visualización y vuelva a reiniciar el ordenador Macintosh.

*NOTA: En el caso de un ordenador PowerBook que no tiene un conector mini D-Sub de 15 contactos, se necesita un cable adaptador de vídeo fabricado por Apple Computer.*

- Función "espejo" en un ordenador PowerBook
	- Al utilizar el proyector con un ordenador PowerBook de Macintosh, es posible que la salida no se ajuste a 1024 x 768 a menos que la opción "espejo" esté desactivada en el ordenador PowerBook. Para más detalles sobre la función "espejo", consulte el manual de uso suministrado con el ordenador Macintosh.
- Las carpetas o iconos están ocultos en la pantalla del ordenador Macintosh

 Las carpetas o iconos pueden no visualizarse en la pantalla. Si esto sucediera, seleccione [View] → [Arrange] en el menú Apple y organice los iconos.

## ➋ **Especifi caciones**

Esta sección proporciona información técnica acerca del funcionamiento del proyector NP60/NP50/NP40.

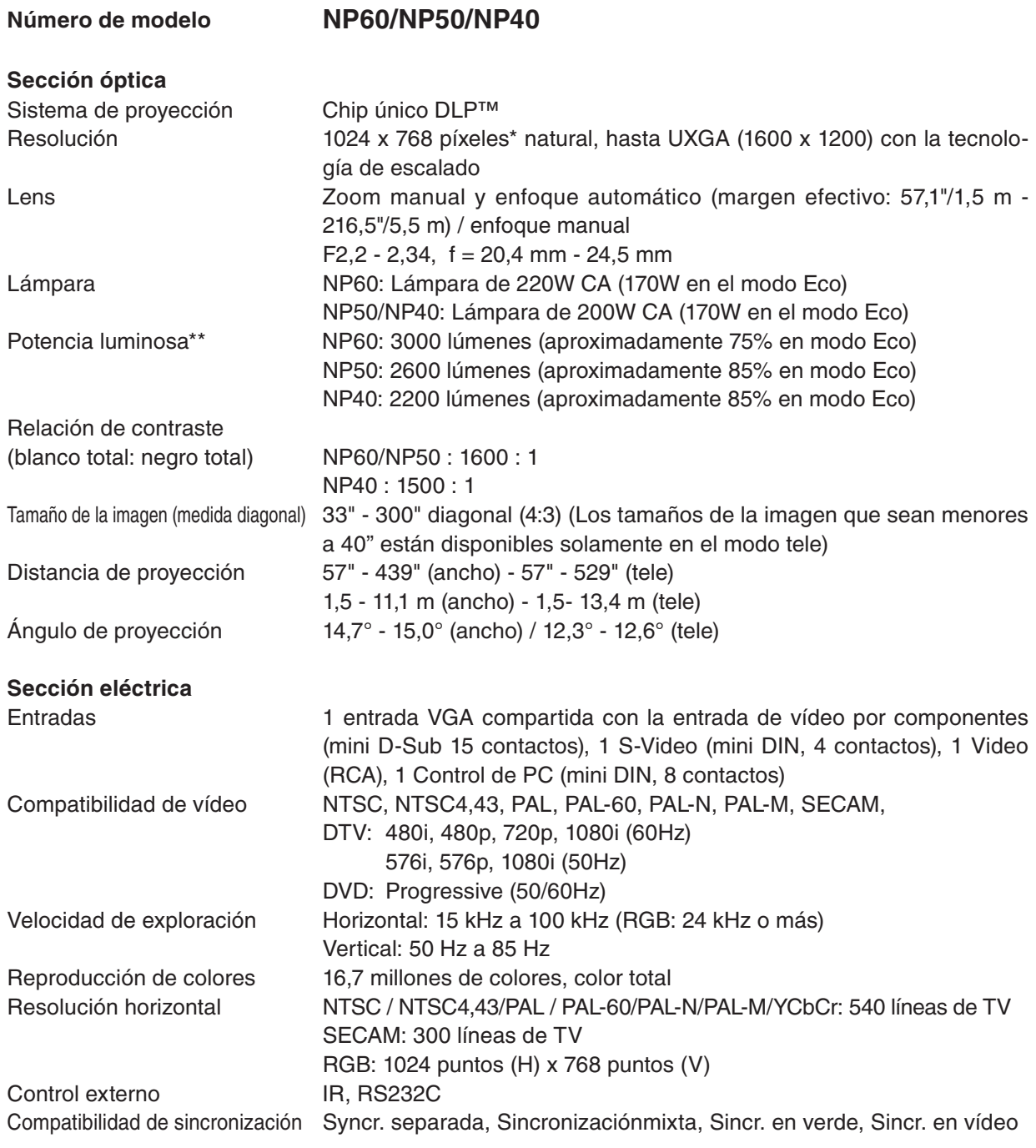

\* Los píxeles efectivos son más del 99,99%.

\*\* Este es el valor de la salida de luz (lumen) cuando el modo [Preajustar] se ajusta en [Brillo-alto]. Si se selecciona otro modo como el modo [Preajustar], el valor de la salida de luz podría disminuir ligeramente.

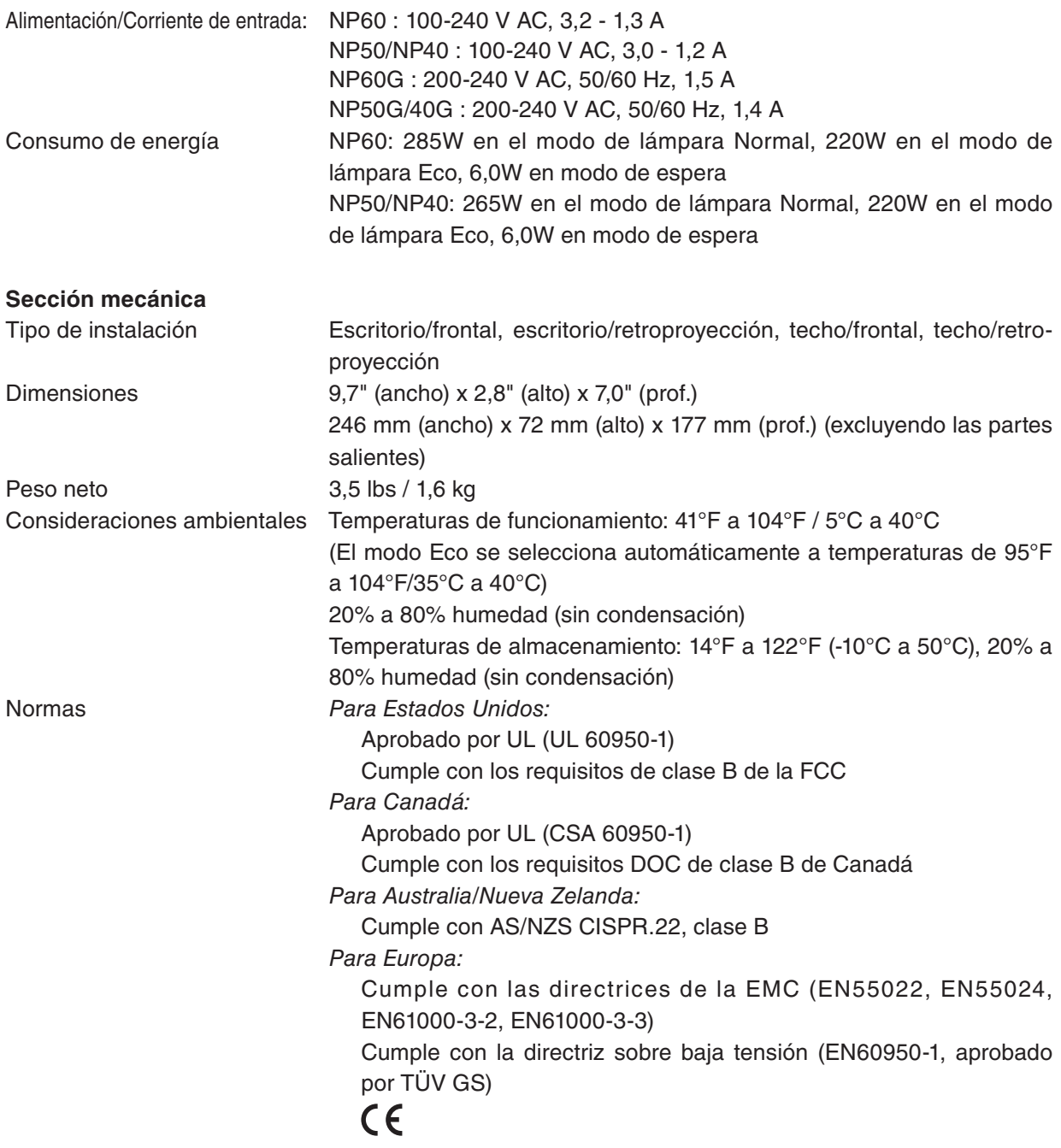

Para más información, visite: EE.UU.:<http://www.necdisplay.com> Europa :<http://www.nec-display-solutions.com> Global : <http://www.nec-pj.com/>

Para obtener información sobre nuestros accesorios opcionales, visite nuestro sitio web o consulte nuestro folleto.

Las especificaciones están sujetas a cambios sin previo aviso.

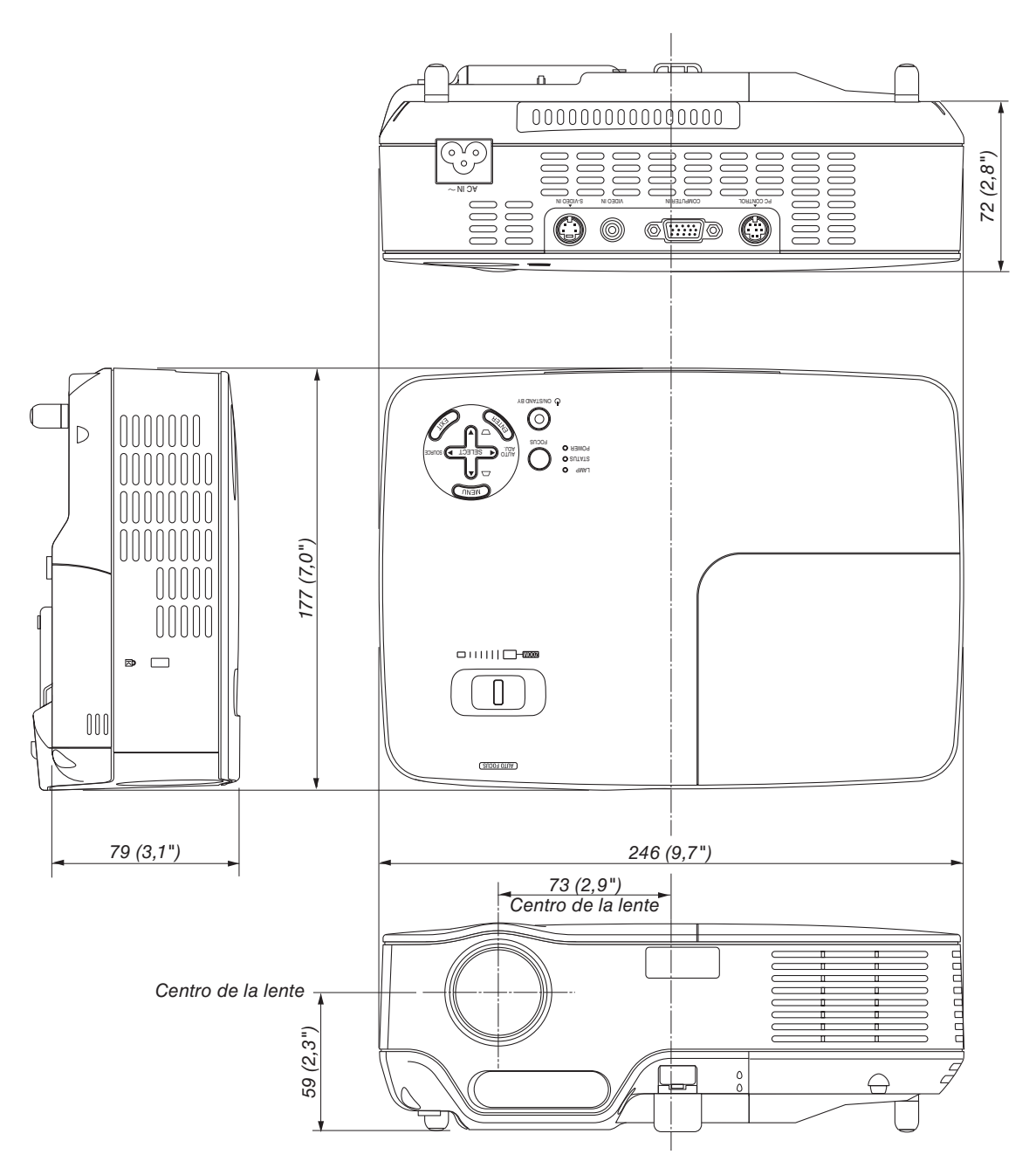

➌ **Dimensiones de la cubierta**

Unidades: mm (pulgadas)

### **Conector mini D-Sub de 15 contactos** ➍ **Asignación de los contactos del conector de entrada D-Sub COMPUTER**

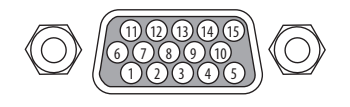

Nivel de señal Señal de vídeo: 0,7 Vp-p (analógica) Señal de sincronización: Nivel TTL

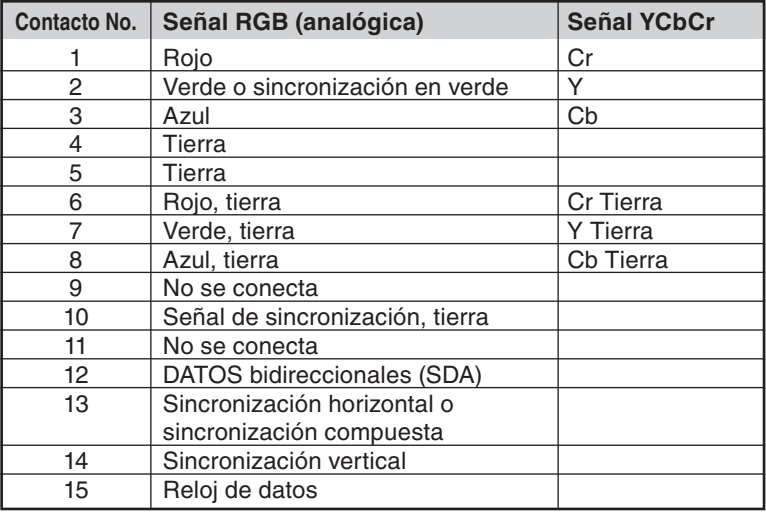

## ➎ **Lista de señales de entrada compatibles**

Horizontal: 15 kHz a 100 kHz (RGB: 24 kHz o más) Vertical: 50 Hz a 85 Hz

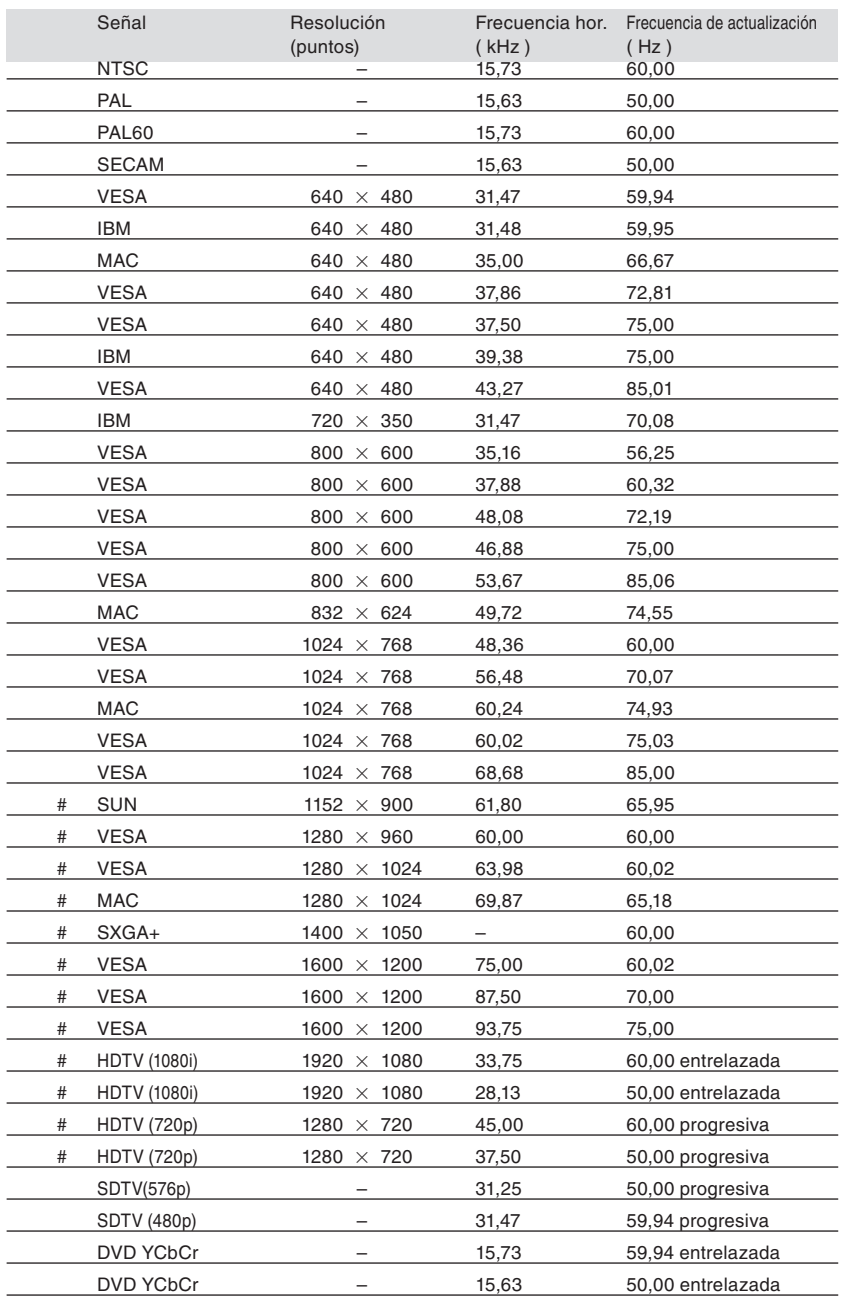

#: Las señales marcadas con # en la lista anterior están comprimidas con tecnología de ajuste de escala.

*NOTA:*

*• Las señales distintas a las especifi cadas en la tabla anterior pueden no visualizarse correctamente. Si esto sucediera, cambie la frecuencia de actualización o la resolución en el PC. Consulte la sección de ayuda de las propiedades de pantalla del PC.*

*• UXGA (1600 x 1200) sólo es compatible con la señal de sincronización separada.*

# ➏ **Códigos de control de PC y conexión de cables**

### **Códigos de control de PC**

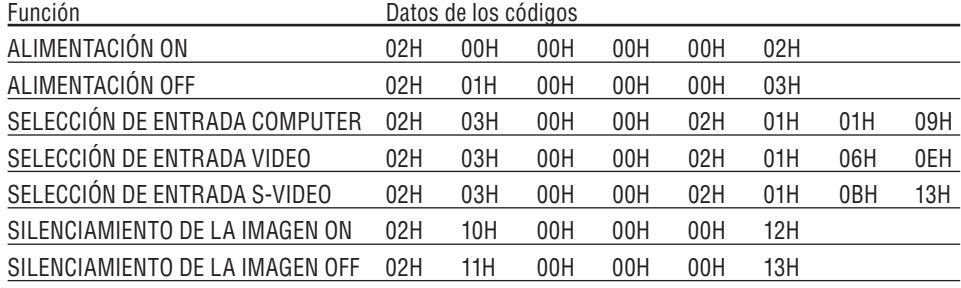

*NOTA: Contacte con su distribuidor local para que le proporcione una lista completa de los códigos de control de PC si fuera necesario.*

### **Conexión de cables**

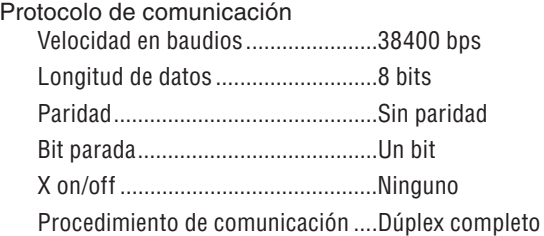

*NOTA: Dependiendo del equipo, puede ser preferible elegir una velocidad en baudios menor en caso de que se utilicen cables largos.*

### **Conector de control para PC (DIN-8P)**

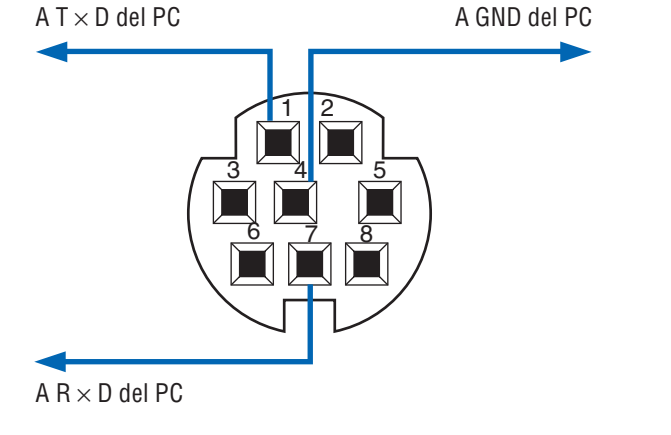

*NOTA: Los contactos 2, 3, 5 y 6 se utilizan en el interior del proyector.*

## ➐ **Lista de comprobación para solucionar problemas**

Antes de ponerse en contacto con su distribuidor o con un servicio técnico, compruebe la lista siguiente para asegurarse de que es necesario realizar reparaciones; consulte también la sección "Detección de fallos" en el manual del usuario. La lista de comprobación que se presenta a continuación nos ayudará a resolver sus problemas con mayor eficiencia.

\* Imprima esta página y la siguiente para su comprobación.

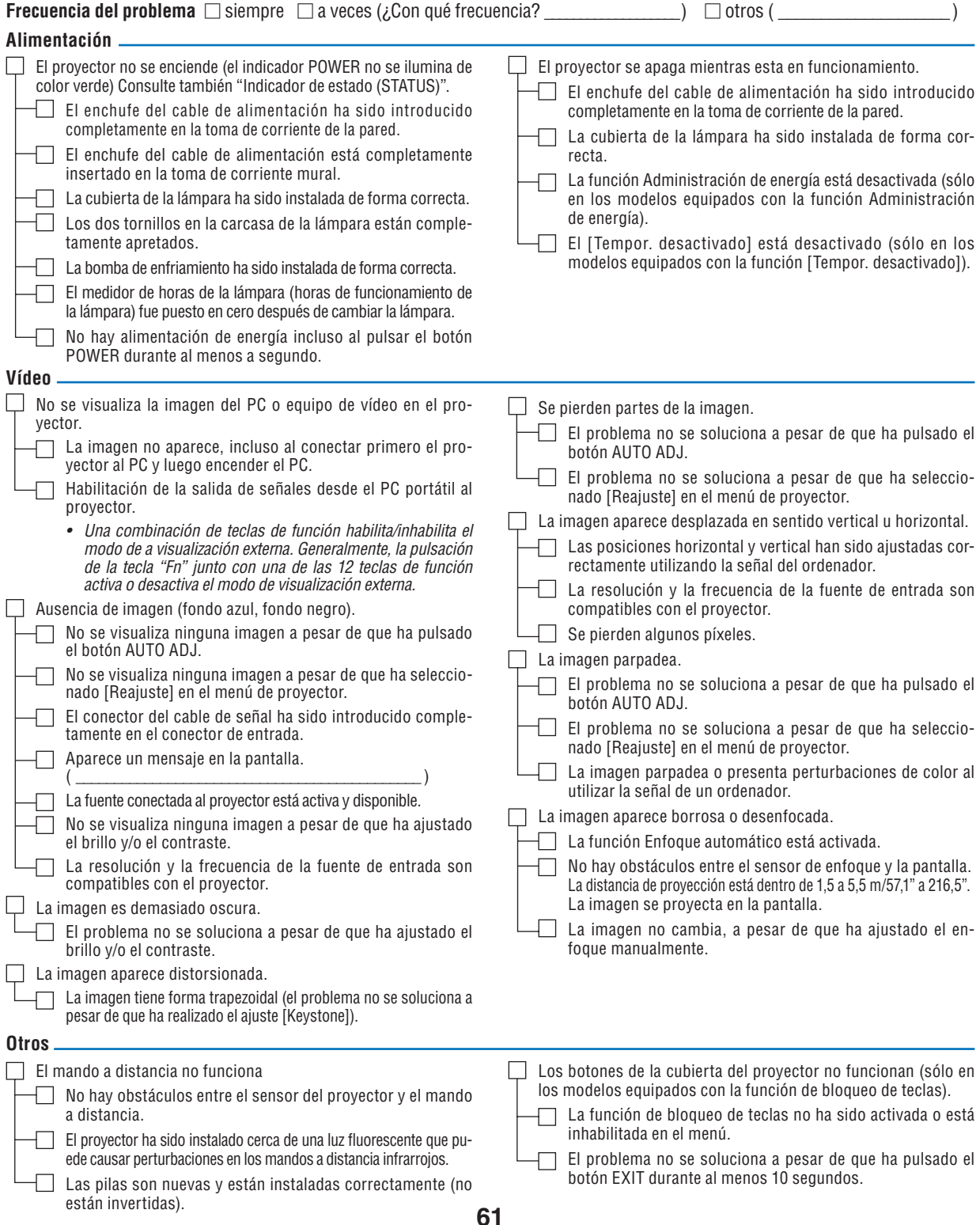

**En el espacio que se proporciona a continuación, describa el problema en detalle.**

### **Información sobre la aplicación y el lugar de instalación del proyector**

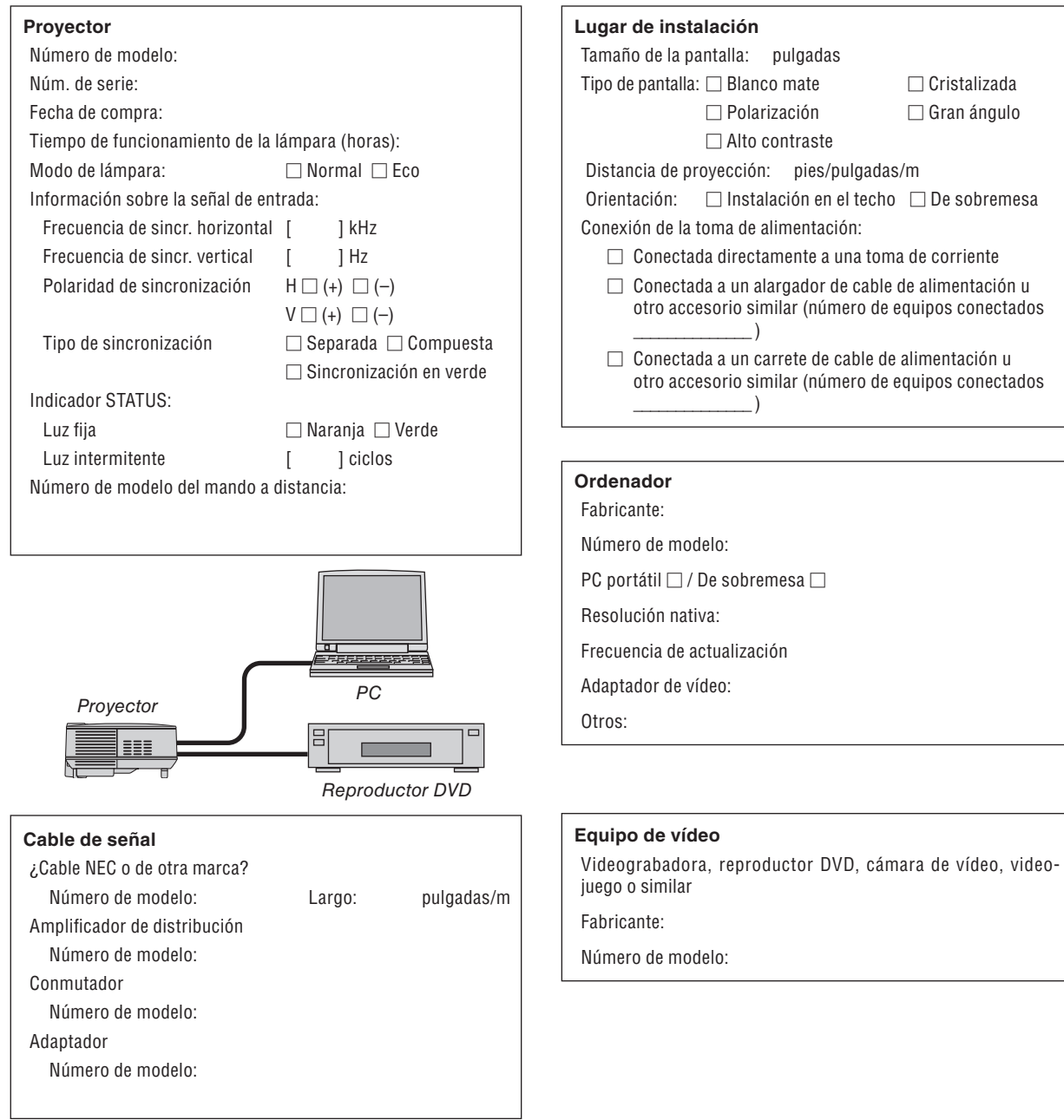

# ❽ **Guía TravelCare**

#### **TravelCare – un servicio para viajeros internacionales**

Este producto tiene derecho a disfrutar de los servicios "TravelCare", la extraordinaria garantía internacional de NEC.

Tenga en cuenta que la cobertura de TravelCare difiere en parte de la cobertura ofrecida por la garantía incluida con el producto.

#### **Servicios ofrecidos con TravelCare**

Esta garantía permite a los clientes recibir servicio para sus productos en las estaciones de servicio de NEC y las designadas por ella en los países enumerados en el presente documento durante sus viajes internacionales por negocios o placer.

Para obtener más detalles sobre los servicios ofrecidos por las diferentes estaciones de servicio, consulte la "Lista de Puntos de Venta TravelCare" que aparece más adelante.

#### **1 Servicios de reparación**

El producto será reparado y entregado en un plazo de 10 días hábiles, sin incluir el tiempo necesario para el transporte.

Durante el periodo de vigencia de la garantía, el coste de las piezas de mantenimiento, de la mano de obra de la reparación y los costes de transporte dentro del área de cobertura de la estación de servicio estarán cubiertos por la garantía.

#### **2 Servicio de alquiler del producto de repuesto**

Si el cliente así lo desea, podrá alquilar un producto de repuesto mien-tras se repara el producto original. Tarifa: US\$200 por 12 días

Esta tarifa debe pagarse en efectivo o mediante tarjeta de crédito local. La tarifa de alquiler de US\$200 no es reembolsable, aún en el caso de que el cliente tenga en su poder el producto durante menos de 12 días antes de devolverlo.

El producto de repuesto se entregará en un periodo de tiempo inferior a tres días hábiles.

Si el cliente no devuelve el producto de repuesto en un periodo inferior a 12 días, se le cargará el precio de la unidad.

Si el cliente devuelve el producto de repuesto dañado o con algún defecto, el cliente asumirá el coste de la reparación.

Tenga en cuenta que este servicio no se ofrece en todos los países y regiones. Consulte la "Lista de Puntos de Venta TravelCare".

Además, este servicio de alquiler de productos de repuesto no se ofrece una vez ha vencido la garantía del producto.

#### **Periodo de garantía**

- 1
	- *a. A la presentación de la garantía o recibo entregado al realizar la compra:*

 *Válida durante el periodo indicado en la garantía o durante el periodo normal de garantía para el país en el que se realizó la compra.*

*b. Cuando sólo se tiene el producto:*

 *Válida durante un periodo de 14 meses a partir de la fecha de fabricación indicada en el número de serie que acompaña al producto.*

2 Cuando la garantía del producto que se porta ha vencido:

 Se ofrecerá el servicio de reparación a cambio de una tarifa. En este caso, el cliente no tendrá derecho al servicio de alquiler de productos de repuesto.

- 3 En los siguientes casos, el coste de las reparaciones correrá a cargo del cliente, incluso en el caso de que la garantía del producto aún esté en vigor:
	- *1) Si el periodo de garantía, nombre del modelo, número de serie y nombre de la tienda donde se compró el producto no figuran en la garantía o han sido alterados.*
	- *2) Los problemas o daños han sido causados por caídas o golpes durante el transporte o movimiento por parte del cliente, o por un manejo inadecuado por parte de los clientes. 3) Los problemas o daños han sido causados por un uso inadec-*
	- *uado o el cliente ha llevado a cabo alteraciones o reparaciones no cubiertas por la garantía.*
	- *4) Los problemas o daños han sido causados por fuego, sal, gas, terremotos, rayos, tormentas, inundaciones o cualquier otro desastre natural, así como por otros factores externos, como polvo, humo de cigarrillos, un voltaje anormal, etc.*
	- *5) Los problemas o daños han sido causados por el uso del producto en lugares cálidos o húmedos, en vehículos, botes o barcos, etc.*
	- *6) Los problemas o daños han sido causados por accesorios o dispositivos prescindibles conectados al producto, diferentes a los recomendados por NEC.*
	- *7) Los problemas han sido causados por consumo, desgaste o deterioro de las piezas en condiciones de uso normal.*
- *8) Problemas o daños en focos y otros accesorios, incluyendo piezas o piezas opcionales.*
- *9) Se aplicarán también otras condiciones estipuladas en la garantía e incluidas en el producto.*

*NOTA: El producto puede utilizarse en otros países con los voltajes indicados en la etiqueta de rangos del producto utilizando un cable eléctrico adecuado para los estándares y el voltaje de la fuente de energía del país en el cual el producto se va a utilizar.*

#### **Lista de Puntos de Venta TravelCare**

Esta lista es válida a partir del abril el 1 de 2007.

Para obtener una información más actualizada, consulte los sitios web de las estaciones de servicio de los diferentes países que aparecen en la Lista de Puntos de Venta TravelCare o en el sitio web de NEC: [http://www.nec-pj.com.](http://www.nec-pj.com)

#### **En Europa**

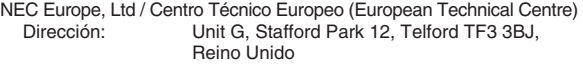

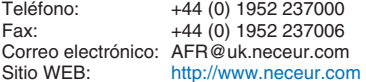

(Regiones con cobertura)<br>EU: Austria, Bélgica, Austria, Bélgica, Dinamarca\*, Finalandia\*, Francia\*, Alemania\*, Grecia\*, Irlanda\*, Italia\*, Luxemburgo\*, Holanda\*, Portugal\*, España\*, Suecia\* y Reino Unido\*

EEA: Noruega\*, Islandia y Liechtenstein

#### **En Norteamércia**

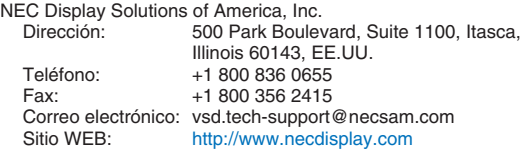

(Regiones con cobertura) EE.UU. \*, Canadá\*

#### **En Oceanía**

NEC Australia Pty., Ltd.<br>New South Wales:

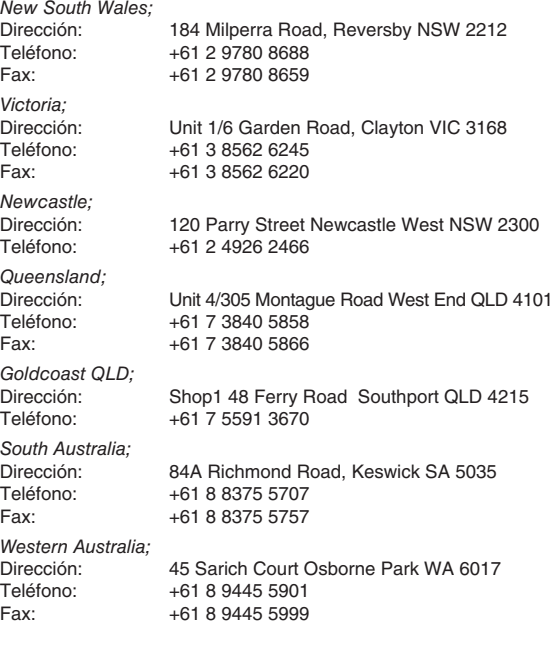

Sitio WEB: <http://www.nec.com.au>

(Regiones con cobertura) Australia\*, Nueva Zelanda **En Asia y Oriente Medio** NEC Display Solutions, Ltd.<br>Dirección: 686-686-1, Nishioi, Oi-Machi, Ashigarakami-Gun, Kanagawa 258-0017, Japón<br>Teléfono: +81 465 85 2369 Teléfono: +81 465 85 2369<br>Fax: +81 465 85 2393 +81 465 85 2393 Correo electrónico: support\_pjweb@nevt.nec.co.jp<br>Sitio WEB: http://www.nec-pi.com <http://www.nec-pj.com> (Regiones con cobertura) Japón\* NEC Hong Kong Ltd.<br>Dirección: 25/F.,The Metropolis Tower, 10 Metropolis Drive, Hunghom, Kowloon, Hong Kong<br>Teléfono: +852 2369 0335 +852 2369 0335 Fax: +852 2795 6618 Correo electrónico: nechksc@nechk.nec.com.hk esmond\_au@nechk.nec.com.hk<br>Sitio WEB: http://www.nec.com.hk <http://www.nec.com.hk> (Regiones con cobertura) Hong Kong NEC Taiwan Ltd.<br>Dirección: 7F, No.167, SEC.2, Nan King East Road, Taipei, Taiwan, R.O.C.<br>Teléfono: +886 2 8500 17 Teléfono: +886 2 8500 1714<br>Eax: +886 2 8500 1420 +886 2 8500 1420 Correo electrónico: chenguanfu@nec.com.tw<br>Sitio WEB: http://www.nec.com.tw <http://www.nec.com.tw> (Regiones con cobertura) Taiwan NEC Solutions Asia Pacific Pte. Ltd<br>Dirección: 401 Commo 401 Commonwealth Drive, #07-02, Haw Par Technocentre, Singapur 149598<br>Teléfono: +65 273 8333 Teléfono: +65 273 8333<br>Eax: +65 274 2226 +65 274 2226 Correo electrónico: tehgh@rsc.ap.nec.com.sg Sitio WEB: <http://www.nec.com.sg/ap> (Regiones con cobertura) **Singapur** NEC Systems Integration Malaysia Sdn Bhd<br>Dirección: Ground Floor Menara T. Ground Floor, Menara TA One, 22, Jalan P. Ramlee, 50250 Kuala Lumpur, Malaysia<br>Teléfono: +6 03 2178 3600 (ISDN) +6 03 2178 3600 (ISDN) Fax: +6 03 2178 3789 Correo electrónico: necare@nsm.nec.co.jp<br>Sitio WEB: http://www.necarecente <http://www.necarecenter.com> (Regiones con cobertura) **Malaysia** Hyosung ITX Co., Ltd.<br>Dirección: 2nd Fl., Ire B/D. #2, 4Ga, Yangpyeng-Dong, Youngdeungpo-Gu, Seoul, Corea 150-967 Teléfono: +82 2 2163 4193 Fax: +82 2 2163 4196 Correo electrónico: moneybear@hyosung.com (Regiones con cobertura)

Corea del Sur

Lenso Communication Co., Ltd.<br>Dirección: 292 Lens Dirección: 292 Lenso House 4, 1st Fioor, Srinakarin Road, Huamark, Bangkapi, Bangkok 10240, Tailandia<br>Teléfono: +66 2 375 2425 Teléfono: +66 2 375 2425<br>Eax: +66 2 375 2434 +66 2 375 2434 Correo electrónico: pattara@lenso.com<br>Sitio WEB: http://www.lenso.com <http://www.lenso.com> (Regiones con cobertura) Tailandia ABBA Electronics L.L.C.<br>Dirección: Tariq Bin Ziyad Road, P.O.Box 327, Dubai, Emiratos Árabes Unidos<br>Teléfono: +971 4 371800 +971 4 371800 Fax: +971 4 364283 Correo electrónico: ABBA@emirates.net.ae (Regiones con cobertura) Emiratos Árabes Unidos Samir Photographic Supplies<br>Dirección: POB Dirección: P.O.Box 599, Jeddah 21421, Arabia Saudí<br>Teléfono: +966 2 6828219 Teléfono: +966 2 6828219<br>Eax: +966 2 6830820 Fax: +966 2 6830820 Correo electrónico: asif@samir-photo.com Riyadh<br>Dirección: Dirección: P.O.Box 5519, Riyadh 11432, Saudi Arabia Teléfono: +966 1 4645064<br>Fax: +966 1 4657912 +966 1 4657912 Correo electrónico: bhimji@samir-photo.com Alkhobar<br>Dirección: Dirección: P.O.Box 238, Alkhobar 31952, Saudi Arabia<br>Teléfono: +966 3 8942674 Teléfono: +966 3 8942674<br>Fax: +966 3 8948162 +966 3 8948162 Correo electrónico: chamsedin@samir-photo.com (Regiones con cobertura) Arabia Saudí *NOTA: En los países señalados con un asterisco(\*), se ofrece el servicio de alquiler de productos de repuesto.*
Fecha:  $/ / /$  ,  $P-1/$  ,  $P-1/$  ,

**PARA: NEC o Estación de Servicio autorizada de NEC: DE:** 

(Empresa y Nombre con firma)

Estimado(s) señor(es),

Me gustaría solicitar su Programa de Servicios TravelCare, estando de acuerdo con lo indicado en la hoja de registro y requisitos, así como con las siguientes condiciones y tarifas de servicios que se cargarán a la cuenta de mi tarjeta de crédito en el caso de que no devuelva las unidades en préstamo dentro del periodo de tiempo especificado. También confirmo que la siguiente información es correcta. Un saludo.

# *Hoja de Solicitud del Programa de Servicios TravelCare*

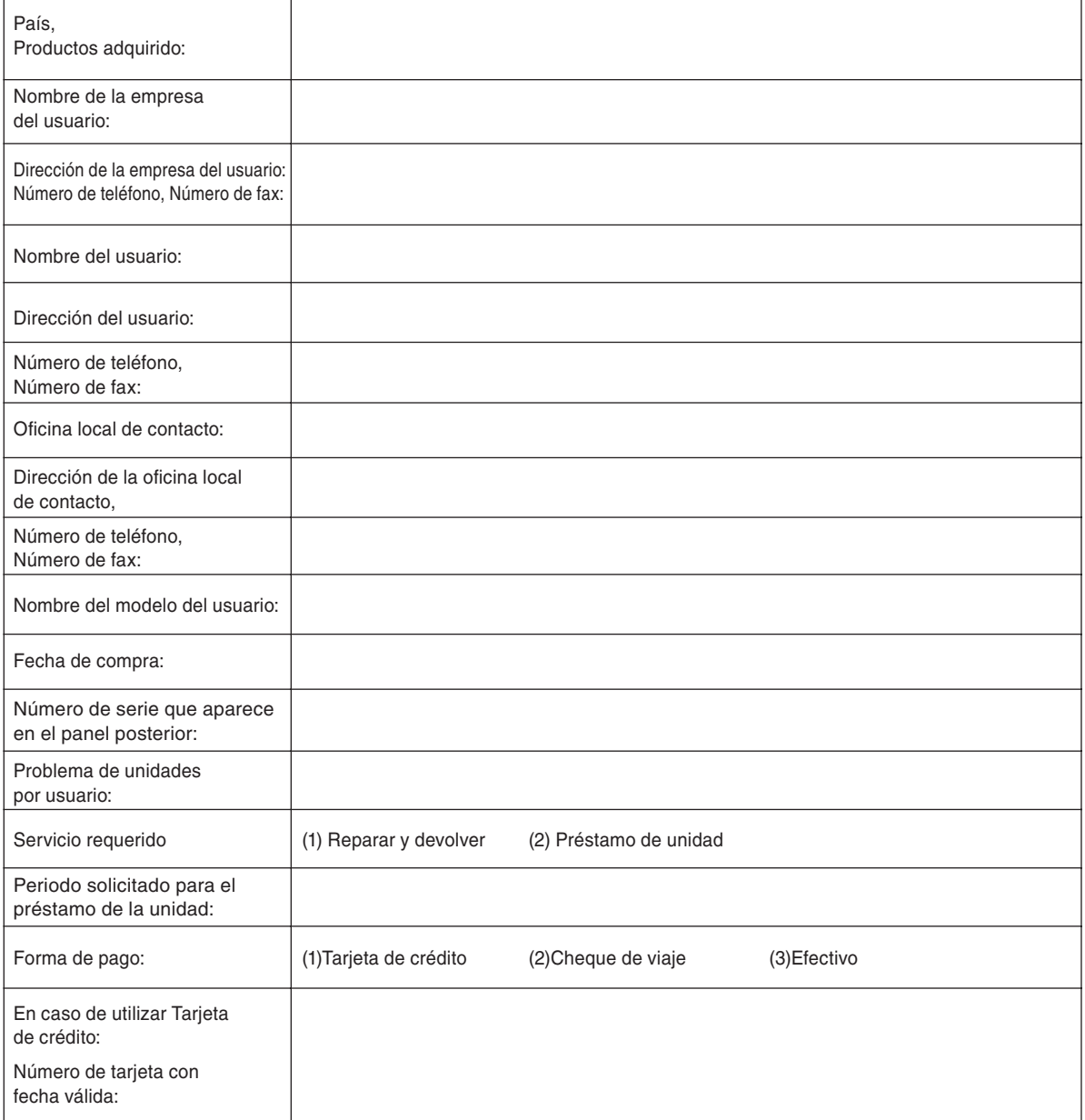

## **Condiciones de su Programa de Servicios TravelCare**

El usuario final debe comprender las siguientes condiciones del Programa de Servicios TravelCare y completar la información necesaria en la hoja de solicitud.

#### **1. Opciones de servicio:**

Hay tres opciones de "Servicio" disponibles. El usuario final debe comprender las siguientes condiciones y rellenar la Hoja de Solicitud.

1) Reparar y devolver:

 La "Unidad defectuosa" se envía o recoge en el lugar donde se encuentre el cliente. Se repara y se devuelve al cliente en un plazo de 10 días, sin contar el tiempo requerido para el transporte.

 Puede darse el caso de que la reparación y la devolución no pueda ser realizada por una estación de servicio autorizada de NEC, debido a la falta de piezas de recambio en el caso de que ese mismo modelo no se venda en ese territorio.

2) Reparar y devolver con Préstamo: (Este servicio se limita a algunas estaciones de servicio)

Este servicio se ofrece al usuario final que no puede esperar hasta que su unidad sea reparada.

 El cliente puede pedir en préstamo una unidad por 200 dólares durante un periodo máximo de 12 días. El cliente envía la unidad defectuosa a la estación de servicio autorizada de NEC más cercana para ser reparada. Para evitar problemas en la recogida, el usuario final debe rellenar la Hoja de Solicitud.

El usuario final deberá confirmar la disponibilidad del servicio en las estaciones de servicio autorizadas de NEC.

3) Sólo Préstamo:

 Para este servicio, la estación de servicio autorizada de NEC proporciona al cliente una unidad en préstamo durante un periodo máximo de 12 días por un precio de 200 dólares. El cliente se queda con la unidad defectuosa y al volver a su país, el cliente se encarga de la reparación del proyector.

#### **2. Exclusiones de la Garantía:**

Este programa no puede solicitarse si el número de serie del proyector ha sido desfigurado, modificado o eliminado.

Si, a juicio de la estación de servicio autorizada de NEC o de sus agentes, los defectos o fallos tienen como origen cualquier causa que no sea el desgaste normal de la unidad o la negligencia de NEC, incluyendo los fallos que se enumeran a continuación, aunque no limitándose a ellos:

- 1) Accidentes, transporte, negligencia, uso inadecuado, abuso, agua, polvo, humo u omisión de o por parte del cliente, sus empleados, agentes o una tercera parte;
- 2) Fallo o fluctuación en la corriente eléctrica, circuitos eléctricos, aire acondicionado, control de humedad o cualquier otra condición medioambiental, como el uso de la unidad en una zona donde se esté fumando;
- 3) Cualquier fallo en los accesorios o productos o componentes asociados (tanto si han sido suministrados de NEC o sus agentes, como si no, y que no formen parte de la cobertura del producto establecida por esta garantía);
- 4) Cualquier problema imprevisto, fuego, inundación, guerra, acto de violencia o problema similar;
- 5) Cualquier intento de cualquier persona no autorizada de NEC de ajustar, modificar, reparar, instalar o realizar el mantenimiento del producto.
- 6) Cualquier arancel aduanero, como impuestos, seguros, tasas, etc.

### **3. Tarifas en caso de Exclusiones de la Garantía o en el de Fuera del Periodo de Garantía:**

En el caso de que la unidad defectuosa esté excluida de la garantía o su periodo de garantía haya expirado, la estación de servicio autorizada de NEC ofrecerá un presupuesto por escrito del coste del servicio al usuario final.

## **4. Dead on Arrival (DOA) (Garantía inmediata):**

El usuario final debe suscribir esta opción con su proveedor original en el país de compra.

La estación de servicio autorizada de NEC reparará la unidad DOA como una reparación de garantía, pero no sustituirá la unidad DOA por otra nueva.

#### **5. Tarifas y condiciones del servicio de préstamo:**

Al aceptar este proyector NEC, el cliente acepta asumir la responsabilidad por esta unidad en préstamo.

El coste actual de uso de esta unidad en préstamo es de 200 dólares EE.UU. por 12 días.

Si el cliente no devuelve la unidad durante estos 12 días, el cliente pagará mediante su tarjeta de crédito el siguiente precio más elevado indicado en la lista de precios completa, cuyo precio le será facilitado en las estaciones de servicio autorizado de NEC. Consulte la lista adjunta de puntos de contacto de cada país para gestionar la recogida de la unidad en préstamo.

Si regresa a su país de origen con la unidad en préstamo, tendrá que pagar el coste de transporte adicional para devolver la unidad al país donde la pidió en préstamo.

Gracias por comprender este programa.